# **Inspiron 3881**

Manual de serviço

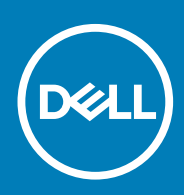

#### Notas, avisos e advertências

**NOTA: uma NOTA fornece informações importantes para ajudar a utilizar melhor o produto.**

**AVISO: Um AVISO indica danos potenciais no hardware ou uma perda de dados e diz como pode evitar esse problema.**

**ADVERTÊNCIA: Uma ADVERTÊNCIA indica potenciais danos no equipamento, lesões corporais ou morte.**

**© 2020 Dell Inc. ou as respetivas subsidiárias. Todos os direitos reservados.** Dell, EMC e outras marcas comerciais pertencem à Dell Inc ou às suas subsidiárias. Outras marcas comerciais podem pertencer aos seus respetivos proprietários.

April 2020

# Índice

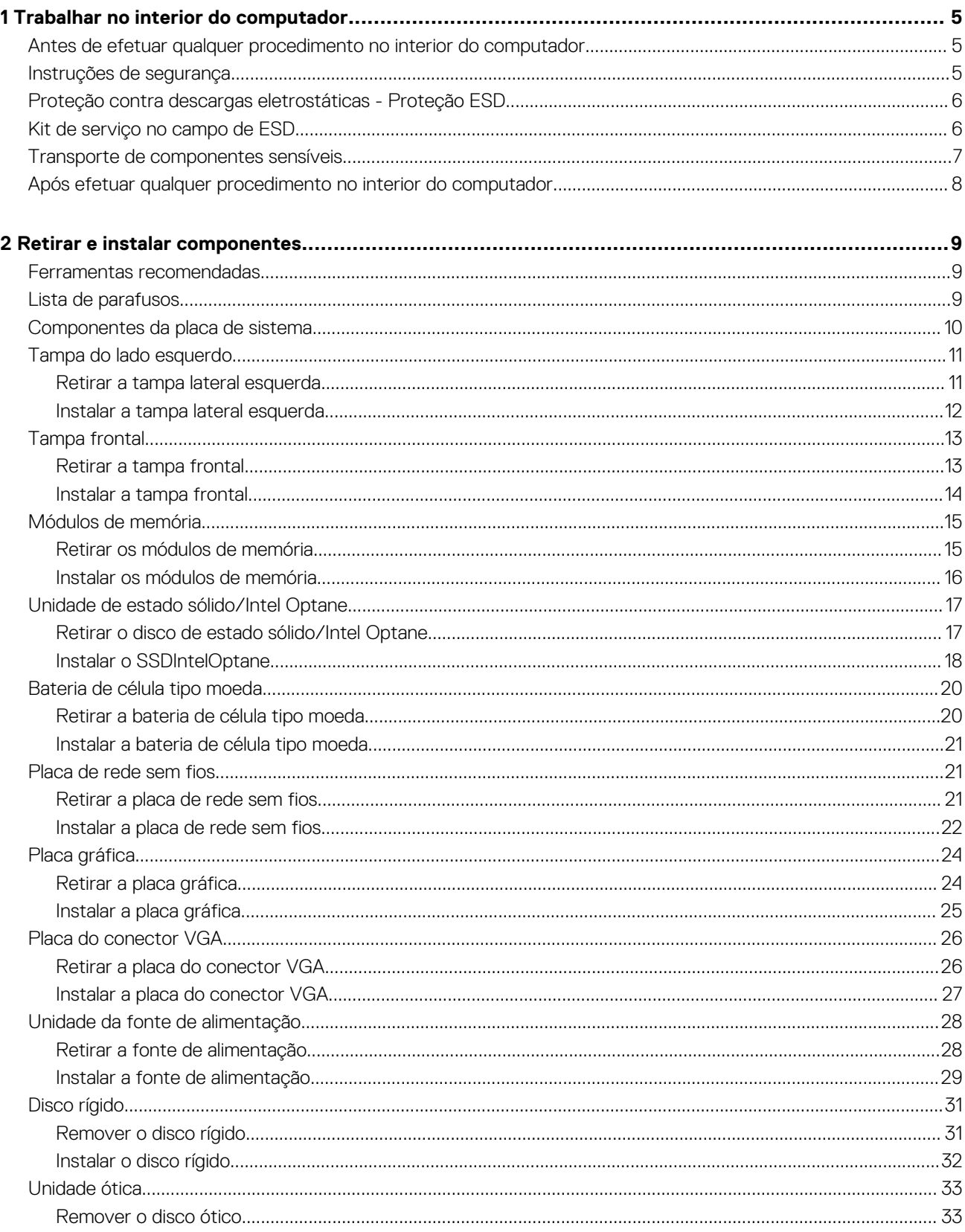

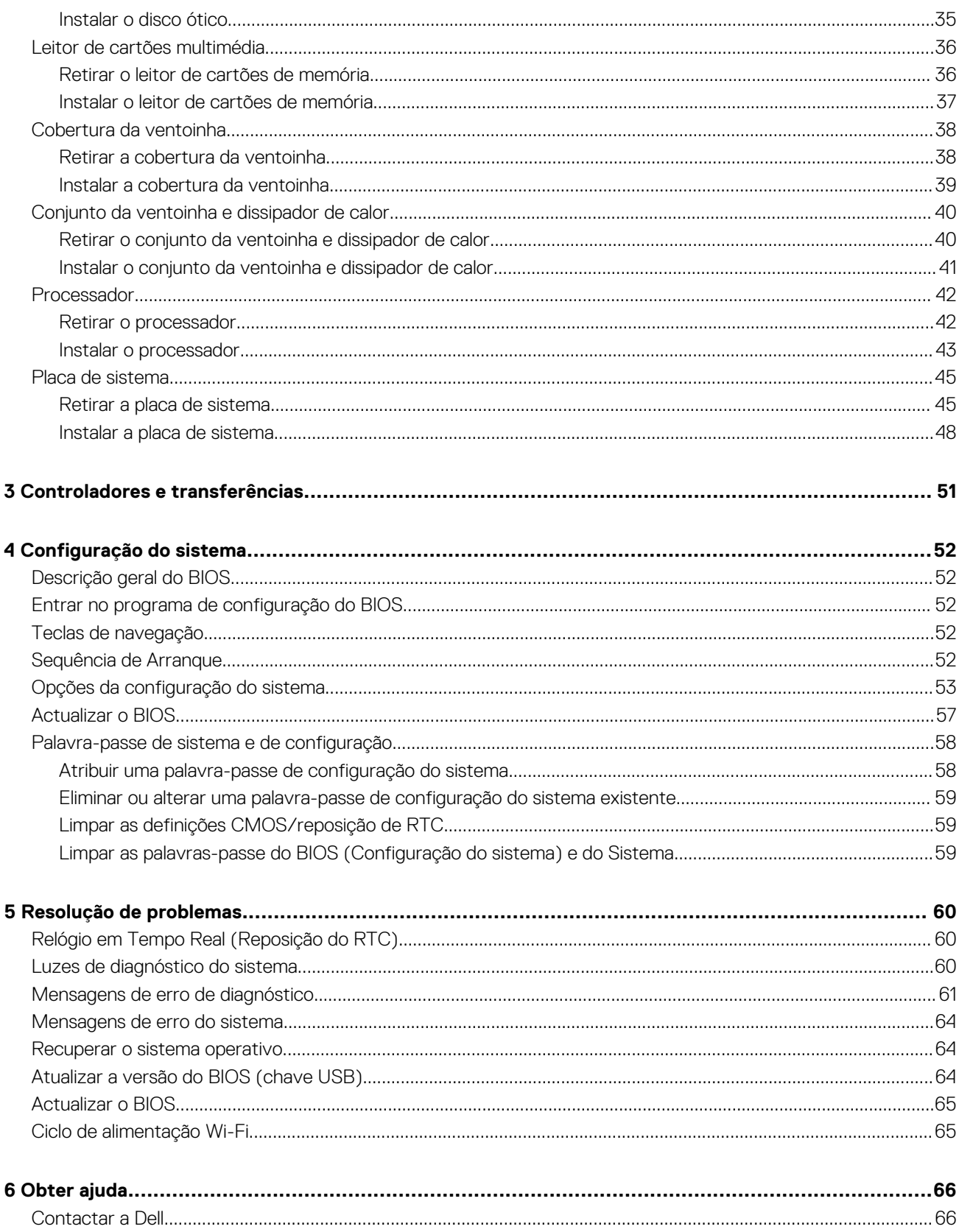

# **Trabalhar no interior do computador**

## <span id="page-4-0"></span>**Antes de efetuar qualquer procedimento no interior do computador**

#### **Sobre esta tarefa**

**NOTA: As imagens apresentadas neste documento podem não representar exatamente o seu computador, pois dependem da configuração encomendada.**

#### **Passo**

- 1. Guarde e feche todos os ficheiros abertos e saia de todas as aplicações abertas.
- 2. Encerre o computador. Clique em **Iniciar** > **Alimentação** > **Encerrar**.
	- **NOTA: Caso esteja a utilizar outro sistema operativo, consulte a respetiva documentação para obter as instruções de encerramento.**
- 3. Desligue o computador e todos os dispositivos a ele ligados das respetivas tomadas elétricas.
- 4. Desligue todos os dispositivos de rede e periféricos ligados (tais como teclados, ratos e monitores) do computador.
	- **AVISO: Para desligar um cabo de rede, desligue primeiro o cabo do computador e, em seguida, desligue o cabo do dispositivo de rede.**
- 5. Retire todos os cartões de memória e discos óticos do computador, se aplicável.

## **Instruções de segurança**

Utilize as diretrizes de segurança seguintes para proteger o seu computador contra potenciais danos e para assegurar a sua segurança pessoal. Caso seja indicado o contrário, cada procedimento incluído neste documento assume que leu as informações de segurança enviadas com o computador.

- **NOTA: Antes de trabalhar no interior do computador, leia as informações de segurança enviadas com o mesmo. Para obter mais informações sobre as melhores práticas de segurança, consulte a página inicial de Conformidade Regulamentar em [www.dell.com/regulatory\\_compliance.](https://www.dell.com/regulatory_compliance)**
- **NOTA: Desligue todas as fontes de alimentação do computador antes de proceder à abertura de tampas ou painéis do mesmo. Depois de trabalhar no interior do computador, volte a colocar todas as tampas, painéis e parafusos antes de ligar o computador à tomada elétrica.**

**AVISO: Para evitar danos no computador, certifique-se de que a superfície de trabalho é plana e que está seca e limpa.**

- **AVISO: Para evitar danificar os componentes e as placas, segure-os pelas extremidades e evite tocar nos pinos e nos contactos.**
- **AVISO: Só deve realizar uma deteção e resolução de problemas e reparações conforme autorizado ou indicado pela equipa de assistência técnica da Dell. Os danos causados por assistência não autorizada pela Dell não estão cobertos pela garantia. Consulte as instruções de segurança enviadas com o produto ou em [www.dell.com/](https://www.dell.com/regulatory_compliance) [regulatory\\_compliance](https://www.dell.com/regulatory_compliance).**
- **AVISO: Antes de tocar em qualquer parte interior do computador, ligue-se à terra tocando numa superfície metálica não pintada, tal como o metal na parte posterior do computador. Enquanto trabalha, toque periodicamente numa superfície de metal sem pintura para dissipar qualquer eletricidade estática, que poderá danificar os componentes internos.**

<span id="page-5-0"></span>**AVISO: Quando desligar um cabo, puxe pelo respetivo conector ou patilha, não pelo próprio cabo. Alguns dos cabos apresentam conectores com patilhas de bloqueio ou parafusos de orelhas os quais terá de libertar antes de desconectar o cabo. Quando desligar os cabos, mantenha-os alinhados com a direção de encaixe para evitar dobrar os pinos do conector. Quando ligar os cabos, certifique-se de que as portas e os conectores estão corretamente orientados e alinhados.**

**AVISO: Prima e ejete quaisquer cartões instalados no leitor de cartões de memória.**

**NOTA: Pode haver diferenças de aparência entre a cor do computador e determinados componentes em relação aos apresentados nas ilustrações deste documento.**

## **Proteção contra descargas eletrostáticas - Proteção ESD**

As ESD são uma das principais preocupações no que respeita aos componentes eletrónicos, especialmente componentes sensíveis como as placas de expansão, os processadores, as memórias DIMM e as placas de sistema. Correntes elétricas muito ligeiras podem danificar os circuitos de formas que talvez não sejam tão óbvias, tais como falhas latentes ou produtos com uma duração mais curta. Uma vez que a indústria vai exigindo uma potência cada vez menor e uma densidade cada vez mais elevada, a proteção contra ESD é uma preocupação crescente.

Devido ao aumento da densidade dos semicondutores utilizados nos mais recentes produtos da Dell, existe agora mais sensibilidade aos danos provocados pela estática relativamente ao que acontecia nos anteriores produtos da Dell. Por isso, já não são aplicáveis alguns métodos aprovados no passado no que diz respeito ao manuseamento das peças.

Existem dois tipos de danos provocados por ESD: falhas catastróficas e latentes.

- **Catastróficas** as falhas catastróficas representam cerca de 20% das falhas provocadas por ESD. Os danos levam a uma perda completa e imediata da funcionalidade do dispositivo. Um exemplo de falha catastrófica é uma memória DIMM que recebeu um choque estático e gera imediatamente um sintoma de "Nenhum POST/Nenhum vídeo", emitindo um código sonoro que representa uma memória ausente ou não funcional.
- **Latente** as falhas latentes representam cerca de 80% das falhas provocadas por ESD. Uma elevada taxa de falhas latentes significa que, na maioria das vezes, quando o dano ocorre, não é imediatamente reconhecido. A DIMM recebe um choque estático, mas o sinal é apenas enfraquecido e não produz imediatamente os sintomas externos relacionados com os danos. O sinal enfraquecido pode demorar semanas ou meses a desaparecer e, entretanto, pode causar degradação da integridade da memória, erros de memória intermitentes, etc.

O tipo de dano mais difícil de reconhecer e resolver é o dano latente.

Execute os passos seguintes para evitar danos provocados por ESD:

- Utilize uma pulseira antiestática com fios adequadamente ligada à terra. A utilização de pulseiras antiestáticas sem fios já não é permitida; não fornecem proteção adequada. Tocar no chassi antes de manusear as peças não garante uma proteção adequada contra a ESD nas peças com maior sensibilidade aos danos provocados por ESD.
- Manuseie todos os componentes sensíveis à estática numa área antiestática. Se possível, utilize almofadas antiestáticas para o piso e para a bancada de trabalho.
- Quando desembalar um componente sensível à estática, não retire o componente do material antiestático da embalagem até que esteja preparado para instalar o componente. Antes de desembalar o pacote antiestático, certifique-se de descarrega a eletricidade estática do seu corpo.
- Antes de transportar um componente sensível à estática, coloque-o num recipiente ou embalagem antiestática.

## **Kit de serviço no campo de ESD**

O kit não monitorizado de serviço no campo é o kit de serviço usado com mais frequência. Cada kit de serviço no campo inclui três componentes principais: tapete antiestático, pulseira antiestática e fio de ligação.

### **Componentes de um kit de serviço no campo de ESD**

Os componentes de um kit de serviço no campo de ESD são:

• **Tapete antiestático** – o tapete antiestático dissipa a eletricidade estática e as peças podem ser colocadas sobre o mesmo durante os procedimentos de serviço. Quando utilizar um tapete antiestático, a sua pulseira antiestática deverá estar aconchegada ao pulso e o fio de ligação deverá estar ligado ao tapete e a qualquer superfície metálica sem revestimento no sistema em que está a trabalhar. Depois

<span id="page-6-0"></span>de corretamente implementadas, as peças de manutenção podem ser removidas do saco antiestático e colocadas diretamente no tapete. Os itens sensíveis a ESD estão seguros na sua mão, no tapete antiestático, no sistema ou no interior de um saco.

- **Pulseira antiestática e fio de ligação** a pulseira antiestática e o fio de ligação podem estar diretamente ligados ao seu pulso e a uma superfície metálica sem revestimento no hardware se o tapete antiestático não for necessário ou se estiverem ligados ao tapete antiestático para proteger o hardware temporariamente colocado no tapete. A ligação física entre a pulseira antiestática, o fio de ligação e a sua pele, o tapete antiestático e o hardware é denominada por ligação. Utilize apenas os kits de serviço no campo que incluem uma pulseira antiestática, um tapete antiestático e um fio de ligação. Nunca utilize pulseiras antiestáticas sem fios. Esteja sempre ciente de que os fios internos de uma pulseira têm tendência a danificar-se com o uso e devem ser inspecionados regularmente com um dispositivo de teste adequado para evitar danos acidentais no hardware provocados por ESD. Recomendamos que teste a pulseira antiestática e o fio de ligação, pelo menos, uma vez por semana.
- **Dispositivo de teste da pulseira antiestática** os fios no interior de uma pulseira antiestática são propícios a danificarem-se com o tempo. Quando utilizar um kit não monitorizado, é recomendável que efetue regularmente um teste à pulseira antes de cada serviço e, no mínimo, um teste por semana. Um dispositivo de teste para pulseiras antiestáticas é o melhor método utilizado para este teste. Se não tiver o seu próprio dispositivo de teste, contacte a sua sede regional para saber se podem disponibilizar um dispositivo. Para realizar este teste, conecte o fio de ligação da pulseira antiestática ao dispositivo de teste, enquanto este estiver preso ao seu pulso, e prima o botão de teste. Se o teste for positivo, é aceso um LED verde; se o teste for negativo, é aceso um LED vermelho e é emitido um alarme.
- **Elementos isoladores**  é fundamental manter os dispositivos sensíveis a ESD, como os revestimentos de plástico dos dissipadores de calor, afastados das peças internas que são isoladoras e possuem, muitas vezes, carga elétrica.
- **Ambiente de trabalho**  antes de implementar o kit de serviço no campo de ESD, avalie a situação no local do cliente. Por exemplo, a implementação do kit num ambiente de servidor é diferente da implementação num ambiente de desktop ou computador portátil. Os servidores são normalmente instalados num rack de um centro de dados; os desktops ou computadores portáteis são normalmente colocados em secretárias ou cubículos de escritório. Procure sempre uma área de trabalho plana e aberta, totalmente desimpedida e suficientemente espaçosa para implementar o kit de ESD, aproveitando um espaço adicional para acomodar o tipo de sistema que está a ser reparado. A área de trabalho também não deve ter quaisquer isoladores que possam provocar a ocorrência de ESD. Na área de trabalho, os isoladores como o poliestireno expandido e outros plásticos devem estar sempre a uma distância de, pelo menos, 12 polegadas ou 30 centímetros das peças sensíveis antes de manusear fisicamente quaisquer componentes de hardware.
- **Embalagem protegida contra ESD**  todos os dispositivos sensíveis a ESD devem ser enviados e recebidos numa embalagem antiestática. Recomendamos o uso de sacos metálicos e antiestáticos. No entanto, deve sempre devolver a peça danificada dentro do mesmo saco e embalagem antiestática em que a peça foi enviada. O saco antiestático deve ser dobrado e fechado com fita e todo o material de espuma da embalagem deve ser usado na caixa original em que a peça foi enviada. Os dispositivos sensíveis a ESD só devem ser removidos numa superfície de trabalho protegida contra ESD e as peças nunca devem ser colocadas no topo do saco antiestático porque apenas o interior do saco oferece proteção. Coloque sempre as peças na sua mão, no tapete antiestático, no sistema ou no interior do saco antiestático.
- **Transportar componentes sensíveis** quando transportar componentes sensíveis a ESD, tais como peças de substituição ou peças que serão devolvidas à Dell, é fundamental colocar estas peças em sacos antiestáticos para um transporte mais seguro.

### **Resumo sobre a proteção contra ESD**

Recomendamos que todos os técnicos de serviço no campo utilizem sempre a pulseira antiestática com fios convencional e o tapete antiestático de proteção quando efetuarem uma intervenção nos produtos Dell. Para além disso, é fundamental que os técnicos mantenham as peças sensíveis afastadas de todas as peças isoladoras durante a intervenção e é fundamental que usem sacos antiestáticos para transporte dos componentes sensíveis.

### **Transporte de componentes sensíveis**

Quando transportar componentes sensíveis a ESD, tais como peças de substituição ou peças que serão devolvidas à Dell, é fundamental colocar estas peças em sacos antiestáticos para um transporte mais seguro.

### **Equipamento de elevação**

Siga as orientações a seguir ao levantar equipamentos pesados:

#### **AVISO: Não levante mais de 50 libras. Obtenha sempre recursos adicionais ou utilize um dispositivo de elevação mecânico.**

- 1. Tenha uma base firme e equilibrada. Mantenha os seus pés afastados para conseguir uma base estável e aponte os dedos dos pés para fora.
- 2. Aperte os músculos abdominais. Os músculos abdominais sustentam a coluna quando se levanta, compensando a força da carga.
- 3. Levante com as pernas e não as costas.
- 4. Mantenha a carga próxima de si. Quanto mais próxima estiver da sua coluna, menos força será exercida sobre as costas.
- <span id="page-7-0"></span>5. Mantenha as costas retas quando levantar ou baixar a carga. Não adicione o peso do seu corpo à carga. Evite torcer o corpo e as costas.
- 6. Siga as mesmas técnicas em sentido contrário para baixar a carga.

## **Após efetuar qualquer procedimento no interior do computador**

#### **Sobre esta tarefa**

 $\triangle$ **AVISO: Deixar parafusos soltos no interior do computador pode danificá-lo gravemente.**

- 1. Volte a colocar todos os parafusos e certifique-se de que ficam parafusos soltos dentro do computador.
- 2. Ligue quaisquer dispositivos, periféricos ou cabos externos que tenha removido antes de trabalhar no computador.
- 3. Volte a colocar os cartões de memória, discos ou quaisquer outras peças que tenha retirado antes de trabalhar no computador.
- 4. Ligue o computador e todos os dispositivos a ele ligados às respetivas tomadas elétricas.
- 5. Ligue o computador.

# **Retirar e instalar componentes**

### <span id="page-8-0"></span>**Ferramentas recomendadas**

Os procedimentos descritos neste documento podem requerer as seguintes ferramentas:

- Chave de parafusos Philips n.º 1
- Chave de fendas
- Instrumento de plástico pontiagudo

## **Lista de parafusos**

- **NOTA: Quando retirar os parafusos de um componente, recomendamos que tome nota do tipo de parafuso e da quantidade de parafusos, e que os coloque numa caixa para armazenamento de parafusos. Isto serve para garantir de que volta a repor o número e o tipo corretos de parafusos quando voltar a colocar o componente.**
- **NOTA: Alguns computadores têm superfícies magnéticas. Certifique-se de que os parafusos não ficam esquecidos presos a essas superfícies quando voltar a colocar um componente.**

**NOTA: A cor do parafuso pode variar dependendo da configuração pedida.**

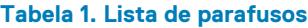

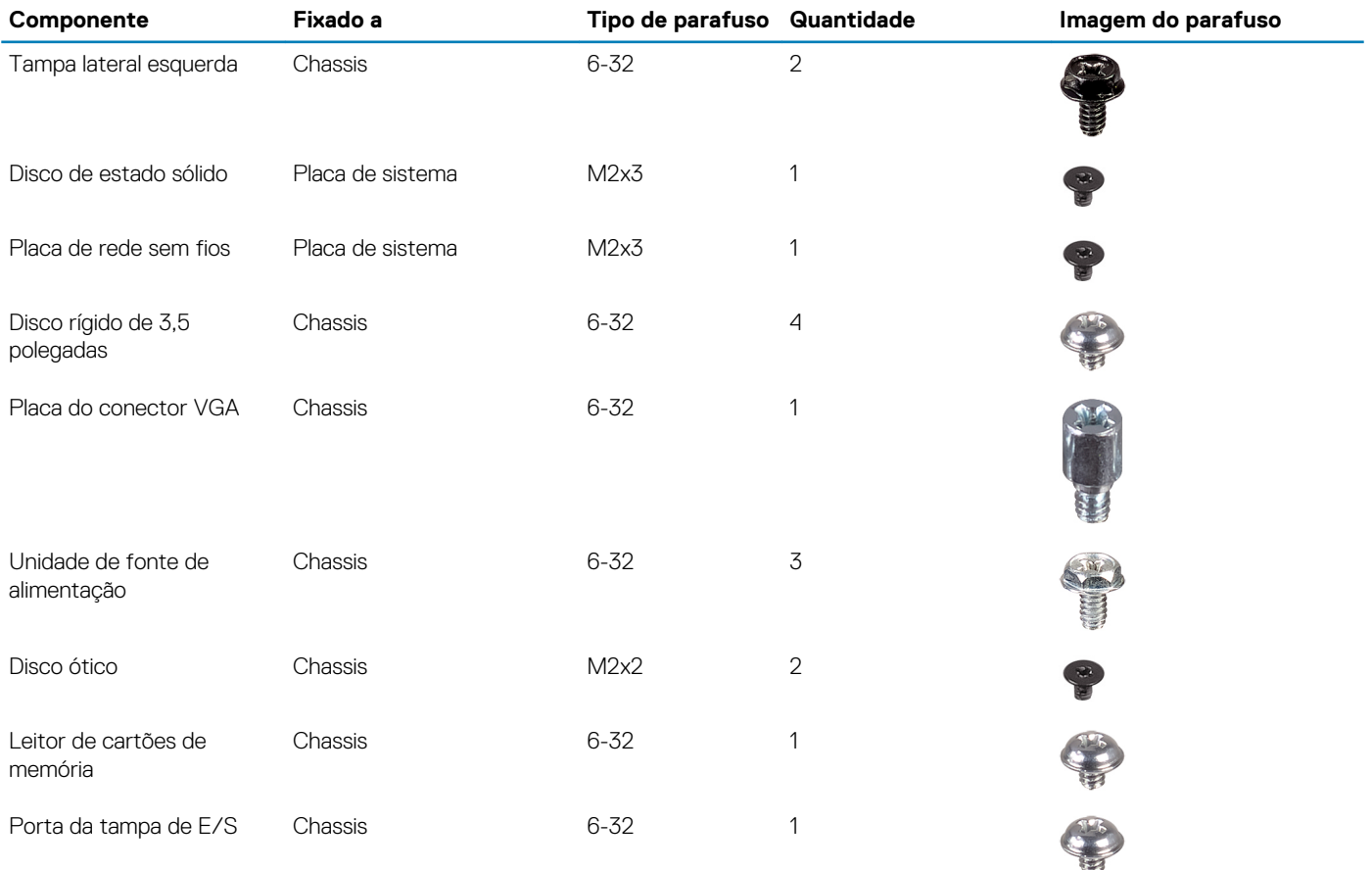

<span id="page-9-0"></span>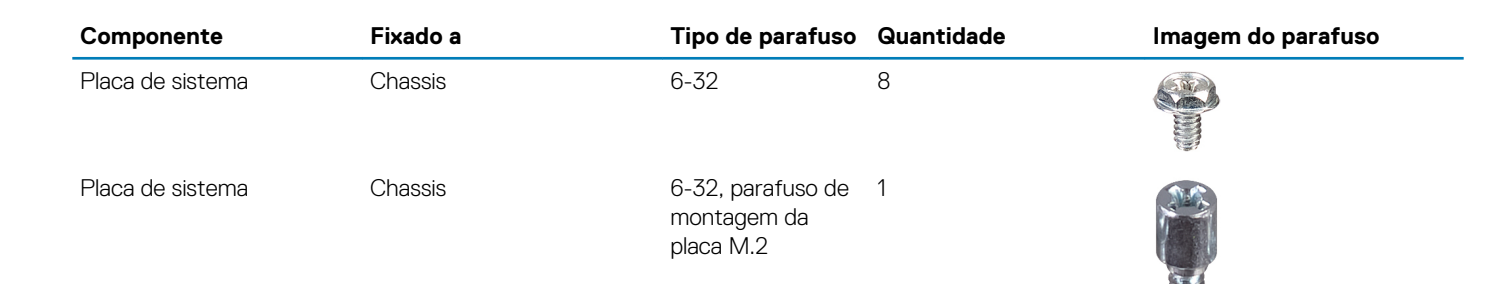

## **Componentes da placa de sistema**

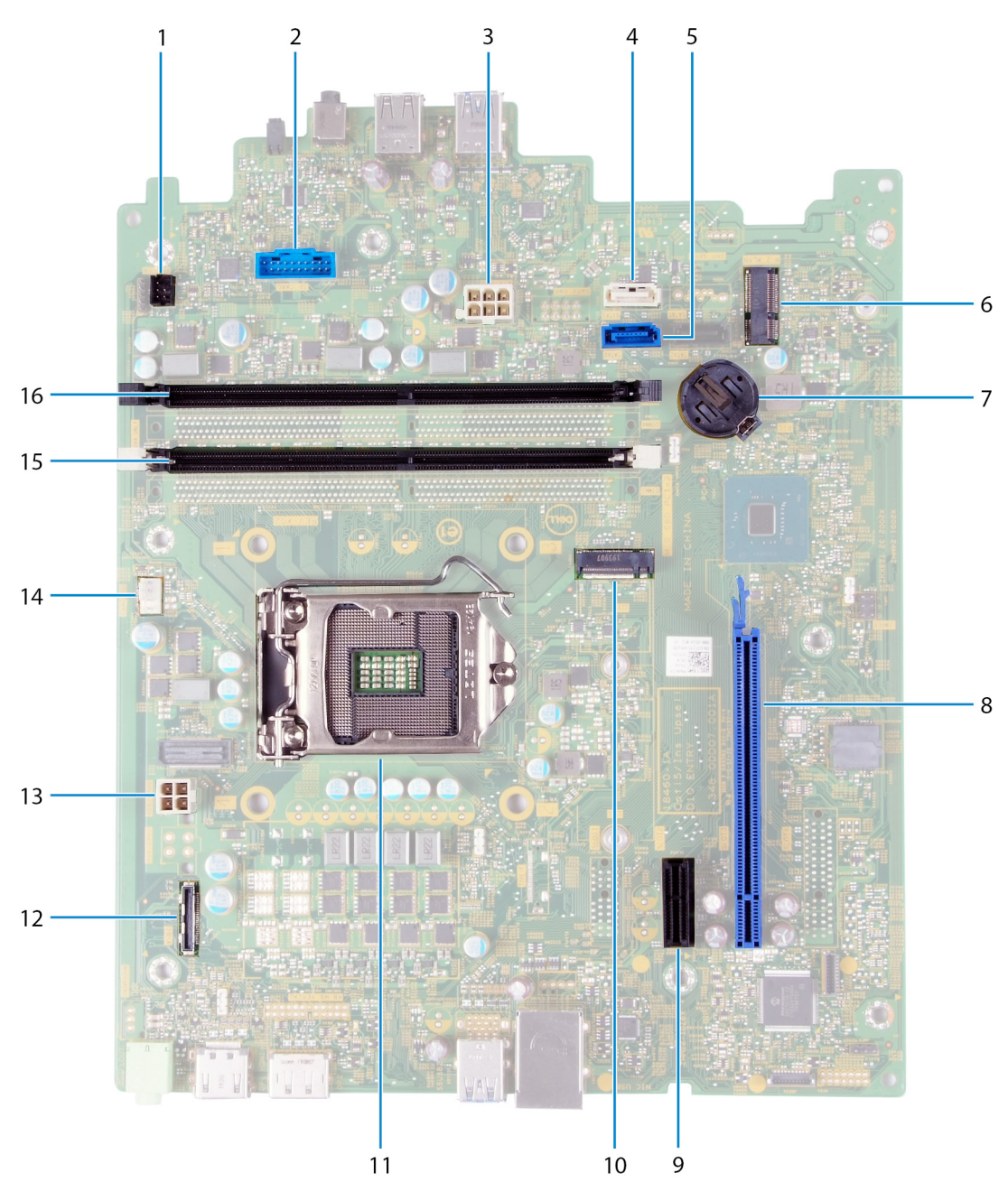

#### **Figura1. Componentes da placa de sistema**

<sup>1.</sup> conector do cabo do botão de alimentação (PWR SW)

- <span id="page-10-0"></span>2. conector do cabo da placa do leitor de cartões de memória (SD CARD)
- 3. cabo de alimentação da placa de sistema (ATX SYS)
- 4. conector do cabo de dados do disco rígido (SATA1)
- 5. conector do cabo de dados do disco rígido (SATA0)
- 6. ranhura para placas M.2 2230 para placa sem fios (M.2 WLAN)
- 7. ranhura da bateria de célula tipo moeda
- 8. ranhura PCIe x16 para a placa gráfica (SLOT3)
- 9. ranhura de expansão PCIe x1 (SLOT1)
- 10. ranhura para placas M.2 2230/2280 para disco de estado sólido/Intel Optane (M.2 SSD PCIE2)
- 11. ranhura do processador
- 12. conector do cabo da placa VGA (VIDEO)
- 13. conector do cabo de alimentação ao processador (ATX CPU)
- 14. conector do cabo da ventoinha (FAN SYS)
- 15. ranhura para o módulo de memória (DIMM 1)
- 16. ranhura para o módulo de memória (DIMM 2)

## **Tampa do lado esquerdo**

## **Retirar a tampa lateral esquerda**

#### **Pré-requisitos**

1. Siga o procedimento indicado em [Antes de trabalhar no interior do computador.](#page-4-0)

#### **Sobre esta tarefa**

A(s) imagem(ns) a seguir indica(m) a localização da tampa lateral esquerda e fornece(m) uma representação visual do procedimento de remoção.

<span id="page-11-0"></span>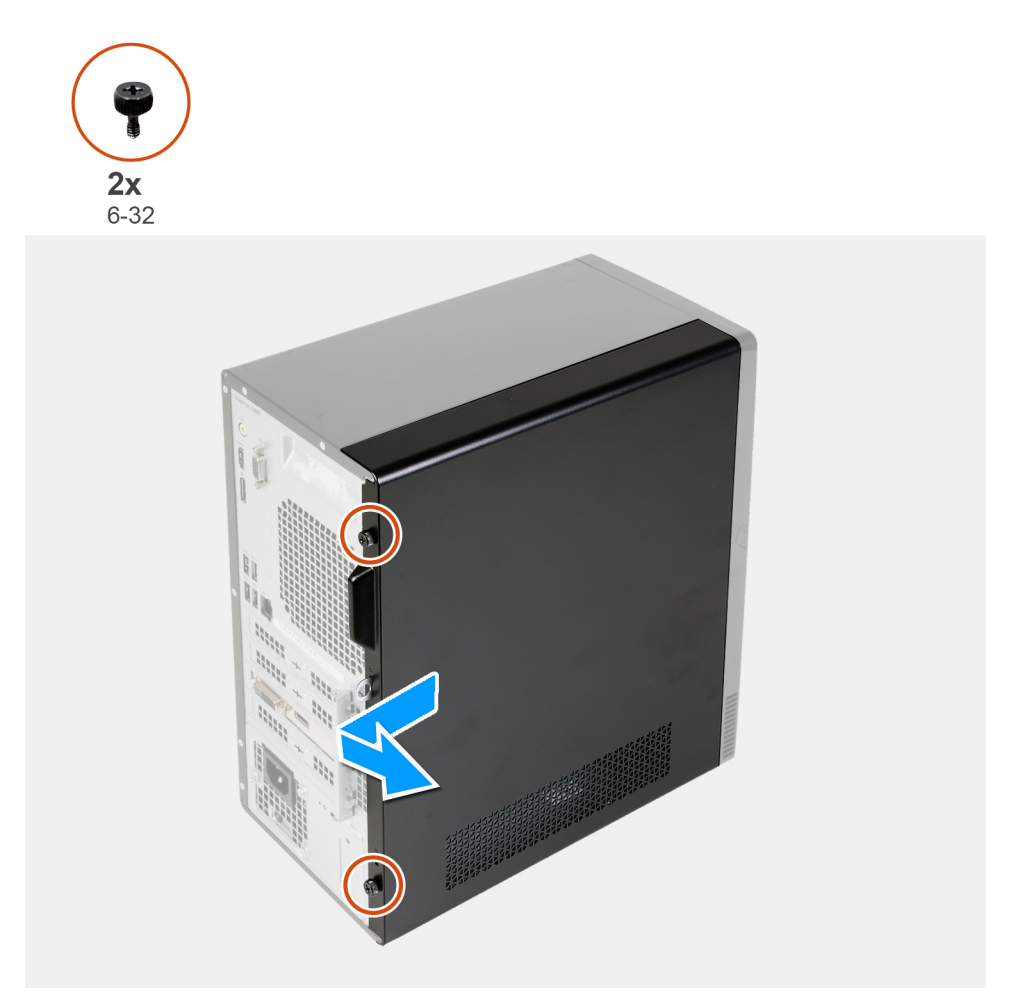

- 1. Retire os dois parafusos de orelhas (6-22) que seguram a tampa lateral esquerda ao chassis.
- 2. Utilizando a patilha na tampa lateral esquerda, deslize a tampa em direção à parte de trás do computador e retire-a do chassis.

### **Instalar a tampa lateral esquerda**

#### **Pré-requisitos**

Se estiver a substituir um componente, retire o componente existente antes de efetuar o procedimento de instalação.

#### **Sobre esta tarefa**

A(s) imagem(ns) a seguir indica(m) a localização da tampa lateral esquerda e fornece(m) uma representação visual do procedimento de instalação.

<span id="page-12-0"></span>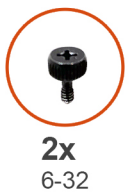

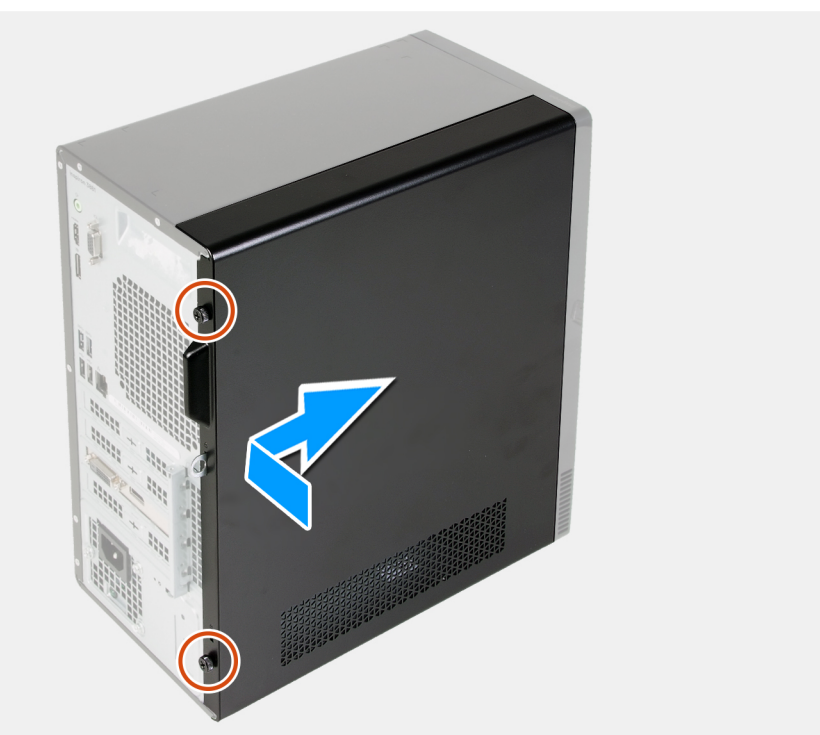

- 1. Alinhe as guias na tampa lateral esquerda com as ranhuras no chassis e deslize-a para a parte frontal do computador.
- 2. Volte a colocar os dois parafusos de orelhas (6-32) que seguram a tampa lateral esquerda ao chassis.

#### **Passos seguintes**

1. Siga o procedimento indicado em [Após efetuar qualquer procedimento no interior do computador](#page-7-0).

## **Tampa frontal**

### **Retirar a tampa frontal**

#### **Pré-requisitos**

- 1. Siga o procedimento indicado em [Antes de trabalhar no interior do computador.](#page-4-0)
- 2. Retire a [tampa lateral esquerda](#page-10-0).

#### **Sobre esta tarefa**

A(s) imagem(ns) a seguir indica(m) a localização da tampa frontal e fornece(m) uma representação visual do procedimento de remoção.

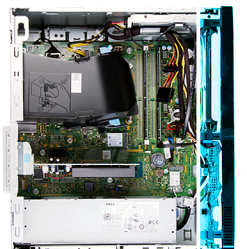

<span id="page-13-0"></span>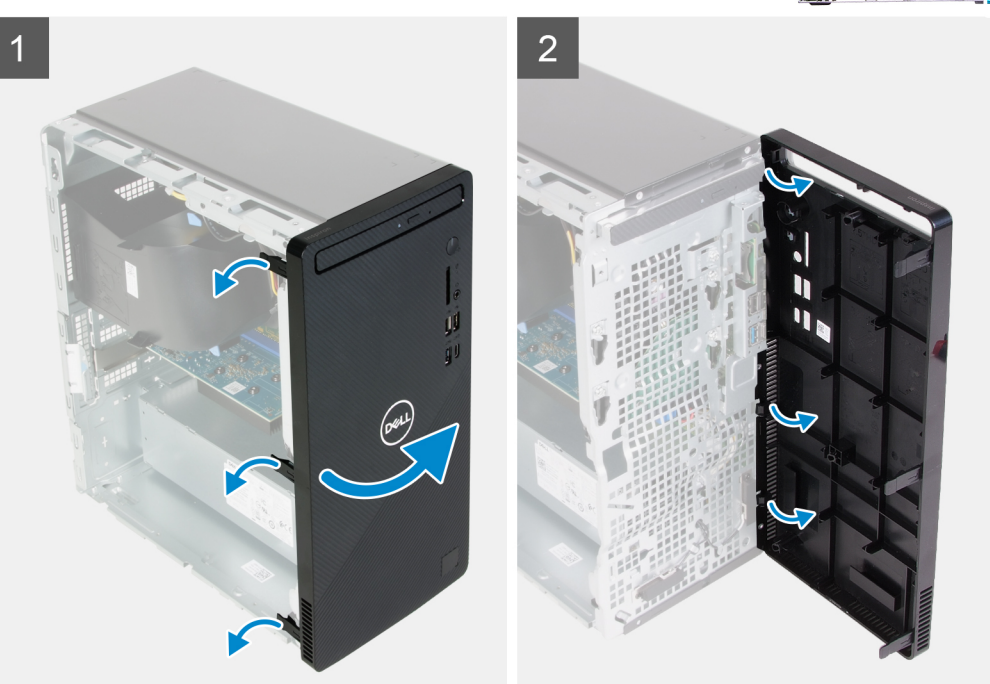

- 1. Coloque o computador na posição vertical.
- 2. Cuidadosamente, pressione e solte as patilhas da tampa frontal sequencialmente, começando pelo topo.
- 3. Gire a tampa frontal para fora do chassis.
- 4. Retire a tampa frontal do chassis.

### **Instalar a tampa frontal**

#### **Pré-requisitos**

Se estiver a substituir um componente, retire o componente existente antes de efetuar o procedimento de instalação.

#### **Sobre esta tarefa**

A(s) imagem(ns) a seguir indica(m) a localização da tampa frontal e fornece(m) uma representação visual do procedimento de instalação.

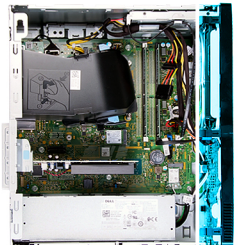

<span id="page-14-0"></span>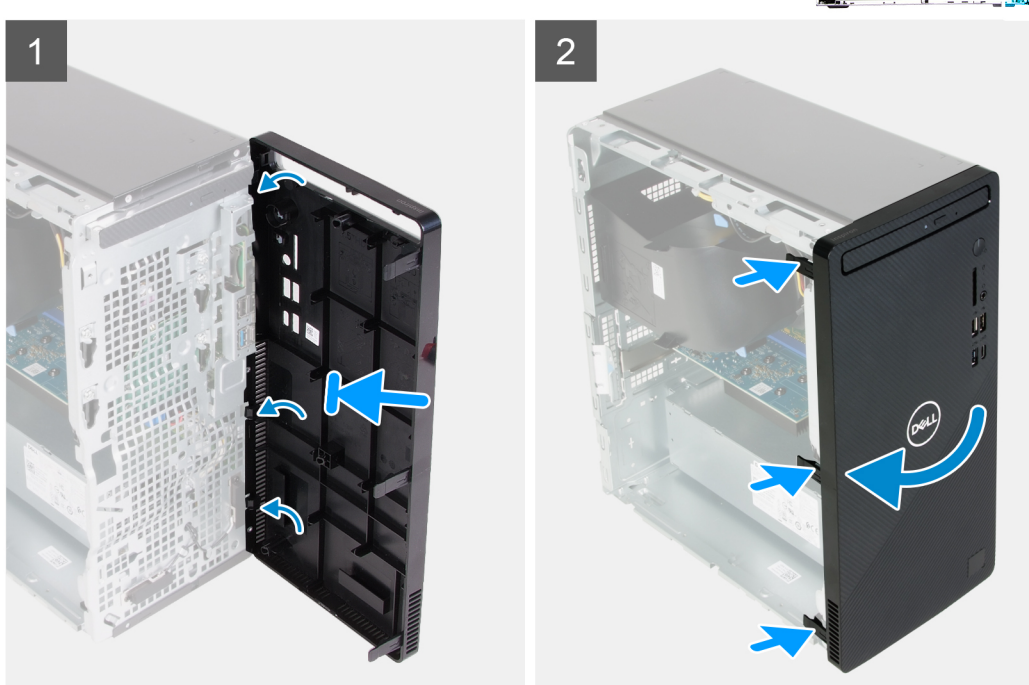

- 1. Coloque o computador na posição vertical.
- 2. Alinhe e insira as patilhas da tampa frontal com as ranhuras no chassis.
- 3. Rode a tampa frontal na direção do chassis e coloque-a no lugar.

#### **Passos seguintes**

- 1. Instale a [tampa lateral esquerda.](#page-11-0)
- 2. Siga o procedimento indicado em [Após efetuar qualquer procedimento no interior do computador](#page-7-0).

## **Módulos de memória**

### **Retirar os módulos de memória**

#### **Pré-requisitos**

- 1. Siga o procedimento indicado em [Antes de trabalhar no interior do computador.](#page-4-0)
- 2. Retire a [tampa lateral esquerda](#page-10-0).

#### **Sobre esta tarefa**

**AVISO: Para evitar danos ao módulo de memória, segure o módulo de memória pelas extremidades. Não toque nos componentes do módulo de memória.**

<span id="page-15-0"></span>A(s) imagem(ns) a seguir indica(m) a localização dos módulos de memória e fornece(m) uma representação visual do procedimento de remoção.

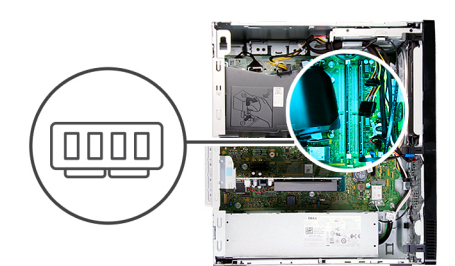

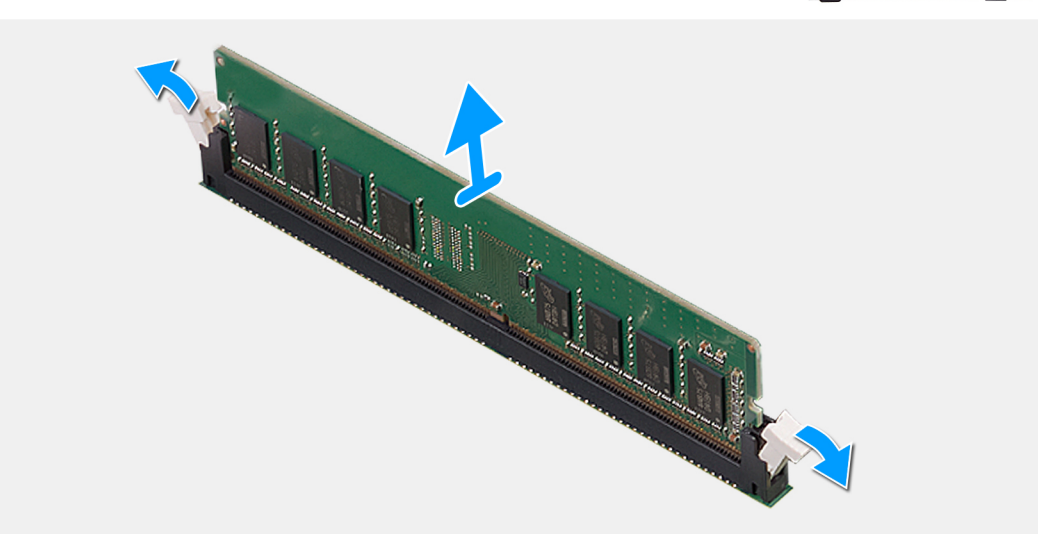

#### **Passo**

- 1. Assente o computador com o lado direito virado para baixo.
- 2. Utilize as pontas dos dedos para abrir cuidadosamente os grampos de fixação em cada uma das extremidades da ranhura do módulo de memória.
- 3. Pegue no módulo de memória junto ao grampo de fixação e, em seguida, retire-o cuidadosamente da respetiva ranhura.

**NOTA: Repita do passo 2 ao passo 3 para retirar outros módulos de memória instalados no computador.**

- **NOTA: Tome nota da ranhura e da orientação do módulo de memória, para que possa instalar o módulo de substituição na ranhura correta.**
- **NOTA: Se tiver dificuldade em retirar o módulo de memória, mova-o cuidadosamente para trás e para a frente para removê-lo da ranhura.**

### **Instalar os módulos de memória**

#### **Pré-requisitos**

Se estiver a substituir um componente, retire o componente existente antes de efetuar o procedimento de instalação.

#### **Sobre esta tarefa**

**AVISO: Para evitar danos ao módulo de memória, segure o módulo de memória pelas extremidades. Não toque nos componentes do módulo de memória.**

A(s) imagem(ns) a seguir indica(m) a localização dos módulos de memória e fornece(m) uma representação visual do procedimento de instalação.

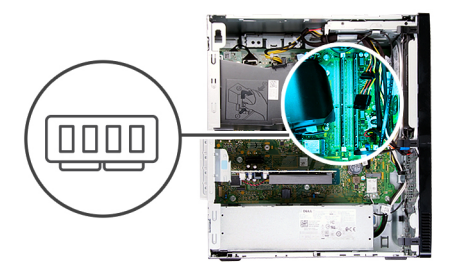

<span id="page-16-0"></span>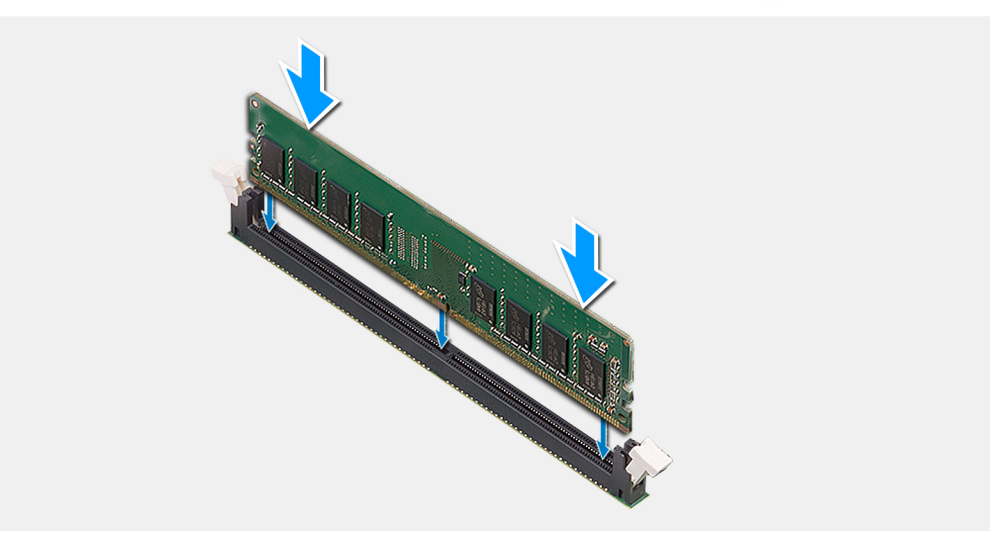

- 1. Certifique-se de que os grampos de fixação estão na posição de abertos.
- 2. Alinhe o entalhe no módulo de memória com a patilha da ranhura do módulo de memória.
- 3. Introduza o módulo de memória no respetivo conector até que o módulo de memória encaixe no lugar e os grampos de fixação fiquem presos no lugar.
	- **NOTA: Os grampos de fixação voltam à posição de bloqueio. Se não ouvir o estalido, retire o módulo de memória e volte a instalá-lo.**
	- **NOTA: Repita os passos 1 a 3 quando instalar mais do que um módulo de memória no computador.**

#### **Passos seguintes**

- 1. Instale a [tampa lateral esquerda.](#page-11-0)
- 2. Siga o procedimento indicado em [Após efetuar qualquer procedimento no interior do computador](#page-7-0).

## **Unidade de estado sólido/Intel Optane**

### **Retirar o disco de estado sólido/Intel Optane**

#### **Pré-requisitos**

- 1. Siga o procedimento indicado em [Antes de trabalhar no interior do computador.](#page-4-0)
- 2. Retire a [tampa lateral esquerda](#page-10-0).

#### **Sobre esta tarefa**

**NOTA: Dependendo da configuração encomendada, o computador pode ter um dos seguintes módulos instalado:**

- **Disco de estado sólido M.2 2230**
- **Disco de estado sólido M.2 2280**

#### <span id="page-17-0"></span>**• Intel Optane M.2 2280**

A(s) imagem(ns) a seguir indica(m) a localização do disco de estado sólido/Intel Optane e fornece(m) uma representação visual do procedimento de remoção.

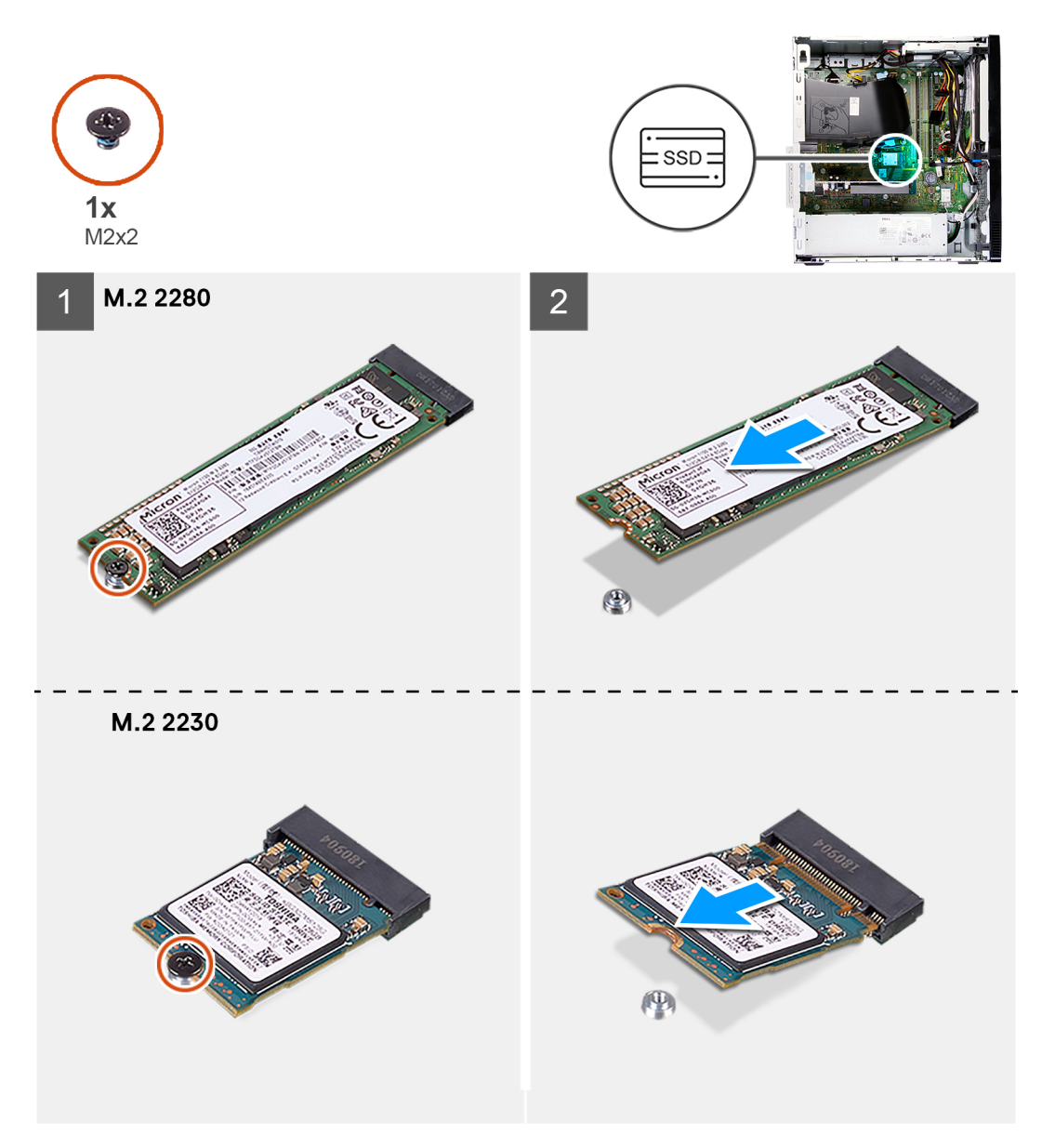

#### **Passo**

- 1. Assente o computador com o lado direito virado para baixo.
- 2. Retire o parafuso (M2x3) que fixa o disco de estado sólido/Intel Optane à placa de sistema.
- 3. Deslize e levante o disco de estado sólido/Intel Optane da ranhura da placa M.2 na placa de sistema.

### **Instalar o SSDIntelOptane**

#### **Pré-requisitos**

Se estiver a substituir um componente, retire o componente existente antes de efetuar o procedimento de instalação.

#### **Sobre esta tarefa**

**NOTA: Pode instalar os seguintes módulos suportados na ranhura para placas M.2 do computador:**

- **Disco de estado sólido M.2 2230**
- **Disco de estado sólido M.2 2280**
- **Intel Optane M.2 2280**

A(s) imagem(ns) a seguir indica(m) a localização do disco de estado sólido/Intel Optane e fornece(m) uma representação visual do procedimento de instalação.

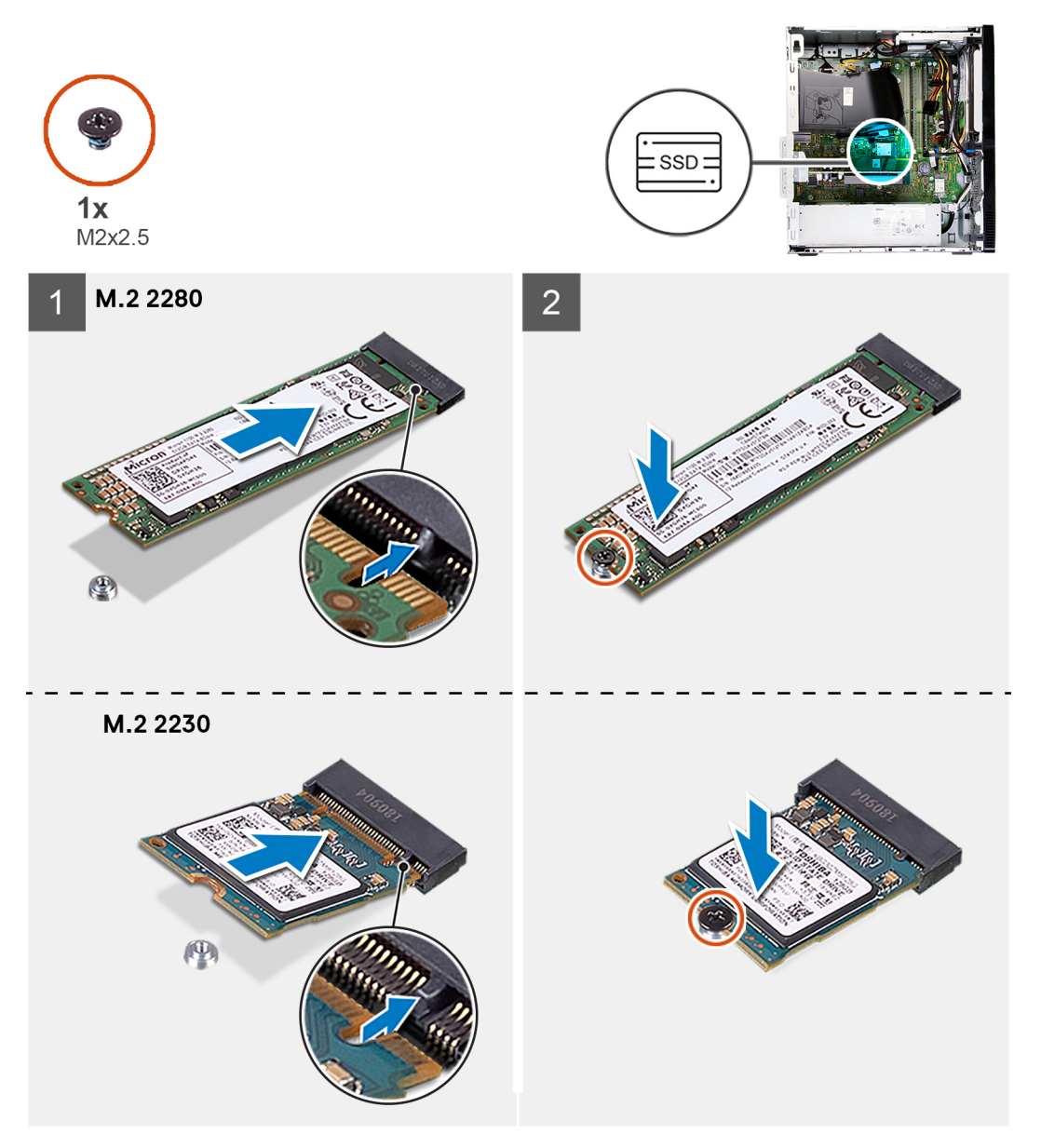

#### **Passo**

- 1. Localize o entalhe no disco de estado sólido/Intel Optane.
- 2. Alinhe o entalhe no disco de estado sólido/Intel Optane com a patilha na ranhura da placa M.2.
- 3. Deslize o disco de estado sólido/Intel Optane na ranhura da placa M.2 na placa de sistema.
- 4. Volte a colocar o parafuso (M2x3) que fixa o disco de estado sólido/Intel Optane à placa de sistema.

#### **Passos seguintes**

- 1. Instale a [tampa lateral esquerda.](#page-11-0)
- 2. Siga o procedimento indicado em [Após efetuar qualquer procedimento no interior do computador](#page-7-0).

# <span id="page-19-0"></span>**Bateria de célula tipo moeda**

## **Retirar a bateria de célula tipo moeda**

#### **Pré-requisitos**

- 1. Siga o procedimento indicado em [Antes de trabalhar no interior do computador.](#page-4-0)
- 2. Retire a [tampa lateral esquerda](#page-10-0).

#### **Sobre esta tarefa**

**NOTA: A remoção da bateria tipo moeda repõe as predefinições do programa de configuração do BIOS. Recomenda-se que anote as definições do programa de configuração do BIOS antes de retirar a bateria.**

**NOTA: Depois de um incidente de serviço em que é substituída a placa de sistema, ou quando é substituída a bateria de célula tipo moeda, ocorre um ciclo de reposição RTC. Quando ocorre um ciclo de Reposição RTC, o computador liga e desliga três vezes. É apresentada uma mensagem de erro de "Configuração Inválida" que pede ao utilizador para entrar no BIOS e configurar a data e a hora. O computador começa a funcionar normalmente depois de se acertar a data e a hora.**

A(s) imagem(ns) a seguir indica(m) a localização da bateria de célula tipo moeda e fornece(m) uma representação visual do procedimento de remoção.

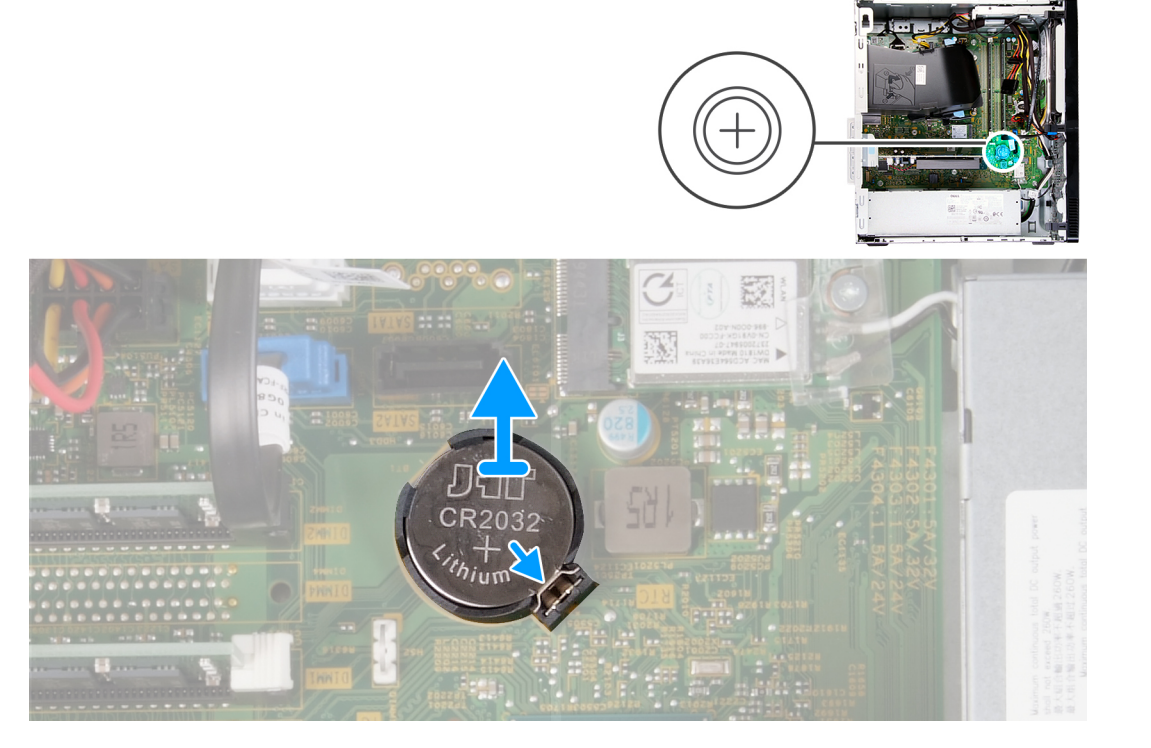

- 1. Assente o computador com o lado direito virado para baixo.
- 2. Com o dedo, empurre o grampo fixação da bateria de célula tipo moeda no respetivo socket para a soltar da ranhura na placa de sistema.
- 3. Levante a bateria de célula tipo moeda da respetiva ranhura na placa de sistema.

### <span id="page-20-0"></span>**Instalar a bateria de célula tipo moeda**

#### **Pré-requisitos**

Se estiver a substituir um componente, retire o componente existente antes de efetuar o procedimento de instalação.

#### **Sobre esta tarefa**

A(s) imagem(ns) a seguir indica(m) a localização da bateria de célula tipo moeda e fornece(m) uma representação visual do procedimento de instalação.

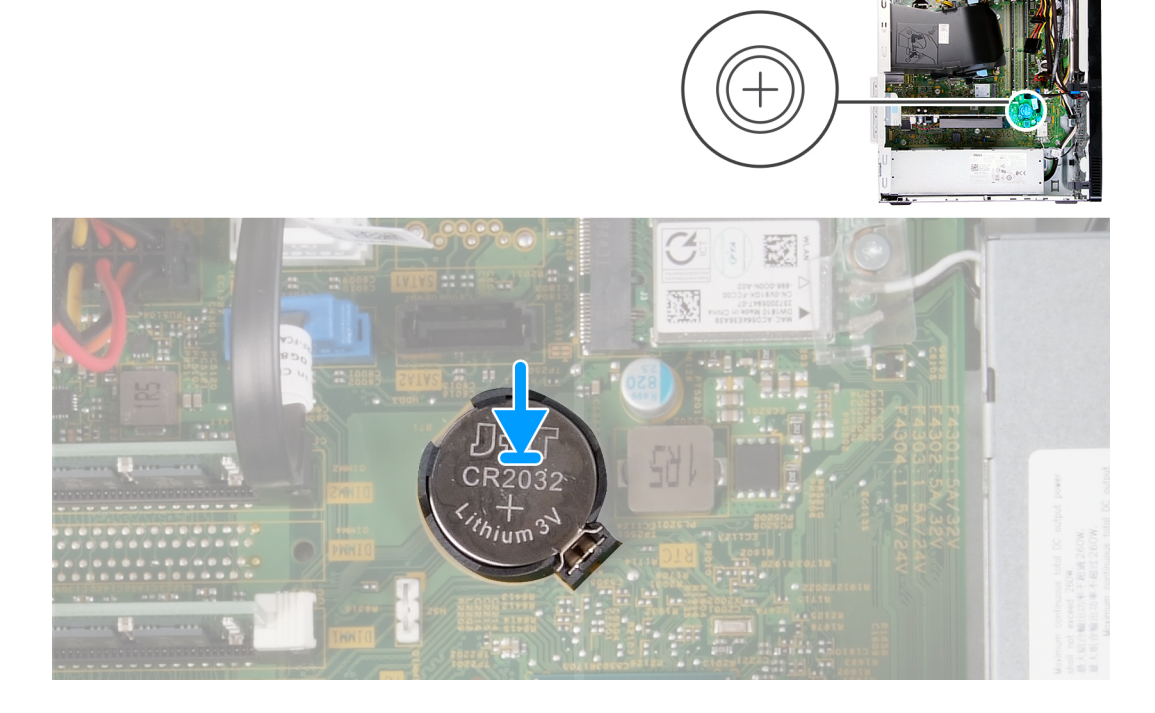

#### **Passo**

- 1. Insira a bateria de célula tipo moeda na respetiva ranhura na placa de sistema com a etiqueta do lado positivo (+) virada para cima.
- 2. Pressione a bateria de célula tipo moeda para baixo e encaixe-a na ranhura na placa de sistema.

#### **Passos seguintes**

- 1. Instale a [tampa lateral esquerda.](#page-11-0)
- 2. Siga o procedimento indicado em [Após efetuar qualquer procedimento no interior do computador](#page-7-0).

## **Placa de rede sem fios**

### **Retirar a placa de rede sem fios**

#### **Pré-requisitos**

- 1. Siga o procedimento indicado em [Antes de trabalhar no interior do computador.](#page-4-0)
- 2. Retire a [tampa lateral esquerda](#page-10-0).

#### **Sobre esta tarefa**

A(s) imagem(ns) a seguir indica(m) a localização da placa sem fios e fornece(m) uma representação visual do procedimento de remoção.

<span id="page-21-0"></span>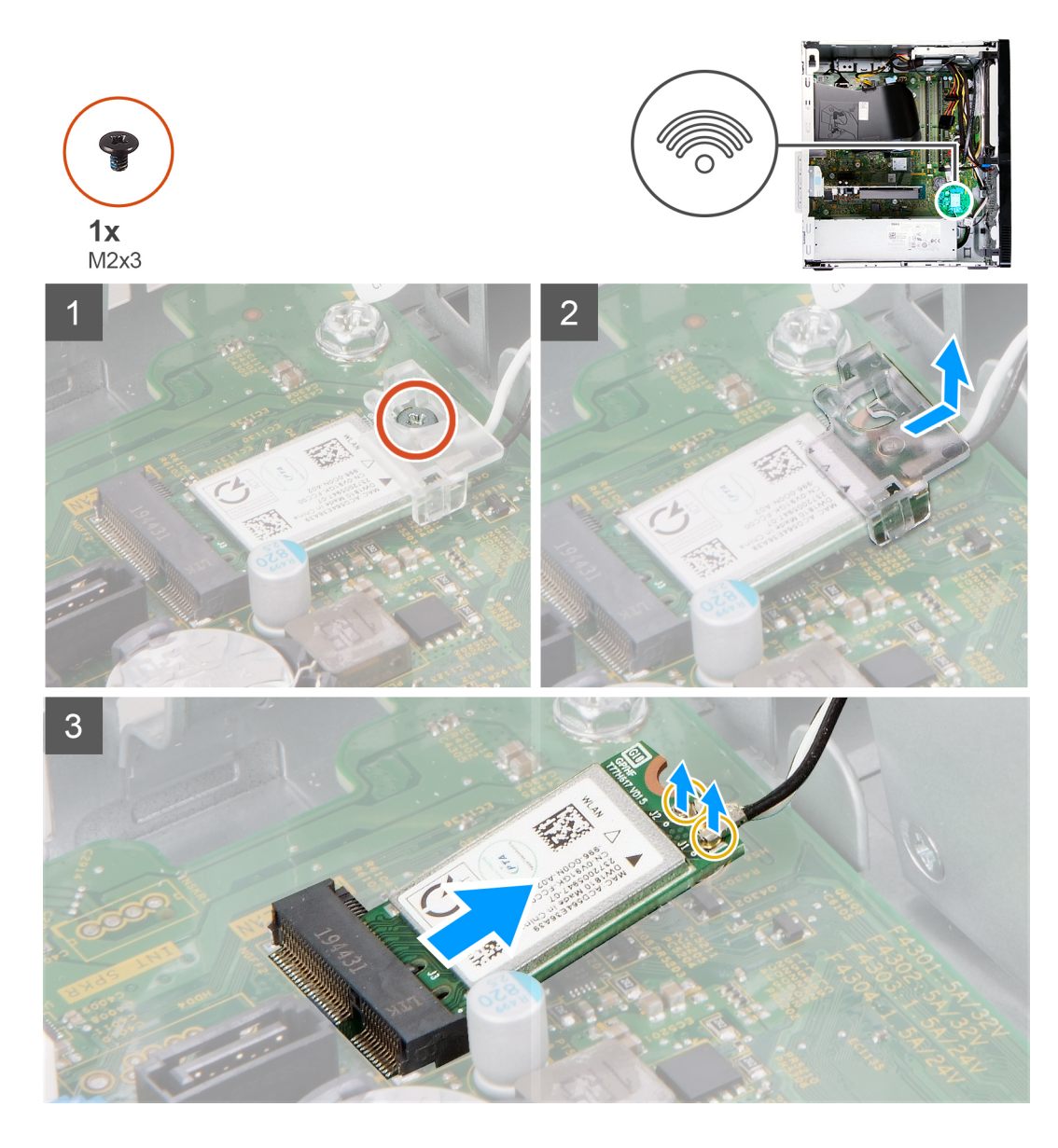

- 1. Assente o computador com o lado direito virado para baixo.
- 2. Retire o parafuso (M2x3) que fixa a placa sem fios à placa de sistema.
- 3. Deslize e levante o suporte da placa sem fios na respetiva placa.
- 4. Desligue os cabos da antena da placa de rede sem fios.
- 5. Deslize e retire a placa sem fios em posição inclinada da respetiva ranhura.

### **Instalar a placa de rede sem fios**

#### **Pré-requisitos**

Se estiver a substituir um componente, retire o componente existente antes de efetuar o procedimento de instalação.

#### **Sobre esta tarefa**

A(s) imagem(ns) a seguir indica(m) a localização da placa sem fios e fornece(m) uma representação visual do procedimento de instalação.

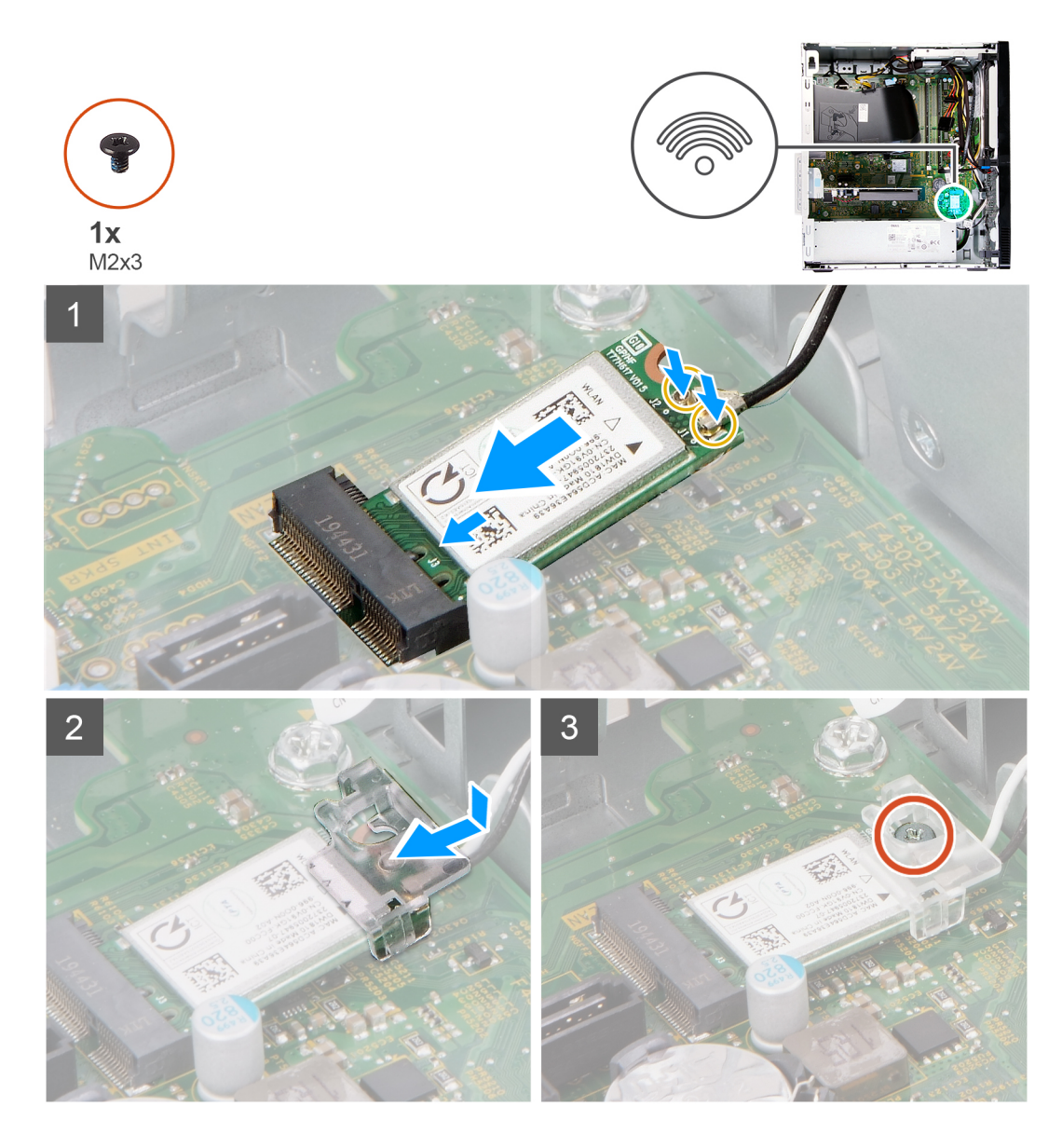

1. Ligue os cabos da antena à placa sem fios.

A tabela seguinte apresenta o esquema de cores dos cabos de antena para a placa sem fios suportada pelo computador.

#### **Tabela 2. Esquema de cores dos cabos da antena**

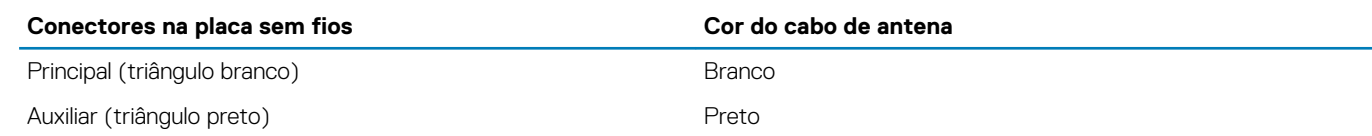

- 2. Deslize e coloque o suporte da placa sem fios na respetiva placa.
- 3. Alinhe o entalhe na placa sem fios com a patilha na respetiva ranhura.
- 4. Insira, em ângulo, a placa sem fios na respetiva ranhura.
- 5. Volte a colocar o parafuso (M2x3) que fixa a placa sem fios à placa de sistema.

#### **Passos seguintes**

- 1. Instale a [tampa lateral esquerda.](#page-11-0)
- 2. Siga o procedimento indicado em [Após efetuar qualquer procedimento no interior do computador](#page-7-0).

# <span id="page-23-0"></span>**Placa gráfica**

## **Retirar a placa gráfica**

#### **Pré-requisitos**

- 1. Siga o procedimento indicado em [Antes de trabalhar no interior do computador.](#page-4-0)
- 2. Retire a [tampa lateral esquerda](#page-10-0).

#### **Sobre esta tarefa**

A(s) imagem(ns) a seguir indica(m) a localização da placa gráfica e fornece(m) uma representação visual do procedimento de remoção.

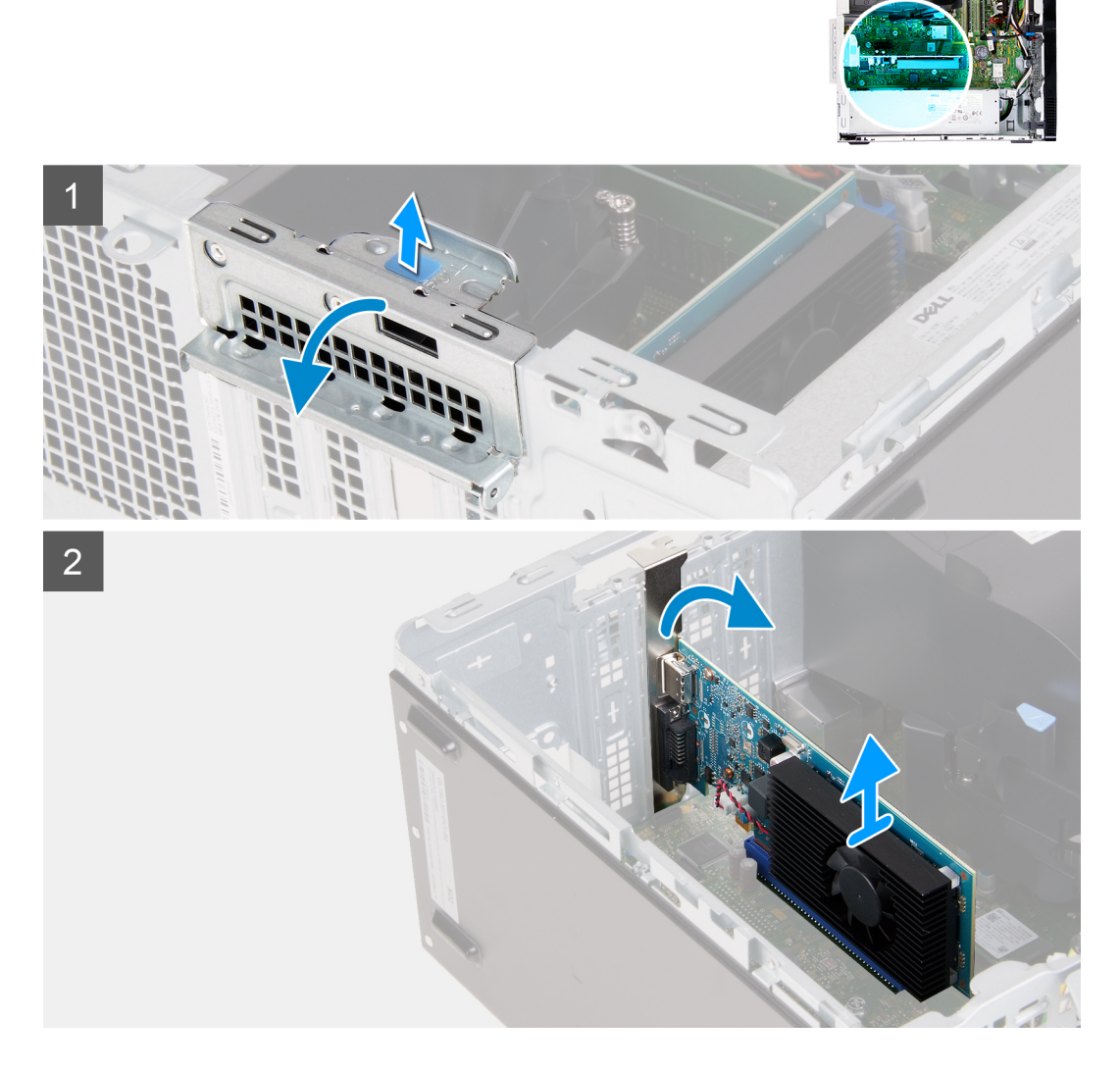

- 1. Assente o computador com o lado direito virado para baixo.
- 2. Localize a placa gráfica instalada na ranhura da placa PCIe x16.
- 3. Levante a patilha e abra a porta da placa de expansão.
- 4. Empurre e segure a patilha de fixação na ranhura da placa gráfica e levante-a da ranhura da placa PCIe x16.

## <span id="page-24-0"></span>**Instalar a placa gráfica**

#### **Pré-requisitos**

Se estiver a substituir um componente, retire o componente existente antes de efetuar o procedimento de instalação.

#### **Sobre esta tarefa**

A(s) imagem(ns) a seguir indica(m) a localização da placa gráfica e fornece(m) uma representação visual do procedimento de instalação.

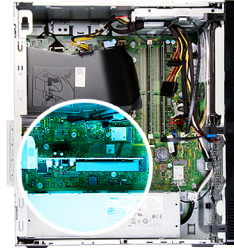

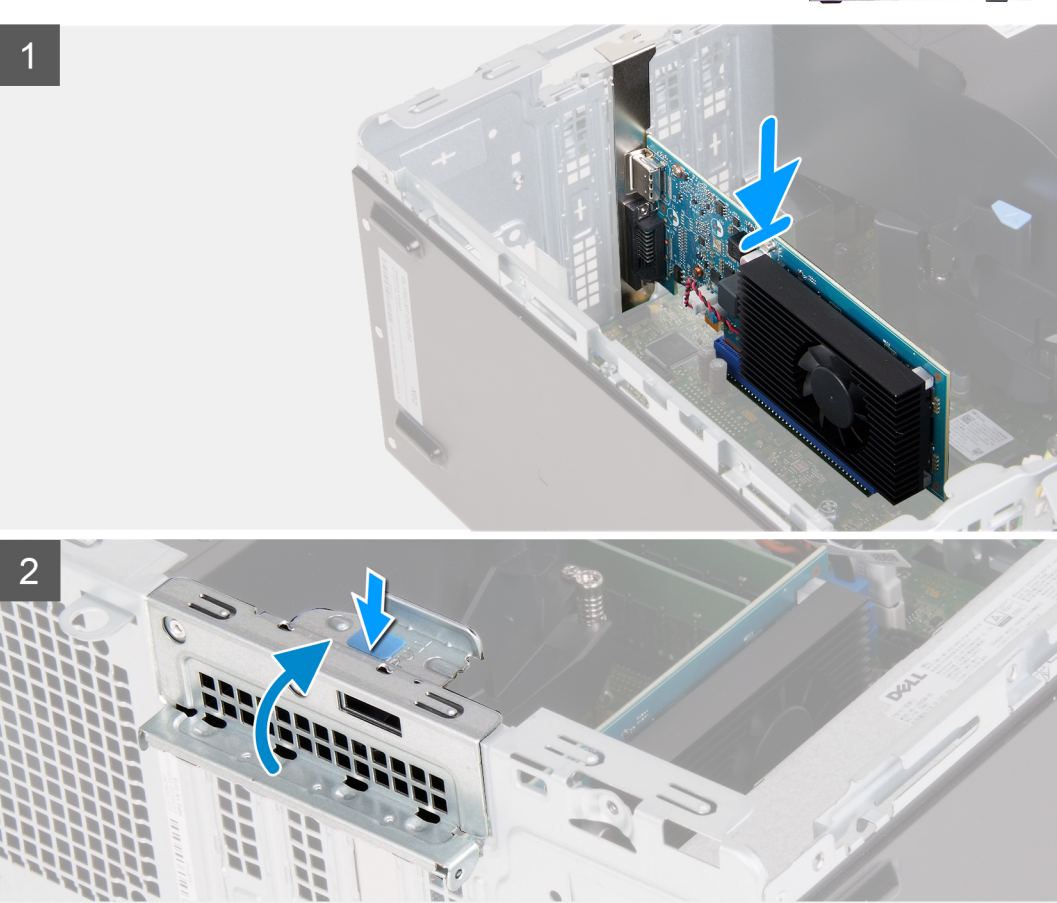

#### **Passo**

- 1. Alinhe a placa gráfica com a ranhura da placa PCIe x16 na placa de sistema.
- 2. Utilizando o poste de alinhamento, ligue a placa ao conector e pressione com firmeza. Certifique-se de que a placa está bem assente.
- 3. Feche a porta da placa de expansão.

#### **Passos seguintes**

- 1. Instale a [tampa lateral esquerda.](#page-11-0)
- 2. Siga o procedimento indicado em [Após efetuar qualquer procedimento no interior do computador](#page-7-0).

# <span id="page-25-0"></span>**Placa do conector VGA**

## **Retirar a placa do conector VGA**

#### **Pré-requisitos**

- 1. Siga o procedimento indicado em [Antes de trabalhar no interior do computador.](#page-4-0)
- 2. Retire a [tampa lateral esquerda](#page-10-0).

#### **Sobre esta tarefa**

**NOTA: Nos computadores enviados com processadores Intel Core i5-10400F de 10.ª Geração e Intel Core i7-10700F de 10.ª Geração, está instalada uma tampa sobre o conector VGA que tem de ser retirada quando se tira a placa do conector VGA.**

A(s) imagem(ns) a seguir indica(m) a localização da placa do conector VGA e fornece(m) uma representação visual do procedimento de remoção.

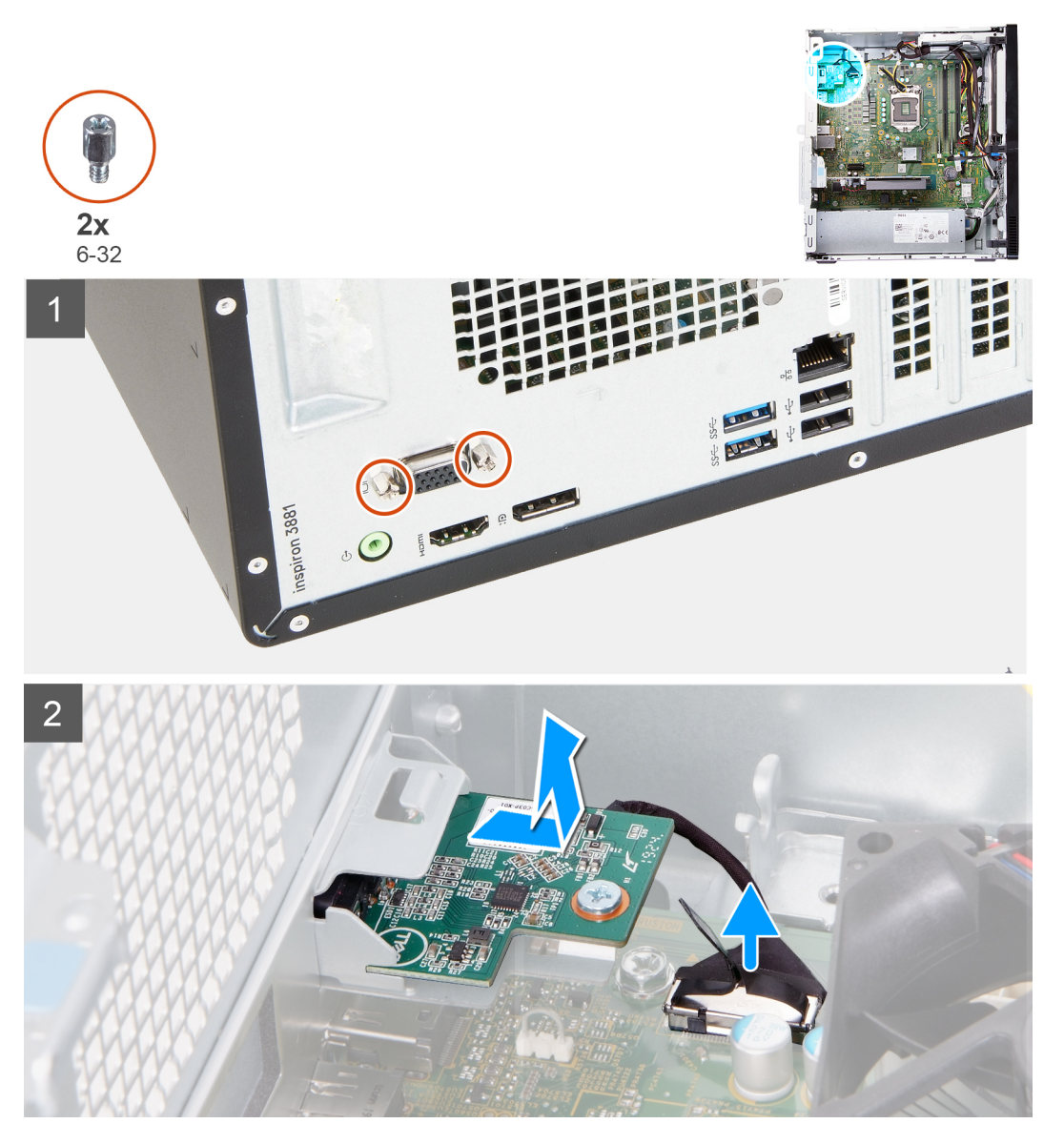

#### **Passo**

1. Assente o computador com o lado direito virado para baixo.

- <span id="page-26-0"></span>2. Desaperte os dois parafusos integrados que seguram a tampa do conector VGA ao respetivo conector. (se aplicável)
- 3. Retire a tampa do conector VGA do respetivo conector. (se aplicável)
- 4. Utilizando a patilha de puxar, desligue o cabo da placa do conector VGA da placa de sistema.
- 5. Utilizando a patilha de puxar, desligue o cabo da placa do conector VGA da placa de sistema.
- 6. Retire os dois parafusos (6–32) que seguram a placa do conector VGA ao chassis.
- 7. Deslize e levante a placa do conector VGA do chassis.

### **Instalar a placa do conector VGA**

#### **Pré-requisitos**

Se estiver a substituir um componente, retire o componente existente antes de efetuar o procedimento de instalação.

#### **Sobre esta tarefa**

**NOTA: Para computadores enviados com processadores Intel Core i5-10400F de 10.ª Geração e Intel Core i7-10700F de 10.ª Geração, está instalada uma tampa sobre o conector VGA que tem de ser colocada depois de a placa do conector VGA ser instalada.**

A(s) imagem(ns) a seguir indica(m) a localização da placa do conector VGA e fornece(m) uma representação visual do procedimento de instalação.

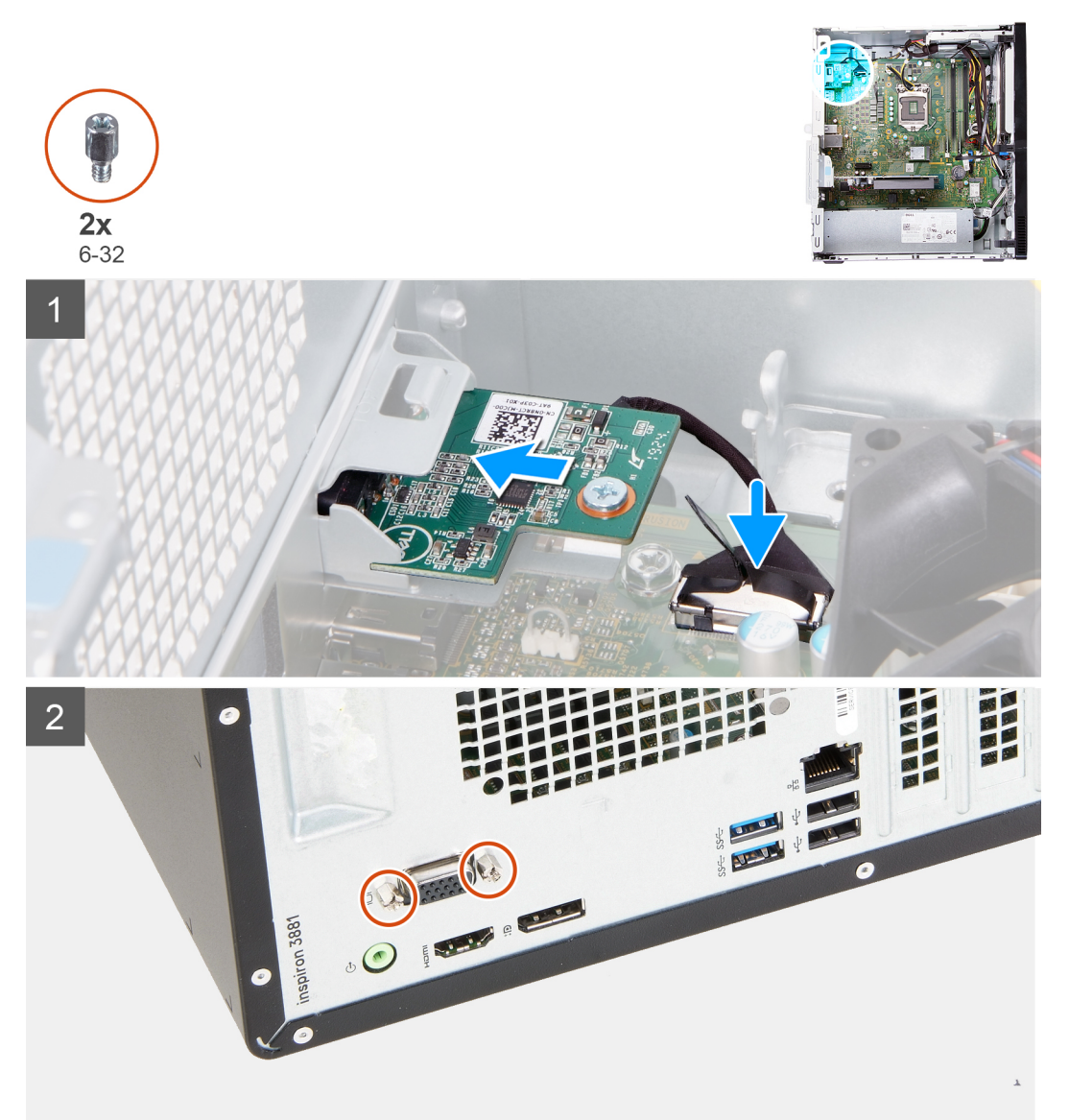

- <span id="page-27-0"></span>1. Deslize e coloque a placa do conector VGA na respetiva ranhura no chassis.
- 2. Volte a colocar os dois parafusos (6-32) que seguram a placa do conector VGA ao chassis.
- 3. Ligue o cabo da placa do conector VGA à placa de sistema.
- 4. Coloque a tampa do conector VGA sobre o respetivo conector. (se aplicável)
- 5. Aperte os dois parafusos integrados que seguram a tampa do conector VGA ao respetivo conector. (se aplicável)

#### **Passos seguintes**

- 1. Instale a [tampa lateral esquerda.](#page-11-0)
- 2. Siga o procedimento indicado em [Após efetuar qualquer procedimento no interior do computador](#page-7-0).

# **Unidade da fonte de alimentação**

## **Retirar a fonte de alimentação**

#### **Pré-requisitos**

- 1. Siga o procedimento indicado em [Antes de trabalhar no interior do computador.](#page-4-0)
- 2. Retire a [tampa lateral esquerda](#page-10-0).

#### **Sobre esta tarefa**

A(s) imagem(ns) a seguir indica(m) a localização da unidade de fonte de alimentação e fornece(m) uma representação visual do procedimento de remoção.

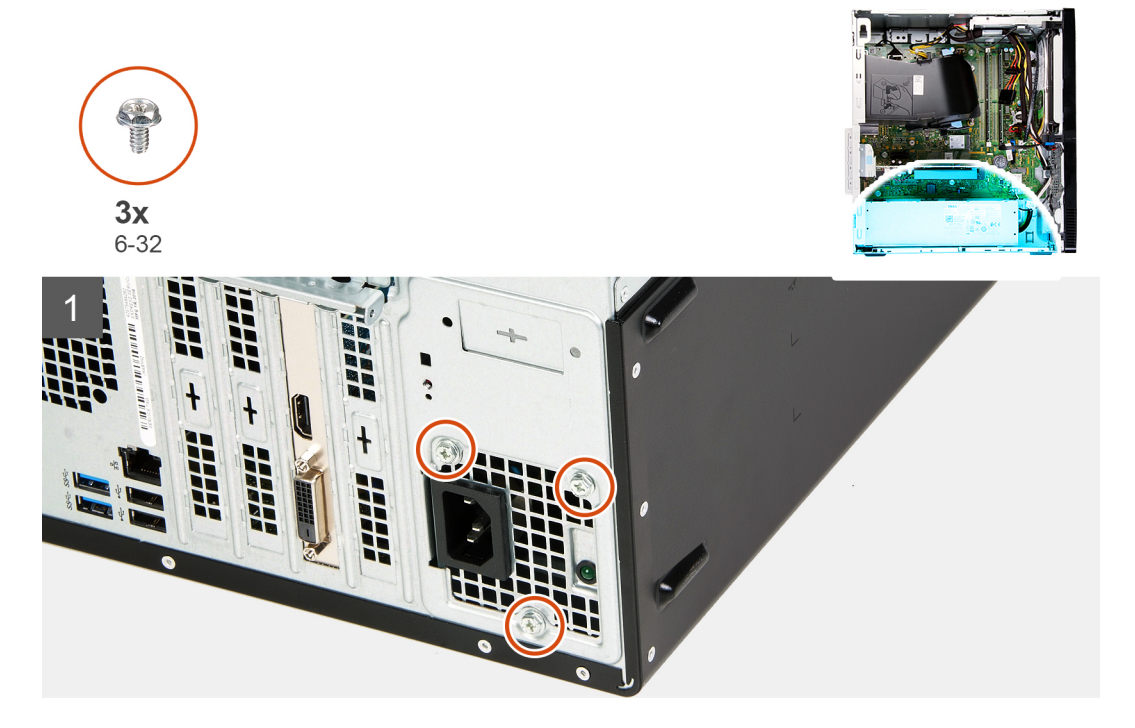

<span id="page-28-0"></span>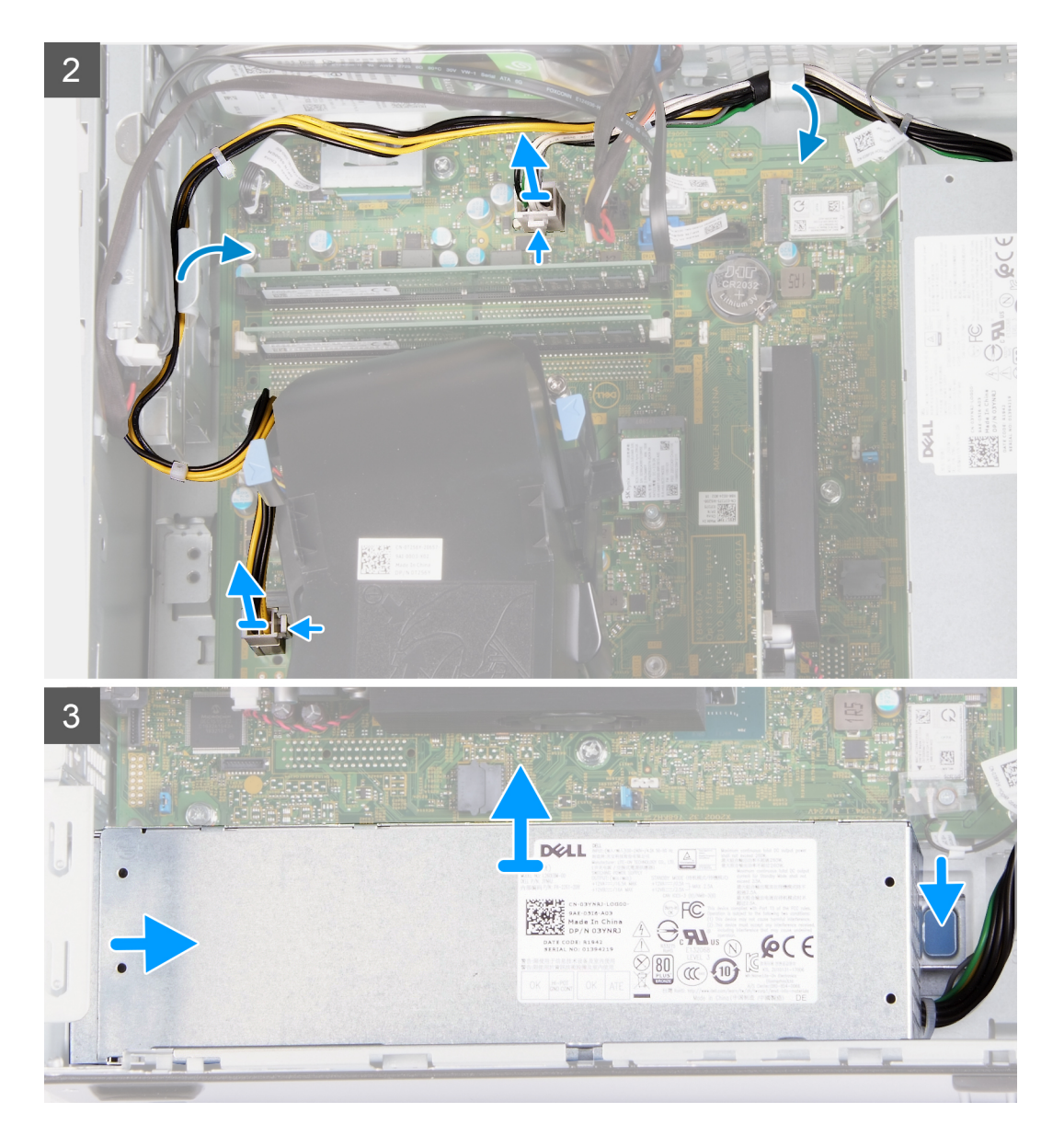

- 1. Assente o computador com o lado direito virado para baixo.
- 2. Retire os três parafusos (6-32) que seguram a fonte de alimentação ao chassis.
- 3. Desligue os cabos da fonte de alimentação da placa de sistema.

**NOTA: O cabo da fonte de alimentação está ligado à placa de sistema em duas localizações e fornece alimentação aos seguintes componentes nas duas localizações:**

- **Processador**
- **Placa de sistema**
- 4. Retire os cabos da fonte de alimentação das guias de encaminhamento no chassis.
- 5. Pressione o grampo de fixação para baixo para soltar a fonte de alimentação do chassis.
- 6. Deslize e retire a fonte de alimentação da respetiva ranhura no chassis.

### **Instalar a fonte de alimentação**

#### **Pré-requisitos**

Se estiver a substituir um componente, retire o componente existente antes de efetuar o procedimento de instalação.

#### **Sobre esta tarefa**

A(s) imagem(ns) a seguir indica(m) a localização da unidade de fonte de alimentação e fornece(m) uma representação visual do procedimento de instalação.

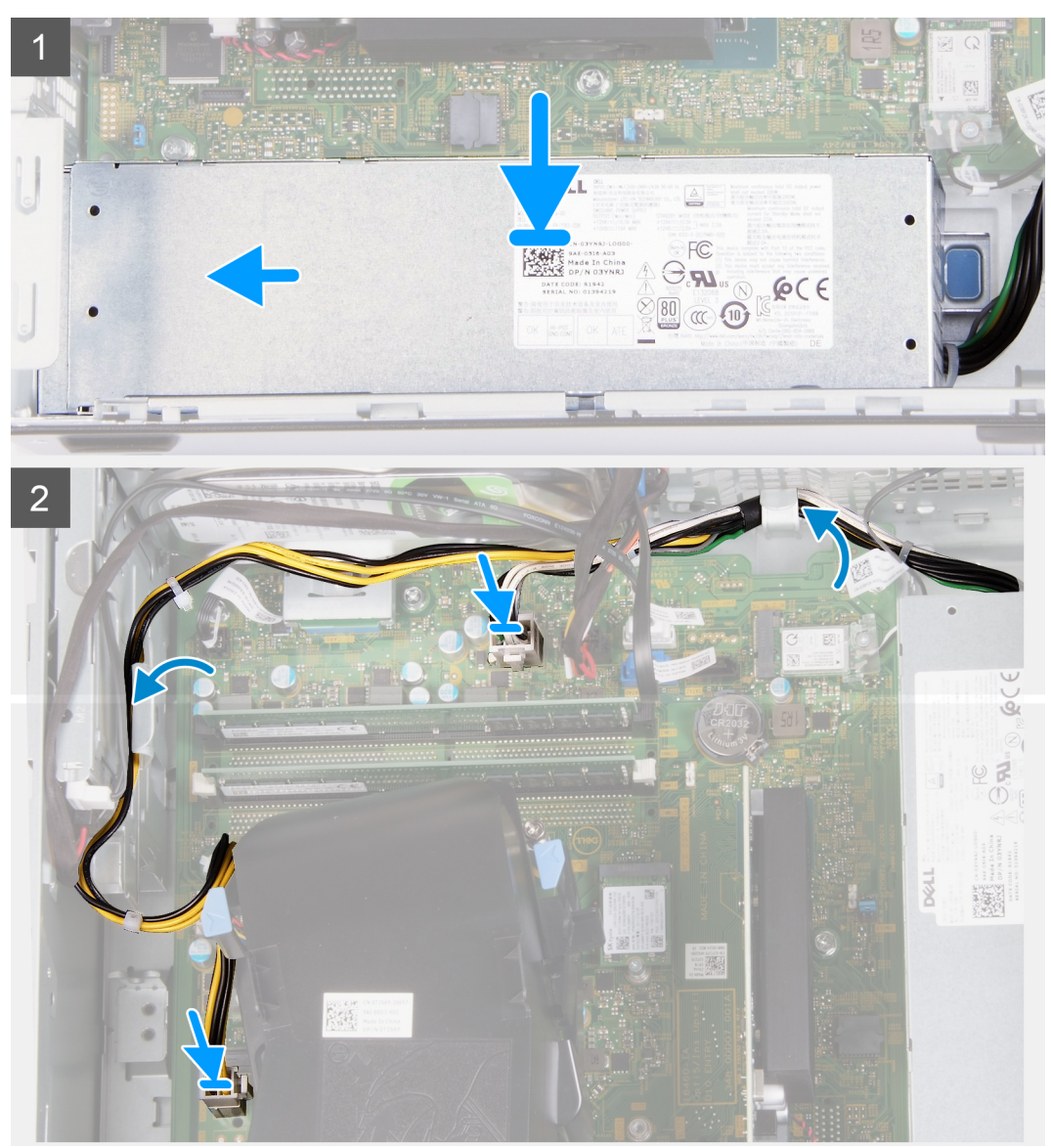

<span id="page-30-0"></span>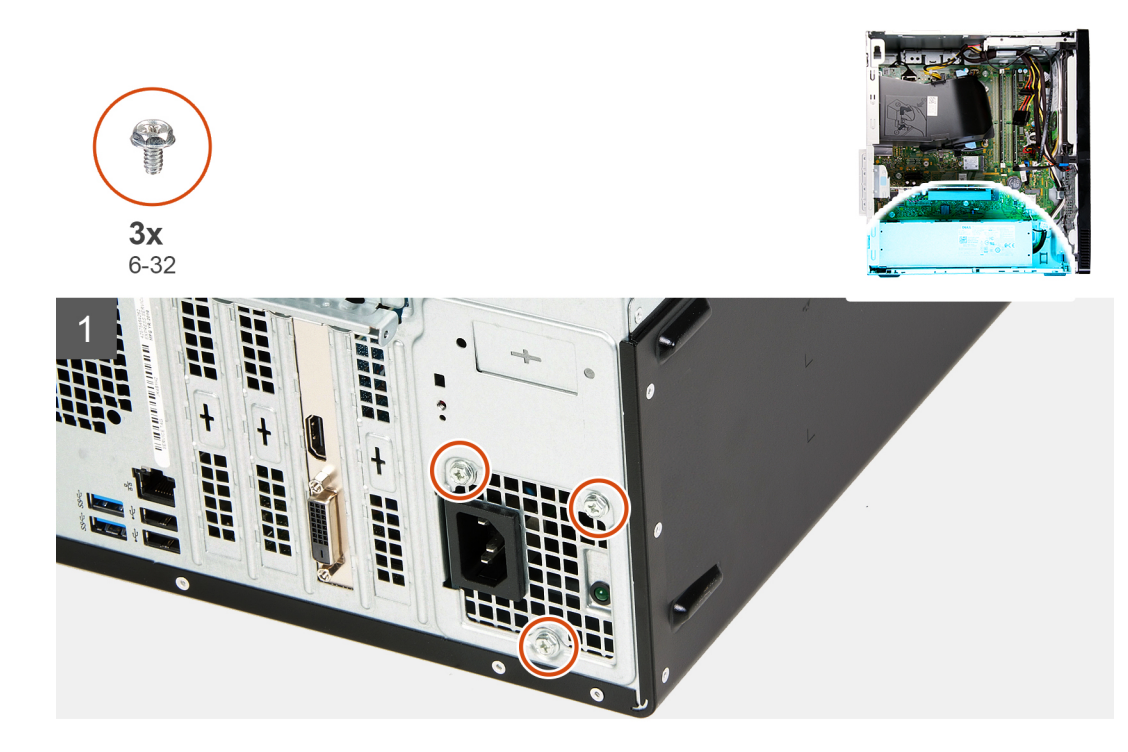

- 1. Coloque e deslize a fonte de alimentação na respetiva ranhura no chassis.
- 2. Encaminhe os cabos da fonte de alimentação pelas guias de encaminhamento no chassis.
- 3. Ligue os cabos da fonte de alimentação aos dois conectores na placa de sistema.

**NOTA: O cabo da fonte de alimentação está ligado à placa de sistema em duas localizações e fornece alimentação aos seguintes componentes nas duas localizações:**

- **Processador**
- **Placa de sistema**
- 4. Volte a colocar os três parafusos (6-32) que seguram a fonte de alimentação ao chassis.

#### **Passos seguintes**

- 1. Instale a [tampa lateral esquerda.](#page-11-0)
- 2. Siga o procedimento indicado em [Após efetuar qualquer procedimento no interior do computador](#page-7-0).

# **Disco rígido**

## **Remover o disco rígido**

#### **Pré-requisitos**

- 1. Siga o procedimento indicado em [Antes de trabalhar no interior do computador.](#page-4-0)
- 2. Retire a [tampa lateral esquerda](#page-10-0).
- 3. Retire a [tampa frontal.](#page-12-0)

#### **Sobre esta tarefa**

A(s) imagem(ns) a seguir indica(m) a localização do disco rígido e fornece(m) uma representação visual do procedimento de remoção.

<span id="page-31-0"></span>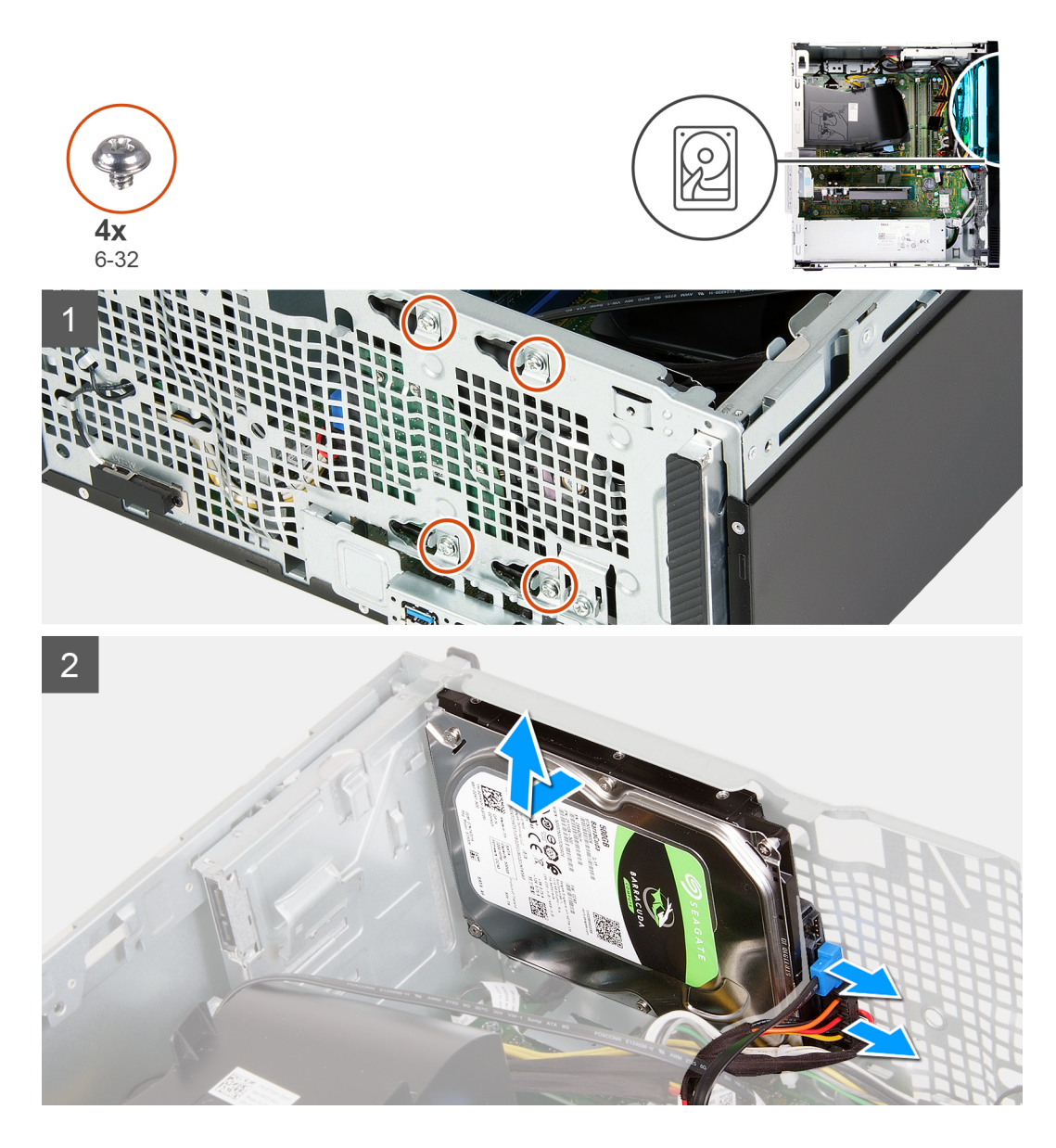

- 1. Assente o computador com o lado direito virado para baixo.
	- **AVISO: Segure o disco rígido no lugar quando retirar os parafusos que o fixam ao chassis para impedir que o disco rígido caia do sítio, danificando o computador.**
- 2. Desligue o cabo de alimentação e o cabo de dados do disco rígido.
- 3. Retire os cinco parafusos (6-32) que seguram o disco rígido ao chassis.
- 4. Levante e retire o disco rígido do chassis.

### **Instalar o disco rígido**

#### **Pré-requisitos**

Se estiver a substituir um componente, retire o componente existente antes de efetuar o procedimento de instalação.

#### **Sobre esta tarefa**

A(s) imagem(ns) a seguir indica(m) a localização do disco rígido e fornece(m) uma representação visual do procedimento de instalação.

<span id="page-32-0"></span>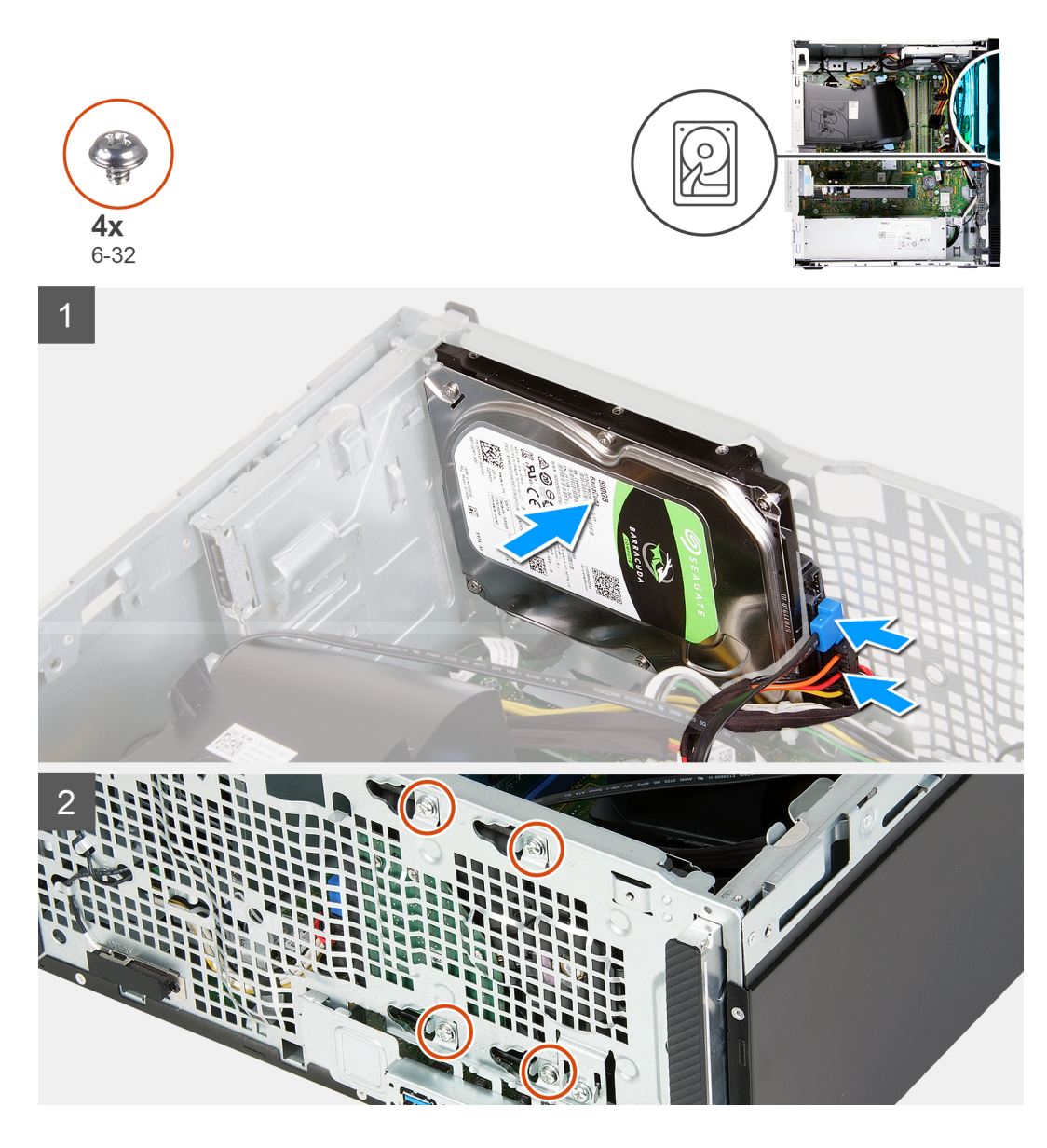

- 1. Segure o disco rígido no lugar no chassis e alinhe os orifícios dos parafusos no disco rígido com os orifícios dos parafusos no chassis.
- 2. Ligue os cabos de alimentação e de dados do disco rígido ao respetivo disco.
- 3. Volte a colocar os quatro parafusos (n.º 6-32) que seguram o disco rígido ao chassis.

#### **Passos seguintes**

- 1. Instale a [tampa frontal](#page-13-0).
- 2. Instale a [tampa lateral esquerda.](#page-11-0)
- 3. Siga o procedimento indicado em [Após efetuar qualquer procedimento no interior do computador](#page-7-0).

# **Unidade ótica**

## **Remover o disco ótico**

#### **Pré-requisitos**

1. Siga o procedimento indicado em [Antes de trabalhar no interior do computador.](#page-4-0)

- 2. Retire a [tampa frontal.](#page-12-0)
- 3. Retire a [tampa lateral esquerda](#page-10-0).

#### **Sobre esta tarefa**

#### **NOTA: Estes passos só se aplicam em computadores enviados com o disco ótico opcional.**

A(s) imagem(ns) a seguir indica(m) a localização do disco ótico e fornece(m) uma representação visual do procedimento de remoção.

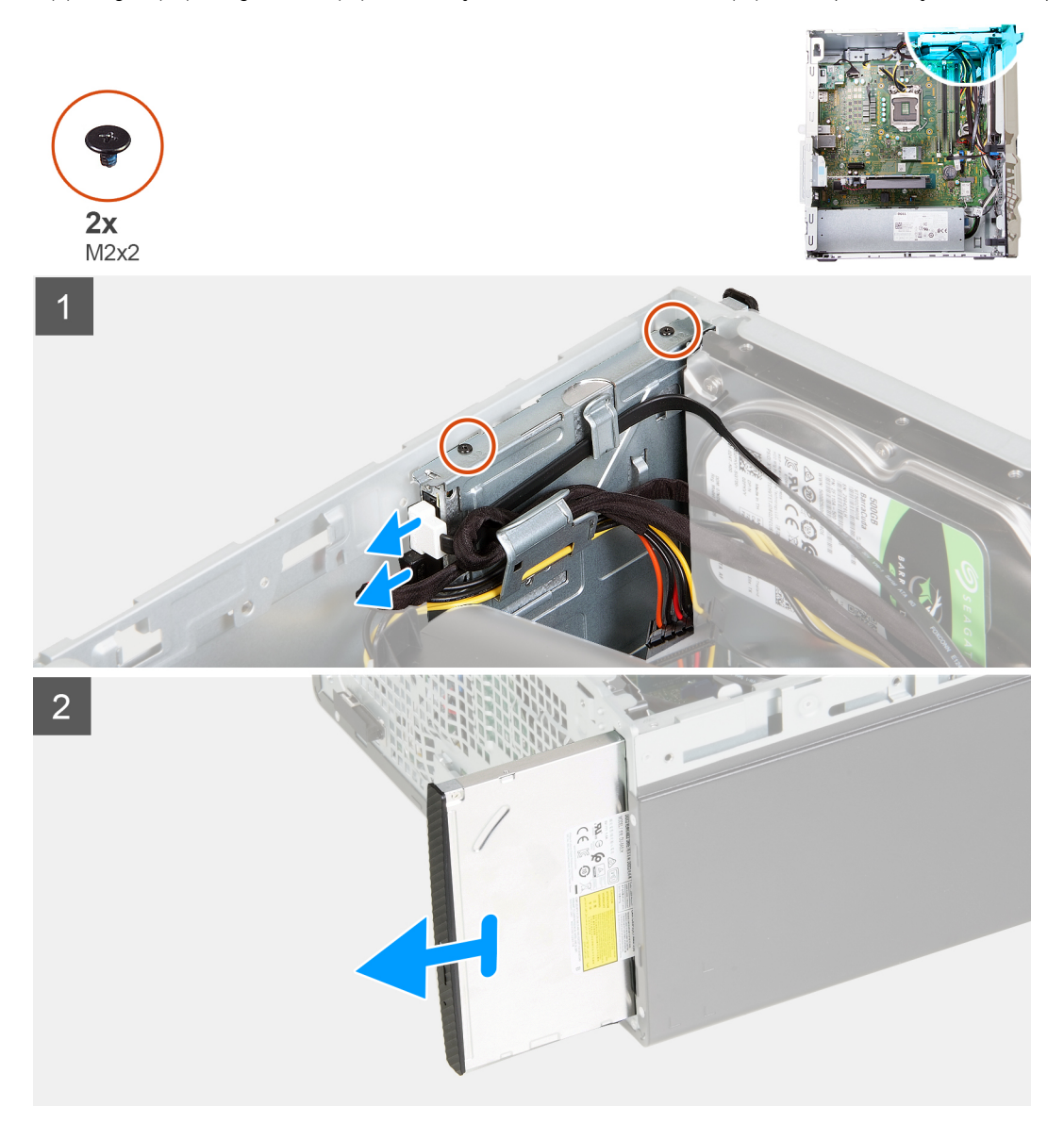

- 1. Assente o computador com o lado direito virado para baixo.
- 2. Desligue o cabo de alimentação do disco ótico do respetivo disco.
- 3. Desligue o cabo de dados do disco ótico do respetivo disco.
- 4. Retire os dois parafusos (M2x2) que seguram o disco ótico ao chassis.
- 5. Deslize e retire o disco ótico da respetiva ranhura no chassis.

## <span id="page-34-0"></span>**Instalar o disco ótico**

#### **Pré-requisitos**

Se estiver a substituir um componente, retire o componente existente antes de efetuar o procedimento de instalação.

#### **Sobre esta tarefa**

**NOTA: Quando instalar o disco ótico opcional, certifique-se de que a tampa frontal do computador tem a ranhura para o mesmo.**

A(s) imagem(ns) a seguir indica(m) a localização do disco ótico e fornece(m) uma representação visual do procedimento de instalação.

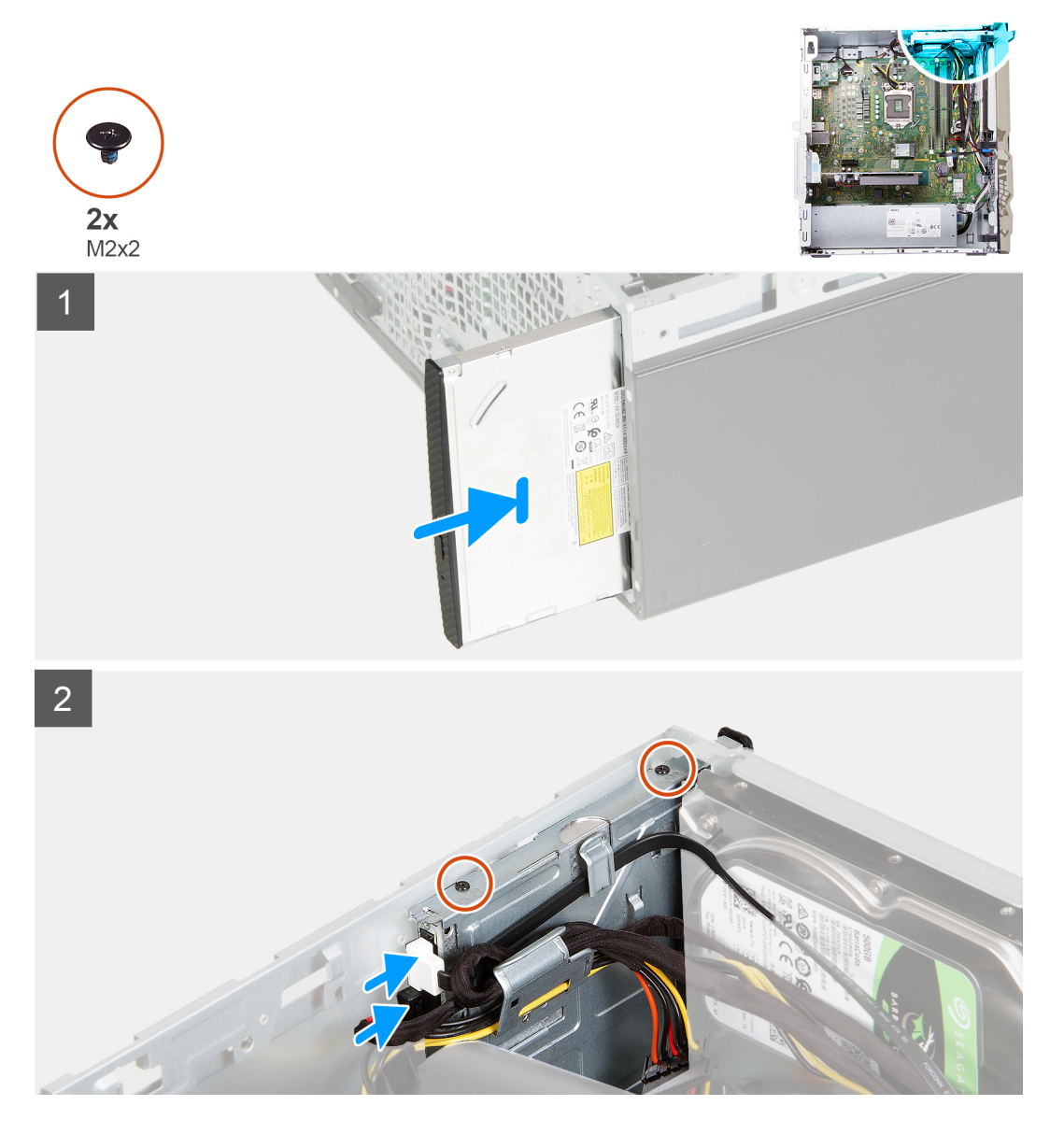

- 1. Deslize e volte a colocar o disco ótico na respetiva ranhura no chassis.
- 2. Alinhe os orifícios dos parafusos no disco ótico com os orifícios dos parafusos no chassis.
- 3. Volte a colocar os dois parafusos (M2x2) que seguram o disco ótico ao chassis.
- 4. Ligue o cabo de alimentação do disco ótico ao respetivo conector no disco.
- 5. Ligue o cabo de dados do disco ótico ao respetivo conector no disco.

#### <span id="page-35-0"></span>**Passos seguintes**

- 1. Instale a [tampa lateral esquerda.](#page-11-0)
- 2. Instale a [tampa frontal](#page-13-0).
- 3. Siga o procedimento indicado em [Após efetuar qualquer procedimento no interior do computador](#page-7-0).

## **Leitor de cartões multimédia**

### **Retirar o leitor de cartões de memória**

#### **Pré-requisitos**

- 1. Siga o procedimento indicado em [Antes de trabalhar no interior do computador.](#page-4-0)
- 2. Retire a [tampa lateral esquerda](#page-10-0).
- 3. Retire a [tampa frontal.](#page-12-0)

#### **Sobre esta tarefa**

A(s) imagem(ns) a seguir indica(m) a localização do leitor de cartões de memória e fornece(m) uma representação visual do procedimento de remoção.

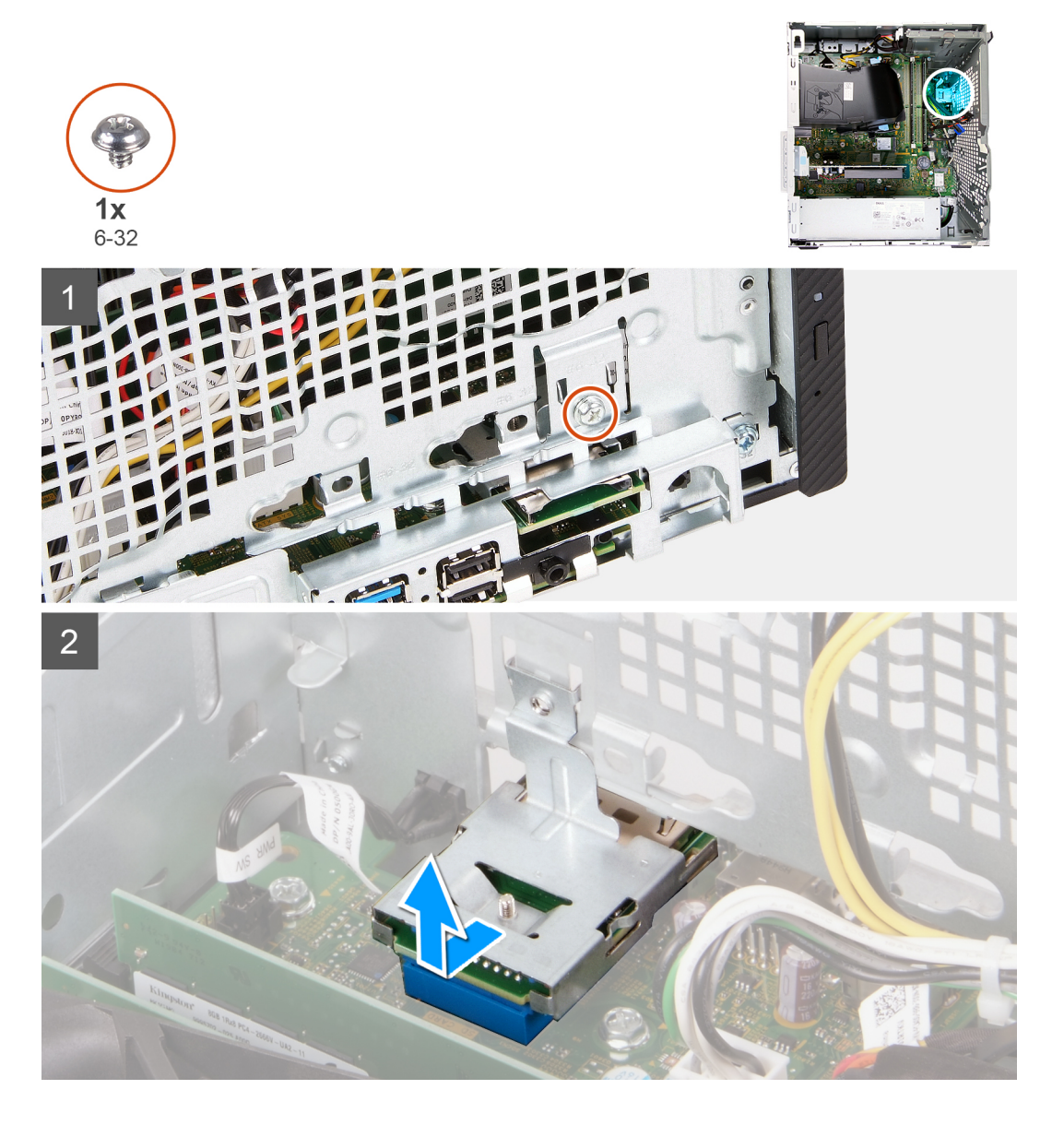

- <span id="page-36-0"></span>1. Assente o computador com o lado direito virado para baixo.
- 2. Retire o parafuso (6-32) que fixa o leitor de cartões de memória ao chassis.
- 3. Utilizando a ponta de uma chave Phillips, faça pressão no orifício do parafuso para soltar o leitor de cartões de memória.
- 4. Deslize e levante o leitor de cartões de memória da ranhura no chassis.

### **Instalar o leitor de cartões de memória**

#### **Pré-requisitos**

Se estiver a substituir um componente, retire o componente existente antes de efetuar o procedimento de instalação.

#### **Sobre esta tarefa**

A(s) imagem(ns) a seguir indica(m) a localização do leitor de cartões de memória e fornece(m) uma representação visual do procedimento de instalação.

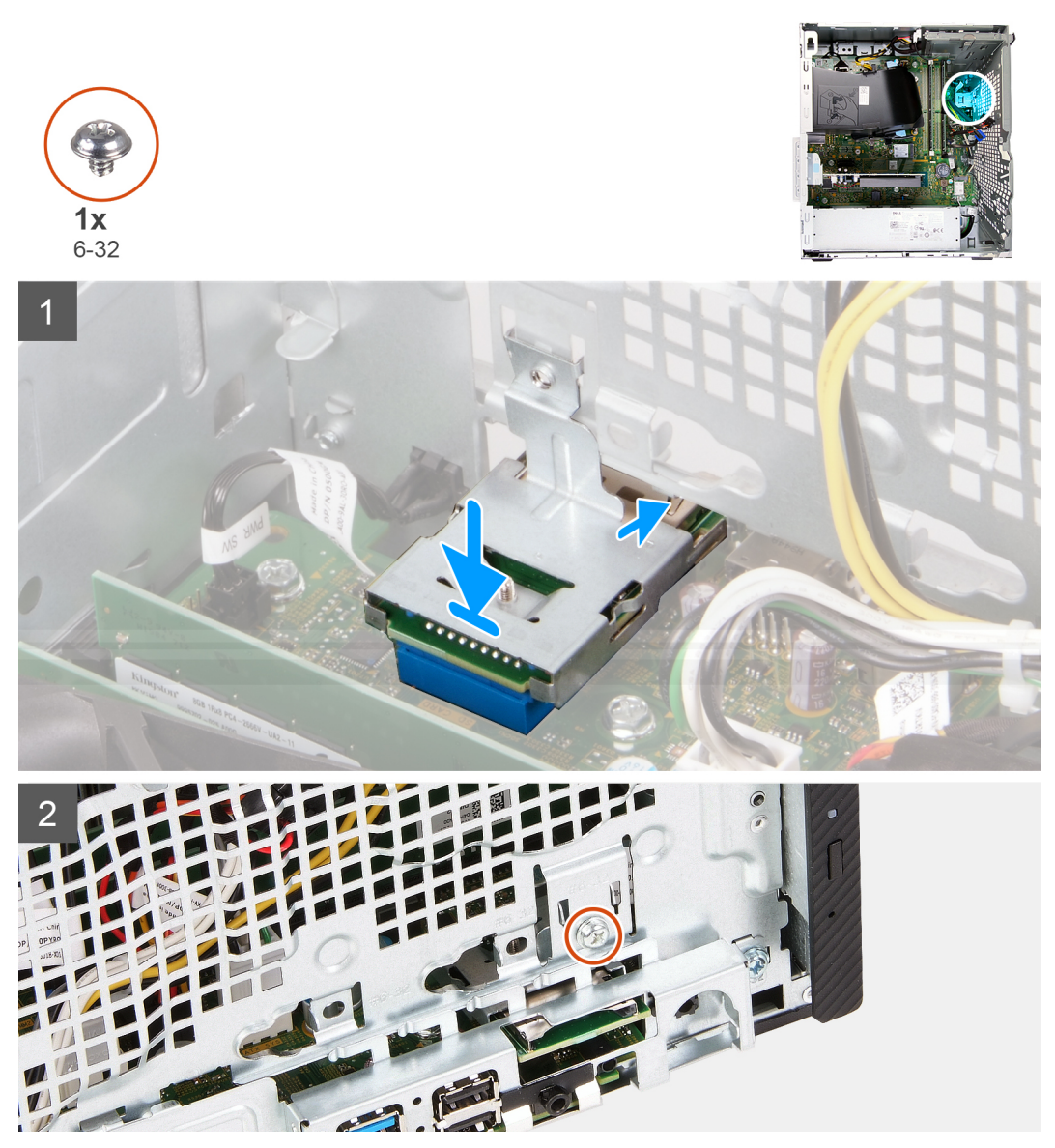

- 1. Ligue o leitor de cartões de memória na respetiva ranhura no chassis.
- 2. Volte a colocar o parafuso (6-32) que fixa o leitor de cartões de memória ao chassis.

#### <span id="page-37-0"></span>**Passos seguintes**

- 1. Instale a [tampa frontal](#page-13-0).
- 2. Instale a [tampa lateral esquerda.](#page-11-0)
- 3. Siga o procedimento indicado em [Após efetuar qualquer procedimento no interior do computador](#page-7-0).

## **Cobertura da ventoinha**

### **Retirar a cobertura da ventoinha**

#### **Pré-requisitos**

- 1. Siga o procedimento indicado em [Antes de trabalhar no interior do computador.](#page-4-0)
- 2. Retire a [tampa lateral esquerda](#page-10-0).

#### **Sobre esta tarefa**

A(s) imagem(ns) a seguir indica(m) a localização da cobertura da ventoinha e fornece(m) uma representação visual do procedimento de remoção.

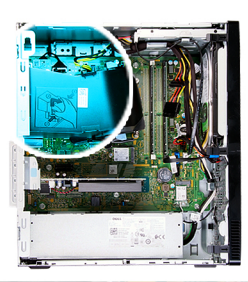

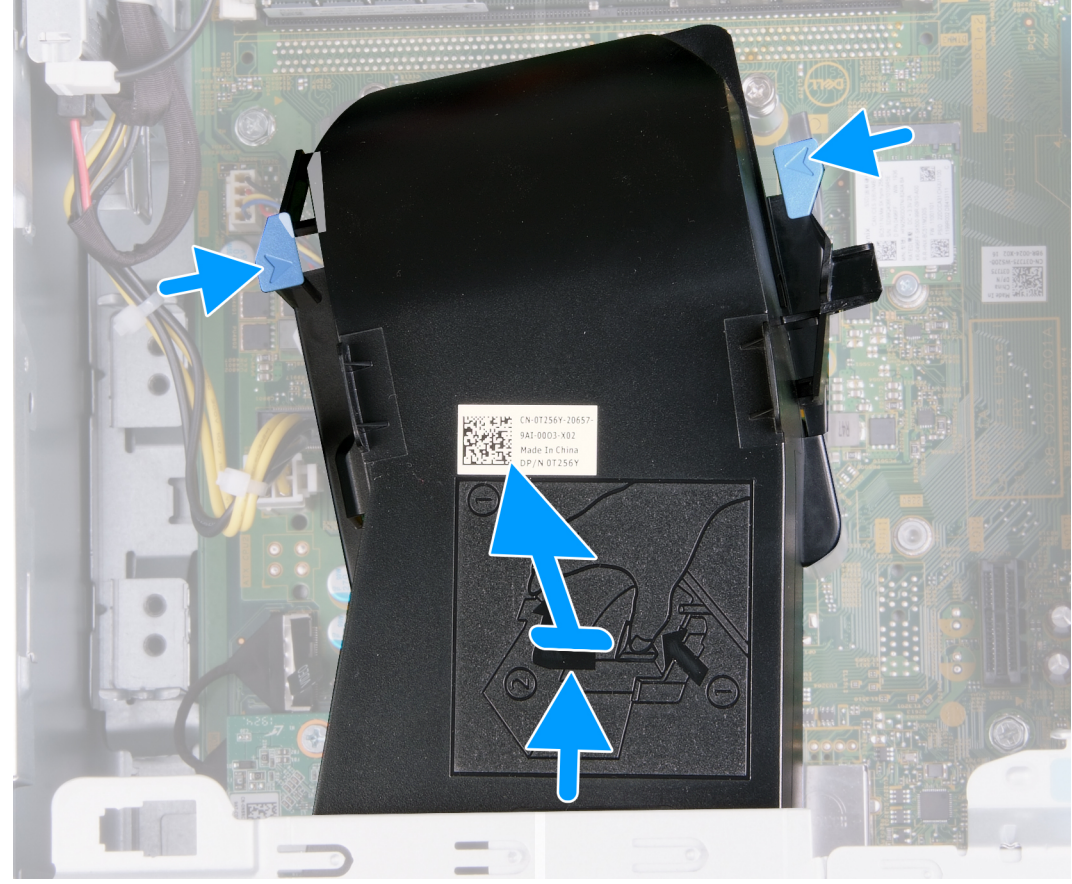

- <span id="page-38-0"></span>1. Assente o computador com o lado direito virado para baixo.
- 2. Pressione ambos os grampos de retenção para soltar a cobertura da ventoinha do conjunto da ventoinha e dissipador de calor.
- 3. Deslize e retire a ventoinha da placa de sistema.

### **Instalar a cobertura da ventoinha**

#### **Pré-requisitos**

Se estiver a substituir um componente, retire o componente existente antes de efetuar o procedimento de instalação.

#### **Sobre esta tarefa**

A(s) imagem(ns) a seguir indica(m) a localização da cobertura da ventoinha e fornece(m) uma representação visual do procedimento de instalação.

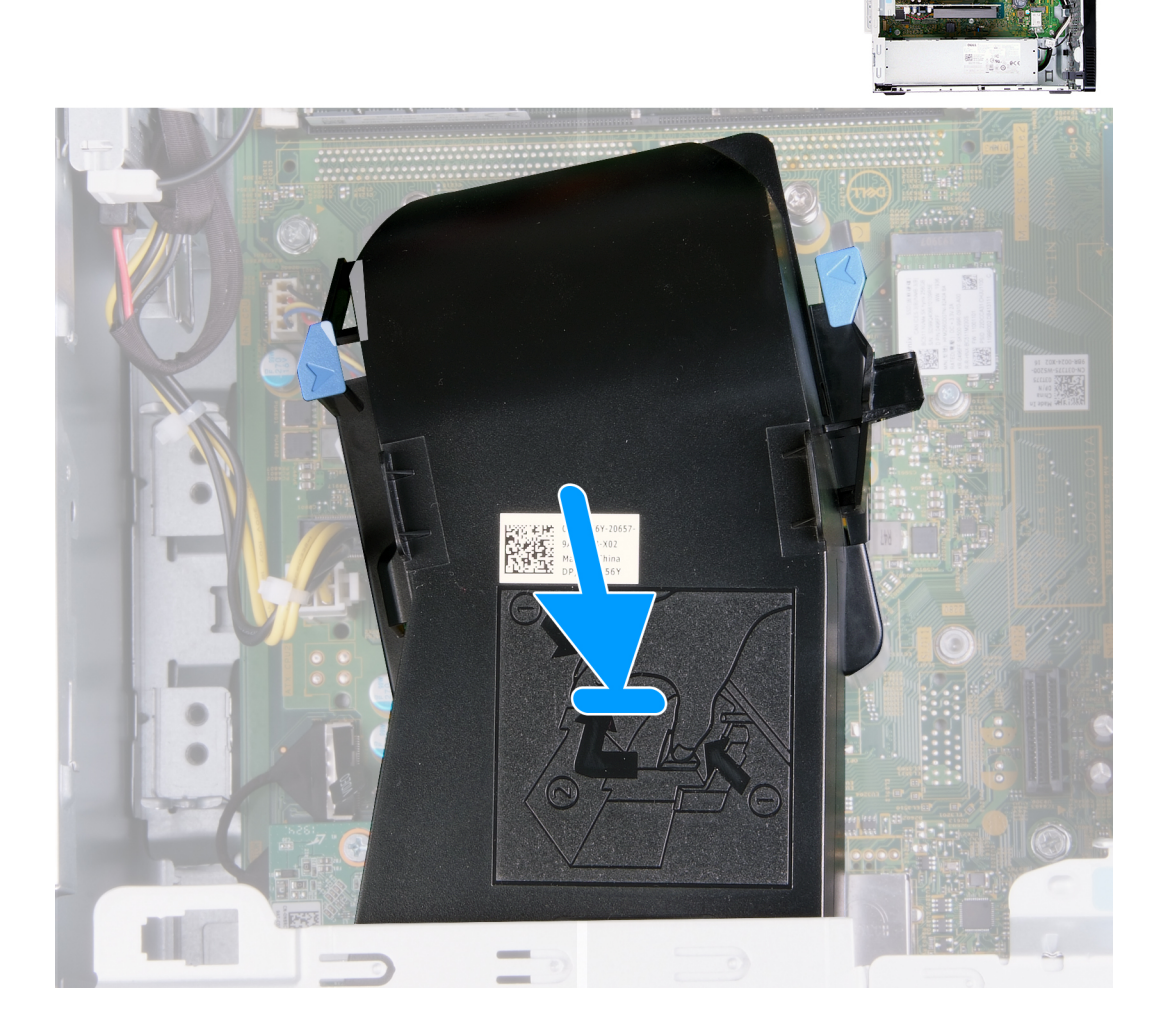

#### **Passo**

Coloque a cobertura da ventoinha no lugar no conjunto da ventoinha e dissipador de calor e encaixe-a no lugar.

#### <span id="page-39-0"></span>**Passos seguintes**

- 1. Instale a [tampa lateral esquerda.](#page-11-0)
- 2. Siga o procedimento indicado em [Após efetuar qualquer procedimento no interior do computador](#page-7-0).

## **Conjunto da ventoinha e dissipador de calor**

## **Retirar o conjunto da ventoinha e dissipador de calor**

#### **Pré-requisitos**

- 1. Siga o procedimento indicado em [Antes de trabalhar no interior do computador.](#page-4-0)
- 2. Retire a [tampa lateral esquerda](#page-10-0).
- 3. Retire a [cobertura da ventoinha](#page-37-0).

#### **Sobre esta tarefa**

**AVISO: O dissipador de calor poderá ficar quente durante o funcionamento normal. Deixe decorrer o tempo suficiente para o dissipador de calor arrefecer antes de lhe tocar.**

**AVISO: Para garantir o arrefecimento máximo do processador, não toque nas áreas de transferência de calor no dissipador de calor. Os óleos na sua pele podem reduzir a capacidade de transferência de calor da massa térmica.**

A(s) imagem(ns) a seguir indica(m) a localização do conjunto da ventoinha e dissipador de calor e fornece(m) uma representação visual do processo de remoção.

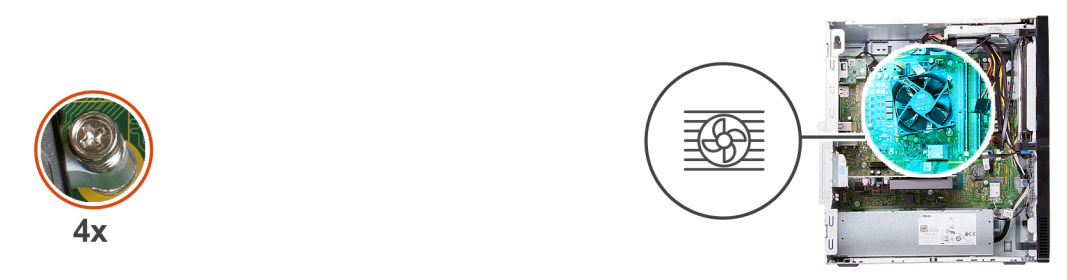

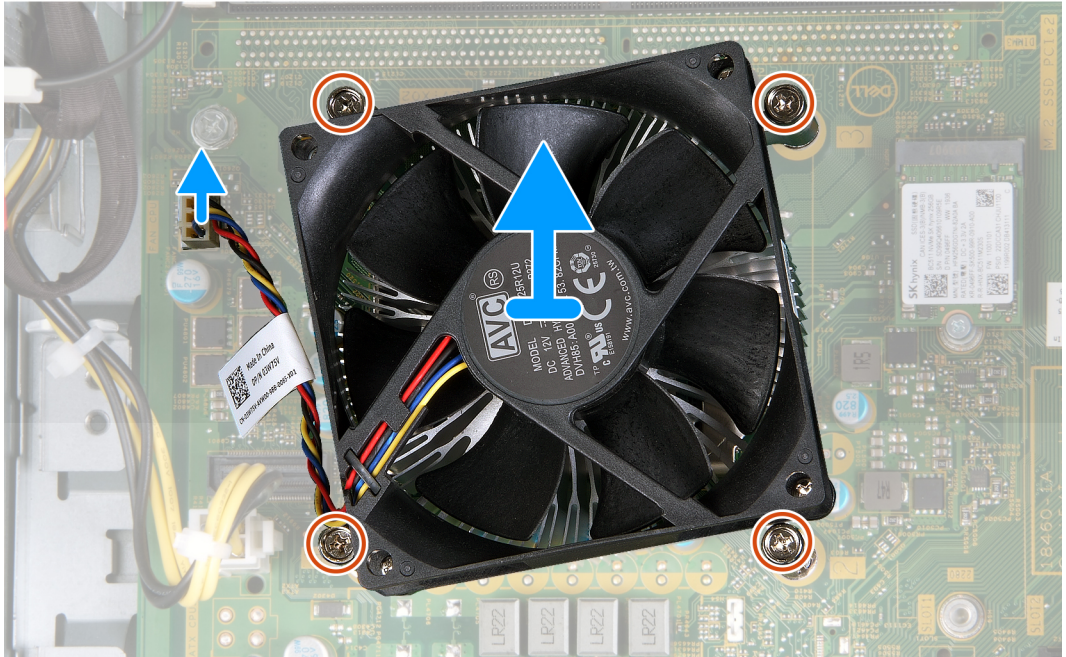

- <span id="page-40-0"></span>1. Assente o computador com o lado direito virado para baixo.
- 2. Desligue o cabo da ventoinha da placa de sistema.
- 3. Por ordem sequencial inversa (4>3>2>1), desaperte os quatro parafusos integrados que seguram o conjunto da ventoinha e dissipador de calor à placa de sistema.
- 4. Levante o conjunto da ventoinha e dissipador de calor e retire-o da placa de sistema.

## **Instalar o conjunto da ventoinha e dissipador de calor**

#### **Pré-requisitos**

Se estiver a substituir um componente, retire o componente existente antes de efetuar o procedimento de instalação.

#### **Sobre esta tarefa**

#### **NOTA: Se substituir o processador ou o conjunto da ventoinha e dissipador de calor, utilize a massa térmica fornecida com o kit para garantir que a condutividade térmica é alcançada.**

A(s) imagem(ns) a seguir indica(m) a localização do conjunto da ventoinha e dissipador de calor e fornece(m) uma representação visual do processo de instalação.

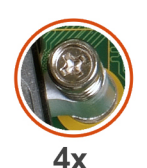

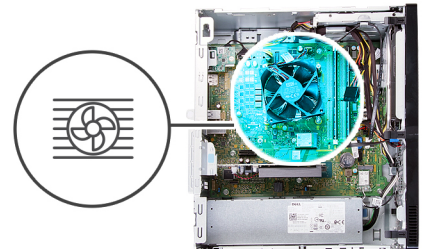

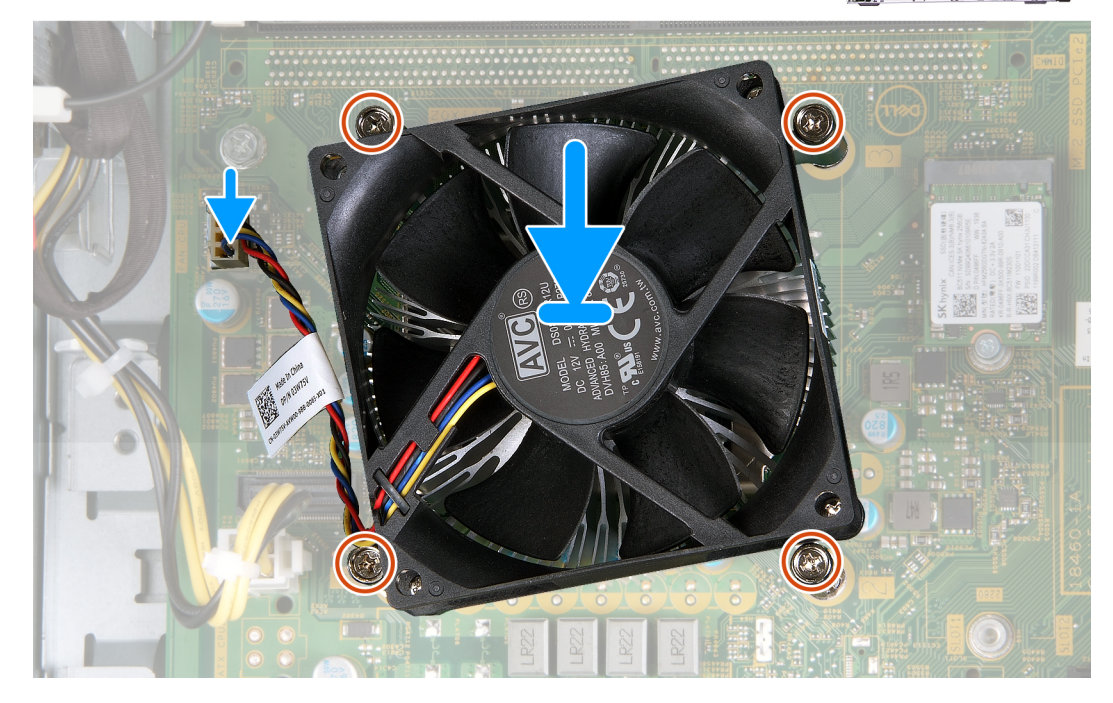

- 1. Coloque cuidadosamente o conjunto da ventoinha e dissipador de calor no processador.
- 2. Alinhe os orifícios dos parafusos no conjunto da ventoinha e dissipador de calor com os orifícios dos parafusos na placa de sistema.
- 3. Por ordem sequencial (1>2>3>4), aperte os quatro parafusos integrados que seguram o conjunto da ventoinha e dissipador de calor à placa de sistema.
- 4. Ligue o cabo da ventoinha à placa de sistema.

#### <span id="page-41-0"></span>**Passos seguintes**

- 1. Instale a [cobertura da ventoinha.](#page-38-0)
- 2. Instale a [tampa lateral esquerda.](#page-11-0)
- 3. Siga o procedimento indicado em [Após efetuar qualquer procedimento no interior do computador](#page-7-0).

### **Processador**

### **Retirar o processador**

#### **Pré-requisitos**

- 1. Siga o procedimento indicado em [Antes de trabalhar no interior do computador.](#page-4-0)
- 2. Retire a [tampa lateral esquerda](#page-10-0).
- 3. Retire a [cobertura da ventoinha](#page-37-0).
- 4. Retire o [conjunto da ventoinha e dissipador de calor](#page-39-0).

#### **Sobre esta tarefa**

**AVISO: O processador poderá ficar quente durante o funcionamento normal. Deixe decorrer o tempo suficiente para o dissipador de calor arrefecer antes de lhe tocar.**

**AVISO: Para garantir o arrefecimento máximo do processador, não toque nas áreas de transferência de calor no dissipador de calor. Os óleos na sua pele podem reduzir a capacidade de transferência de calor da massa térmica.**

A(s) imagem(ns) a seguir indica(m) a localização do processador e fornece(m) uma representação visual do procedimento de remoção.

<span id="page-42-0"></span>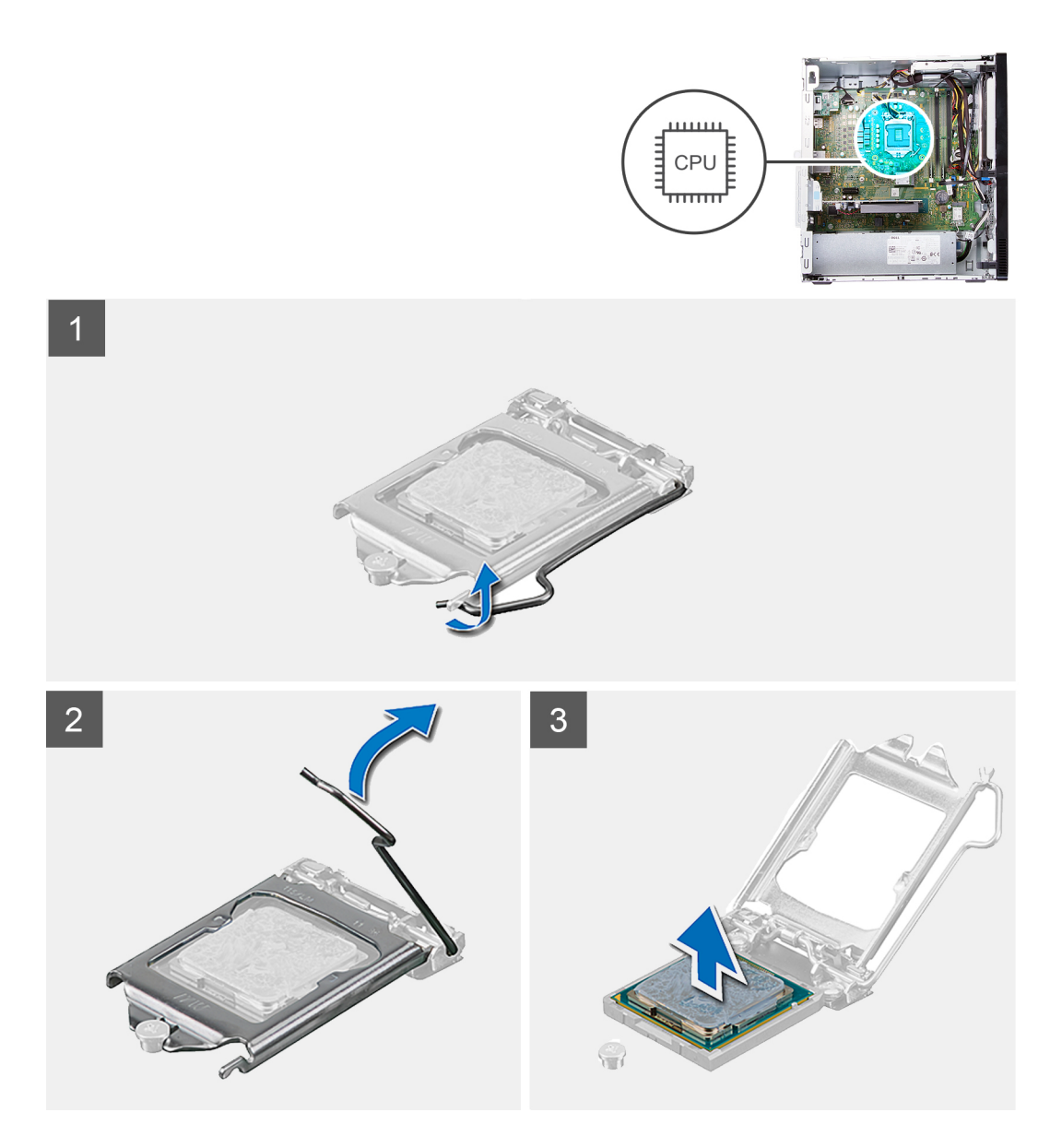

- 1. Assente o computador com o lado direito virado para baixo.
- 2. Pressione a alavanca de desbloqueio e, em seguida, puxe-a para fora do processador para a soltar da patilha que a segura.

**AVISO: Ao retirar o processador, não toque em nenhum dos pinos dentro do socket nem permita que algum objeto caia sobre eles.**

- 3. Estenda completamente a alavanca de desbloqueio e abra a tampa do processador.
- 4. Levante cuidadosamente o processador do socket na placa de sistema.

### **Instalar o processador**

#### **Pré-requisitos**

Se estiver a substituir um componente, retire o componente existente antes de efetuar o procedimento de instalação.

#### **Sobre esta tarefa**

**NOTA: Se substituir o processador ou o conjunto da ventoinha e dissipador de calor, utilize a massa térmica fornecida com o kit para garantir que a condutividade térmica é alcançada.**

A(s) imagem(ns) a seguir indica(m) a localização do processador e fornece(m) uma representação visual do procedimento de instalação.

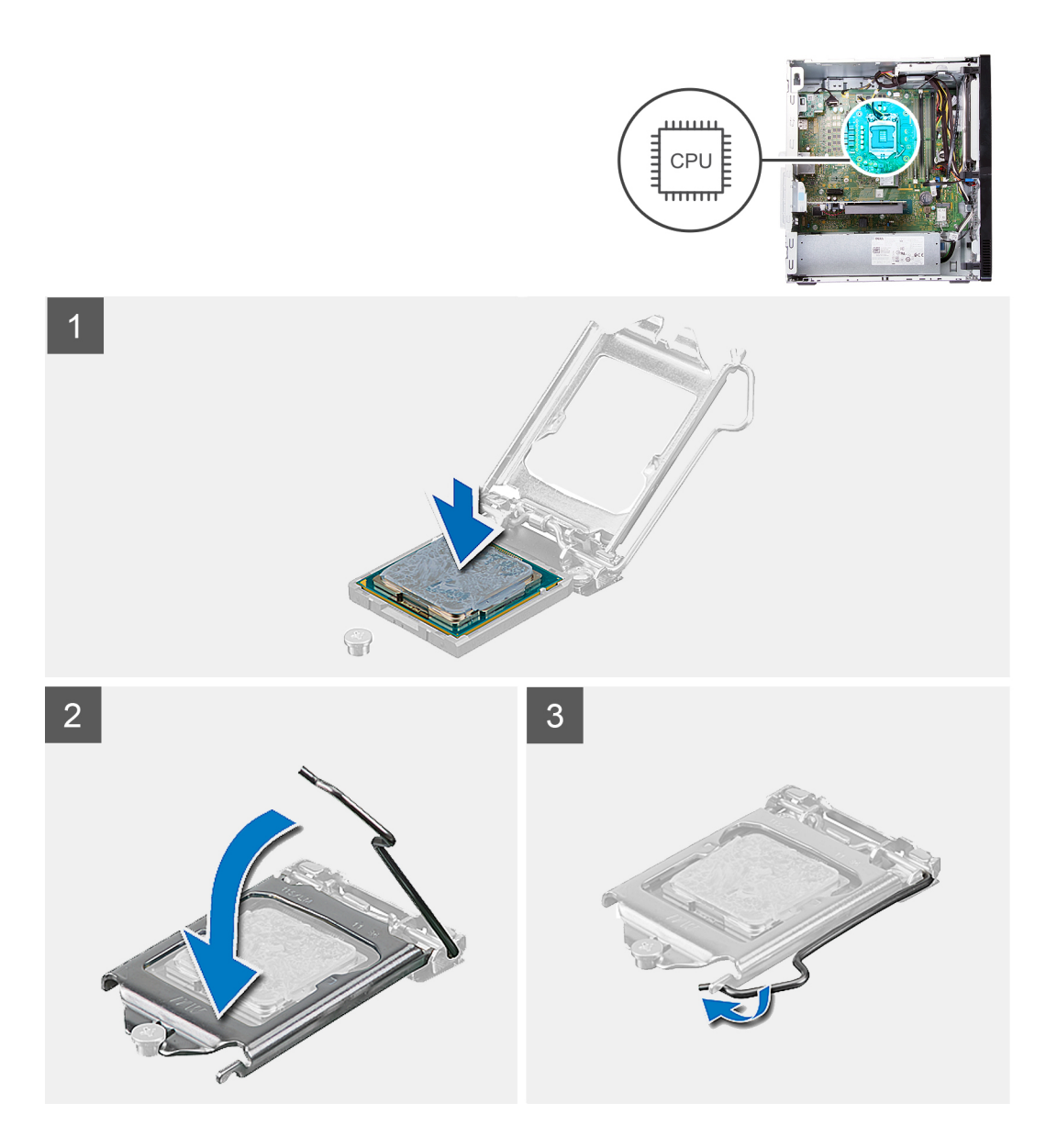

- 1. Certifique-se de que a alavanca de desbloqueio no socket do processador está completamente expandida na posição de aberto.
	- **NOTA: O canto do pino 1 do processador tem um triângulo que tem de ficar alinhado com o triângulo existente no canto do pino 1 no socket do processador. Quando o processador está assente corretamente, os quatro cantos ficam alinhados à mesma altura. Se um ou mais cantos do processador estiverem mais elevados do que os outros, o processador não está corretamente assente.**
- 2. Alinhe os entalhes no processador com as patilhas no socket do processador e coloque-o no respetivo socket na placa de sistema.

**NOTA: Certifique-se de que o entalhe da tampa do processador está por baixo do poste de alinhamento.**

3. Quando o processador estiver totalmente assente no socket, baixe a alavanca de desbloqueio e coloque-a por baixo da patilha na tampa do processador.

#### **Passos seguintes**

- 1. Instale o [conjunto da ventoinha e dissipador de calor](#page-40-0).
- 2. Instale a [cobertura da ventoinha.](#page-38-0)
- 3. Instale a [tampa lateral esquerda.](#page-11-0)
- 4. Siga o procedimento indicado em [Após efetuar qualquer procedimento no interior do computador](#page-7-0).

# <span id="page-44-0"></span>**Placa de sistema**

### **Retirar a placa de sistema**

#### **Pré-requisitos**

- 1. Siga o procedimento indicado em [Antes de trabalhar no interior do computador.](#page-4-0)
- 2. Retire a [tampa frontal.](#page-12-0)
- 3. Retire a [tampa lateral esquerda](#page-10-0).
- 4. Retire a [cobertura da ventoinha](#page-37-0).
- 5. Retire o [disco de estado sólido/Intel Optane.](#page-16-0)
- 6. Retire a [bateria de célula tipo moeda](#page-19-0).
- 7. Retire a [placa de rede sem fios.](#page-20-0)
- 8. Retire o [disco rígido](#page-30-0).
- 9. Retire a [placa gráfica](#page-23-0).
- 10. Retire a [placa do conector VGA](#page-25-0).(se aplicável)
- 11. Retire o [leitor de cartões de memória](#page-35-0).
- 12. Retire o [conjunto da ventoinha e dissipador de calor](#page-39-0).
- 13. Retire o [processador](#page-41-0).

#### **Sobre esta tarefa**

- **NOTA: A Etiqueta de Serviço do computador encontra-se na placa de sistema. Precisa de introduzir a Etiqueta de Serviço no programa de configuração do BIOS depois de voltar a colocar a placa de sistema.**
- **NOTA: Quando se substitui a placa de sistema, todas as alterações feitas no BIOS com o programa de configuração do BIOS são eliminadas. Deve fazer novamente as alterações adequadas depois de voltar a colocar a placa de sistema.**
- **NOTA: Antes de desligar os cabos da placa de sistema, anote a localização dos conectores, de modo a poder voltar a ligar os cabos corretamente depois de voltar a colocar a placa de sistema.**

A(s) imagem(ns) a seguir indica(m) a localização da placa de sistema e fornece(m) uma representação visual do procedimento de remoção.

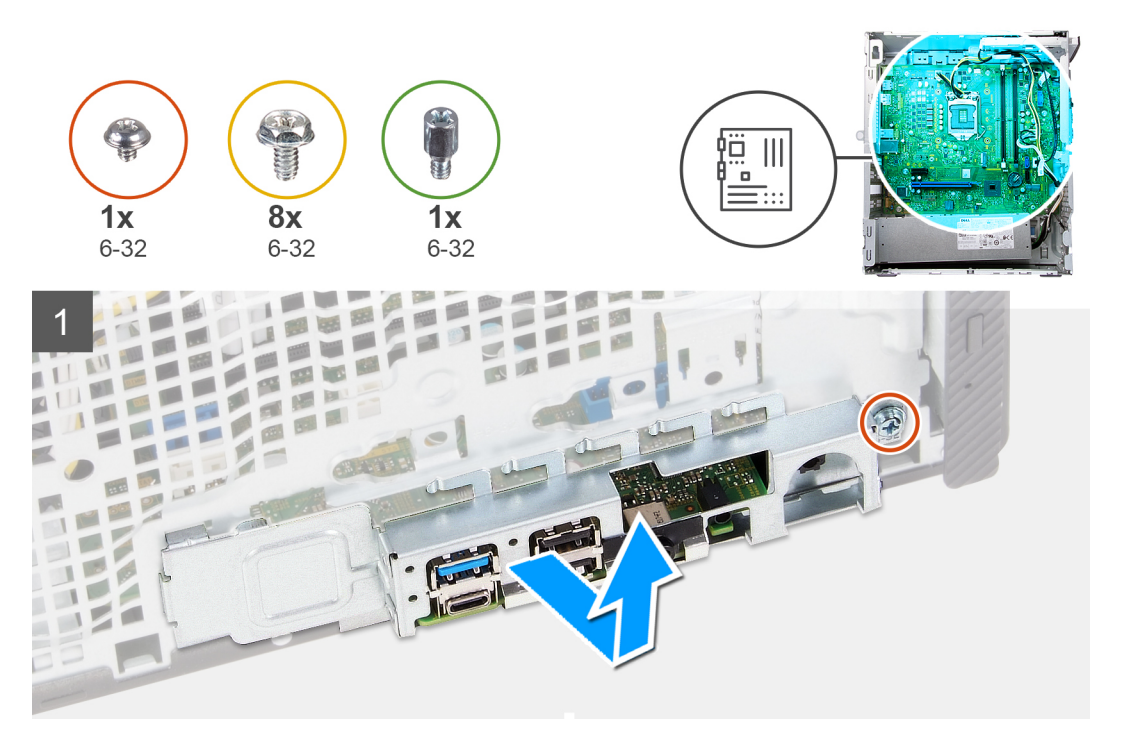

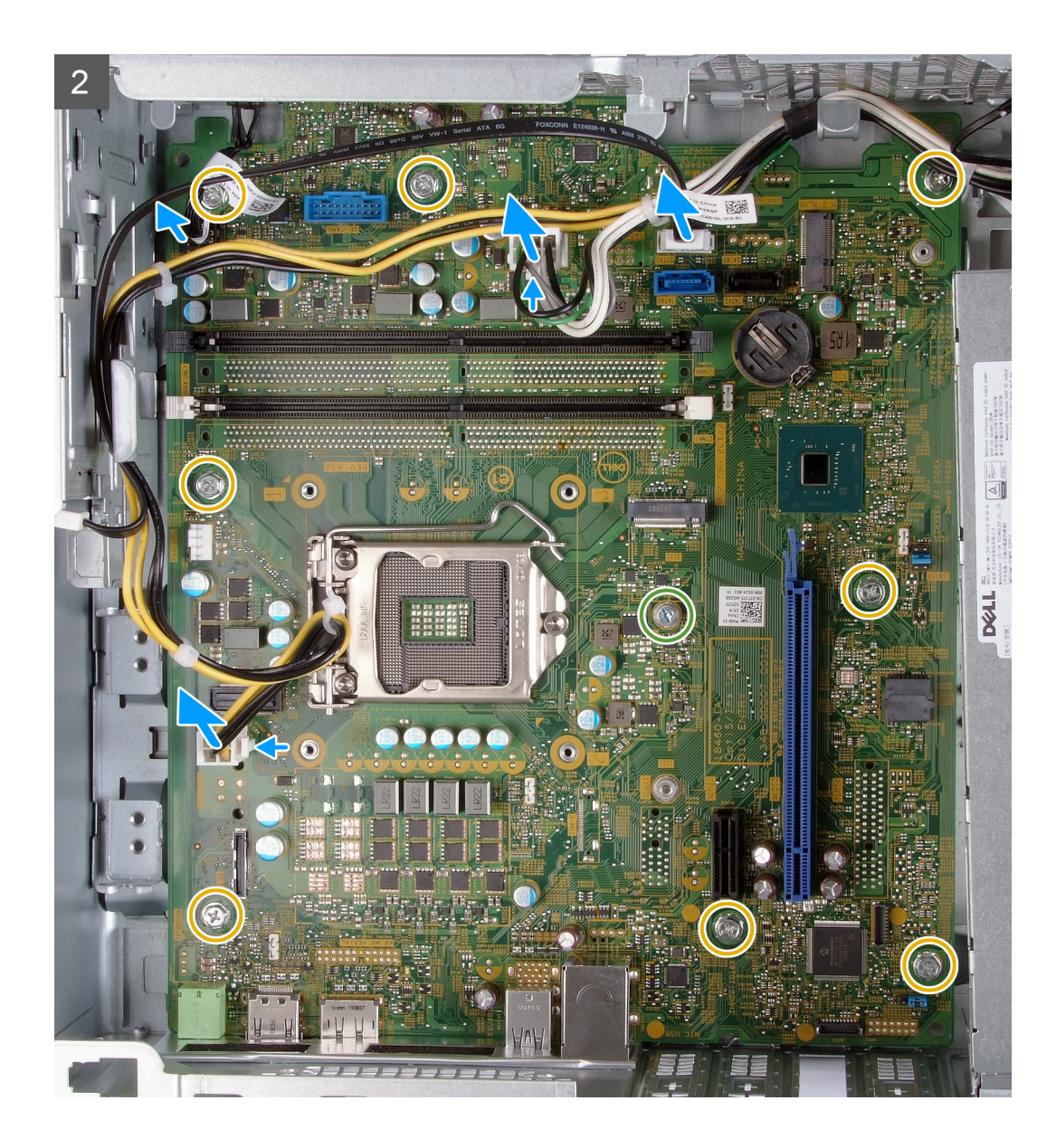

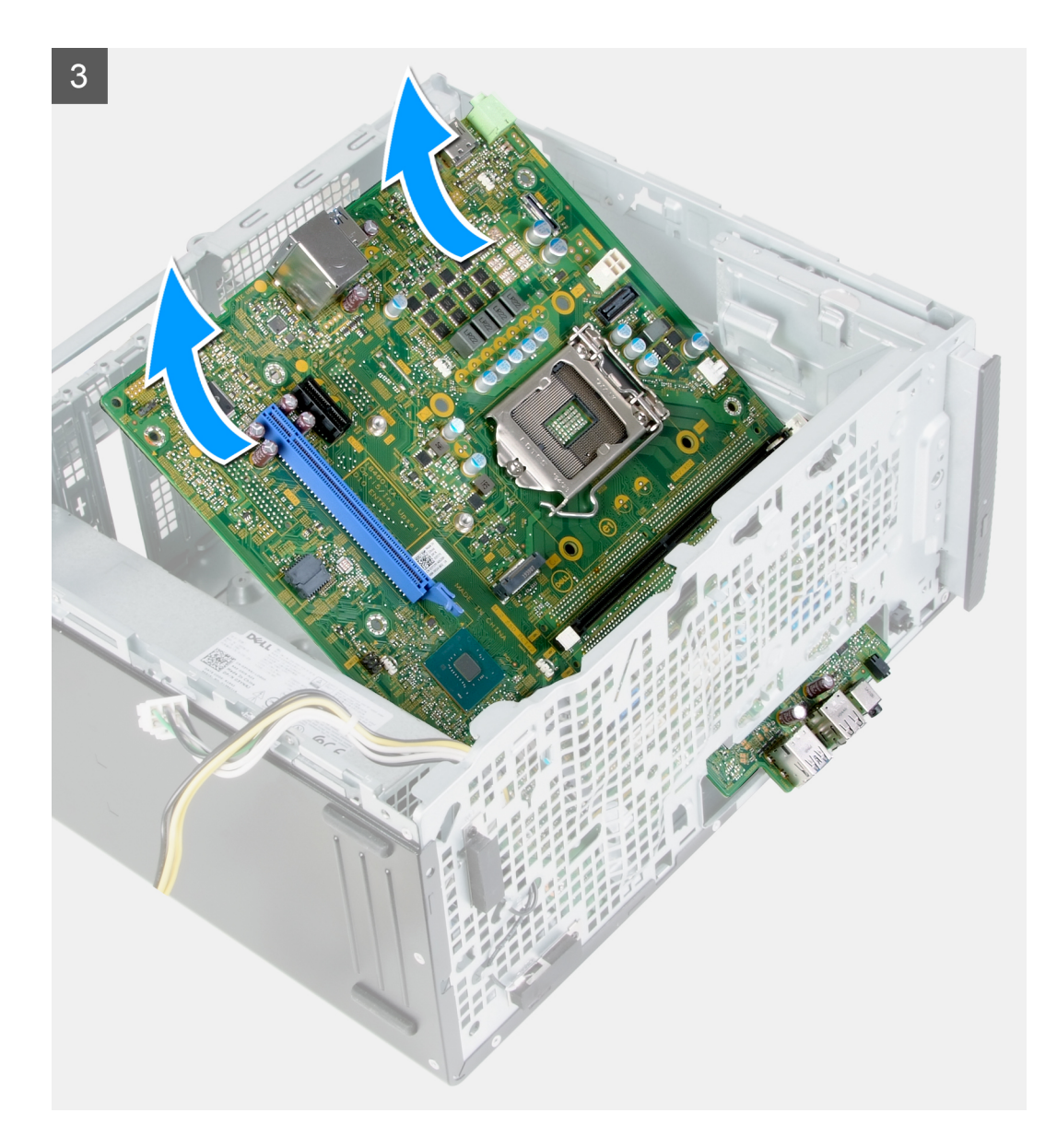

- 1. Assente o computador com o lado direito virado para baixo.
- 2. Retire o parafuso (6-32) que fixa a porta da tampa de E/S ao chassis.
- 3. Levante a patilha e abra a porta da tampa de E/S.
- 4. Desligue os cabos seguintes da placa de sistema.
	- cabos da fonte de alimentação
	- cabo do disco rígido
	- cabo do botão de alimentação
- 5. Retire o parafuso de montagem (6-32) da placa M.2 que fixa a placa de sistema ao chassis.

**NOTA: A localização do parafuso de montagem da placa M.2 pode ser diferente do indicado na imagem, dependendo do tipo de placa M.2 instalada na ranhura na placa de sistema.**

- 6. Retire os oito parafusos (6-32) que seguram a placa de sistema ao chassis.
- 7. Levante a placa de sistema em posição inclinada e retire-a do chassis.

## <span id="page-47-0"></span>**Instalar a placa de sistema**

#### **Pré-requisitos**

Se estiver a substituir um componente, retire o componente existente antes de efetuar o procedimento de instalação.

#### **Sobre esta tarefa**

**NOTA: Se substituir o processador ou o conjunto da ventoinha e dissipador de calor, utilize a massa térmica fornecida com o kit para garantir que a condutividade térmica é alcançada.**

A(s) imagem(ns) a seguir indica(m) a localização da placa de sistema e fornece(m) uma representação visual do procedimento de instalação.

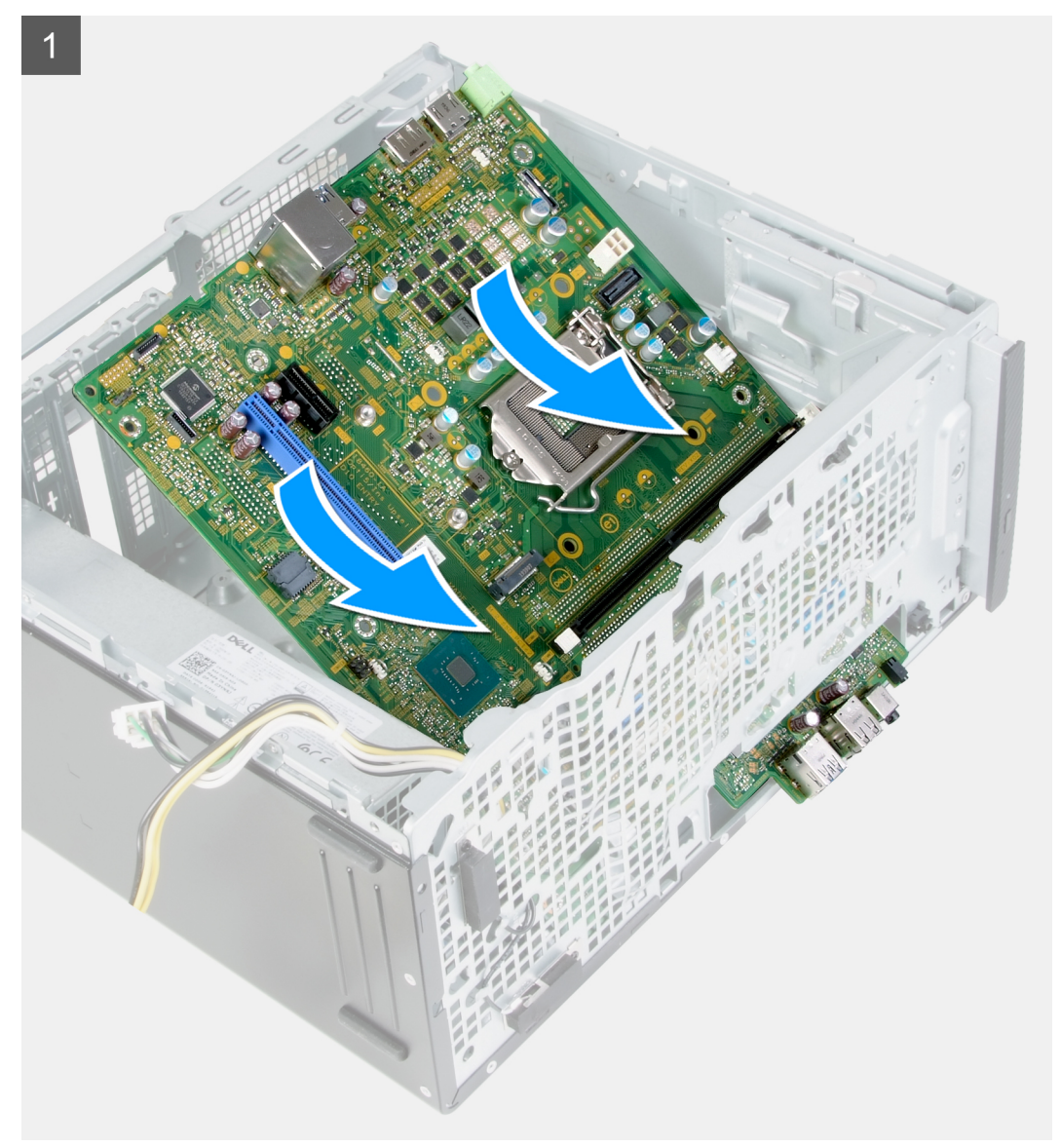

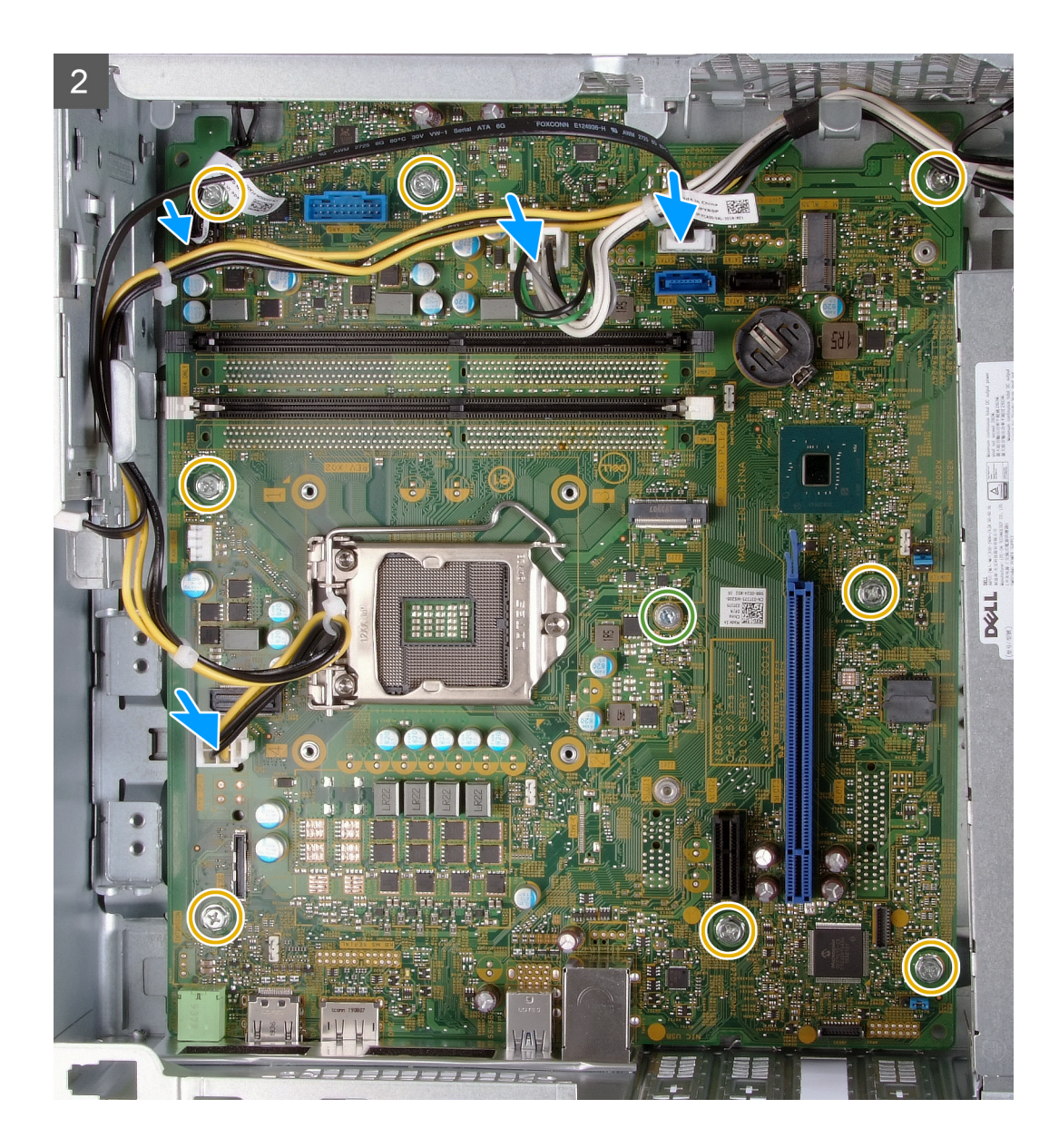

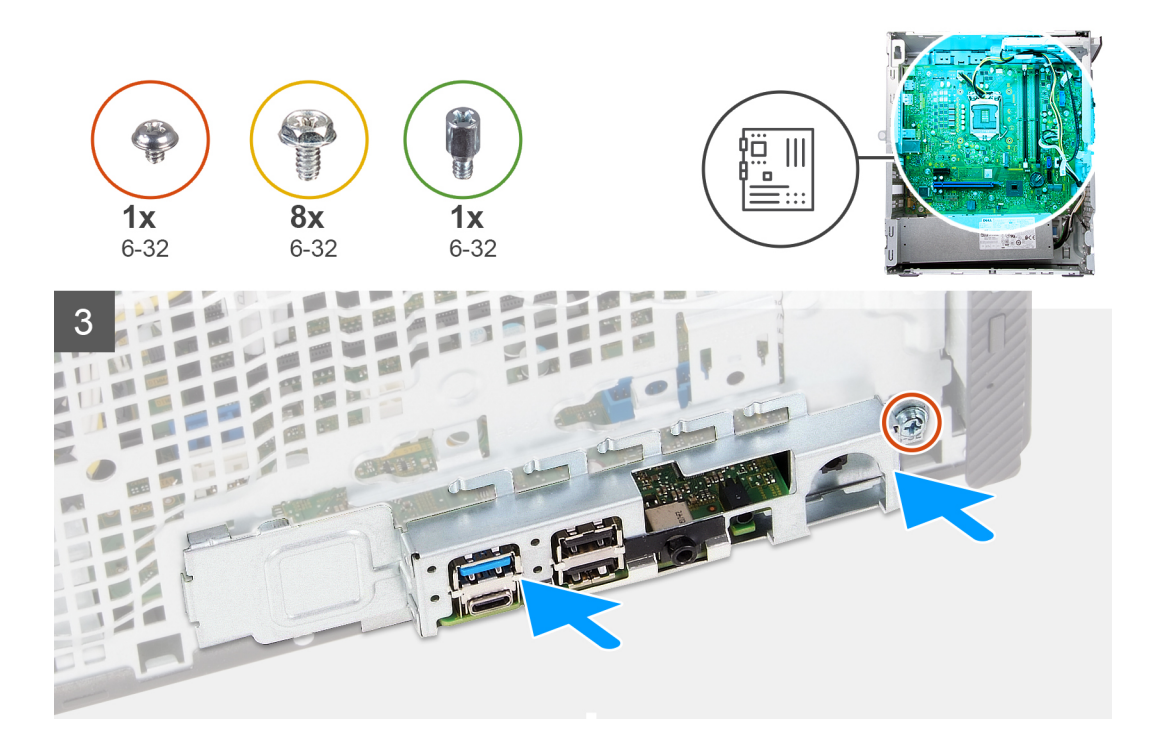

- 1. Deslize as portas de E/S posteriores na placa de sistema para as respetivas ranhuras no chassis e alinhe os orifícios dos parafusos na placa de sistema com os orifícios dos parafusos no chassis.
- 2. Volte a colocar os parafuso de montagem (6-32) da placa M.2 que fixa a placa de sistema ao chassis.

**NOTA: Dependendo da placa M.2 que instalar no computador, a localização onde tem de voltar a colocar o parafuso de montagem da placa M.2 será diferente.**

- 3. Volte a colocar os oito parafusos (6-32) que seguram a placa de sistema ao chassis.
- 4. Ligue os seguintes cabos à placa de sistema.
	- cabos da fonte de alimentação
	- cabo do disco rígido
	- cabo do botão de alimentação
- 5. Feche a porta da tampa de E/S.
- 6. Volte a colocar o parafuso (6-32) que fixa a porta da tampa de E/S ao chassis.

#### **Passos seguintes**

- 1. Instale o [processador.](#page-42-0)
- 2. Instale o [conjunto da ventoinha e dissipador de calor](#page-40-0).
- 3. Instale o [leitor de cartões de memória.](#page-36-0)
- 4. Instale a [placa do conector VGA.](#page-26-0) (se aplicável)
- 5. Instale a [placa gráfica.](#page-24-0)
- 6. Instale o [disco rígido](#page-31-0).
- 7. Instale a [placa sem fios.](#page-21-0)
- 8. Instale o [disco de estado sólido/Intel Optane](#page-17-0).
- 9. Instale a [cobertura da ventoinha.](#page-38-0)
- 10. Instale a [tampa lateral esquerda.](#page-11-0)
- 11. Instale a [tampa frontal](#page-13-0).
- 12. Siga o procedimento indicado em [Após efetuar qualquer procedimento no interior do computador](#page-7-0).

# **Controladores e transferências**

<span id="page-50-0"></span>Quando realizar uma deteção e resolução de problemas, a transferência ou instalação dos controladores, recomendamos que leia o artigo [SLN128938](https://www.dell.com/support/article/sln128938/drivers-and-downloads-faqs) da Base de Dados de Conhecimentos da Dell, Perguntas Frequentes sobre Controladores e Transferências.

# **Configuração do sistema**

- <span id="page-51-0"></span>**AVISO: Não altere as definições do programa de configuração do BIOS, exceto se for um utilizador de computadores com muita experiência. Algumas alterações podem fazer com que o computador não funcione corretamente.**
- **NOTA: Dependendo do computador e dos dispositivos instalados, os artigos listados nesta secção podem ou não ser** നി **apresentados.**
- **NOTA: Antes de alterar o programa de configuração do BIOS, recomenda-se que escreva as informações do ecrã de configuração do BIOS para referência futura.**

Utilize o programa de configuração do BIOS para os seguintes fins:

- Obter informações sobre o hardware instalado no computador como, por exemplo, a quantidade de RAM e a capacidade do disco rígido.
- Alterar as informações de configuração do sistema.
- Definir ou alterar uma opção selecionável pelo utilizador como, por exemplo, a palavra-passe do utilizador, o tipo de disco rígido instalado, bem como ativar ou desativar dispositivos base.

## **Descrição geral do BIOS**

O BIOS gere o fluxo de dados entre o sistema operativo do computador e os dispositivos ligados, tais como unidades de disco rígido, placas gráficas, teclados, ratos e impressoras.

## **Entrar no programa de configuração do BIOS**

#### **Sobre esta tarefa**

Ligue (ou reinicie) o computador e prima de imediato a tecla F2.

### **Teclas de navegação**

**NOTA: Para a maioria das opções de Configuração do sistema, as alterações efetuadas são registadas mas não entram em vigor até reiniciar o sistema.**

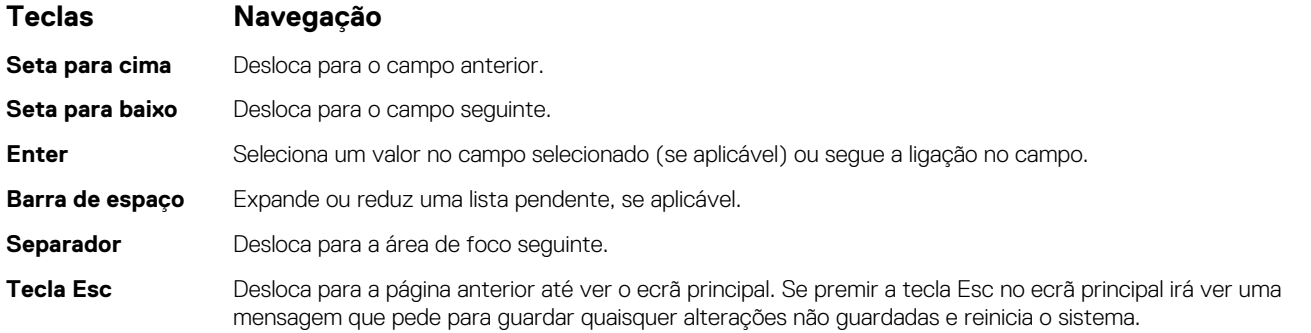

## **Sequência de Arranque**

A sequência de arranque permite-lhe ultrapassar a ordem dos dispositivos de arranque definidos na Configuração do sistema e arrancar diretamente para um dispositivo específico (por exemplo: disco ótico ou disco rígido). Durante o teste POST (Power-on Self Test), quando é apresentado o logótipo da Dell, pode:

- <span id="page-52-0"></span>• Aceder à Configuração do Sistema premindo a tecla F2
- Abrir um menu de arranque único premindo a tecla F12

O menu de arranque único apresenta os dispositivos a partir dos quais pode arrancar o computador, incluindo a opção de diagnóstico. As opções do menu de arranque são:

- Disco Amovível (se existir)
- Disco STXXXX (se existir)

#### **NOTA: XXX representa o número do disco SATA.**

- Disco ótico amovível (se existir)
- Disco rígido SATA (se existir)
- Diagnóstico **NOTA: Se escolher Diagnóstico, aparece o ecrã de diagnósticos.**

O ecrã da sequência de arranque também apresenta a opção para aceder ao ecrã da Configuração do Sistema.

# **Opções da configuração do sistema**

#### **NOTA: Dependendo do computador e dos dispositivos instalados, os artigos listados nesta secção podem ou não aparecer.**

#### **Tabela 3. Opções de configuração do sistema — Menu Informações do sistema**

#### **Informações gerais do sistema**

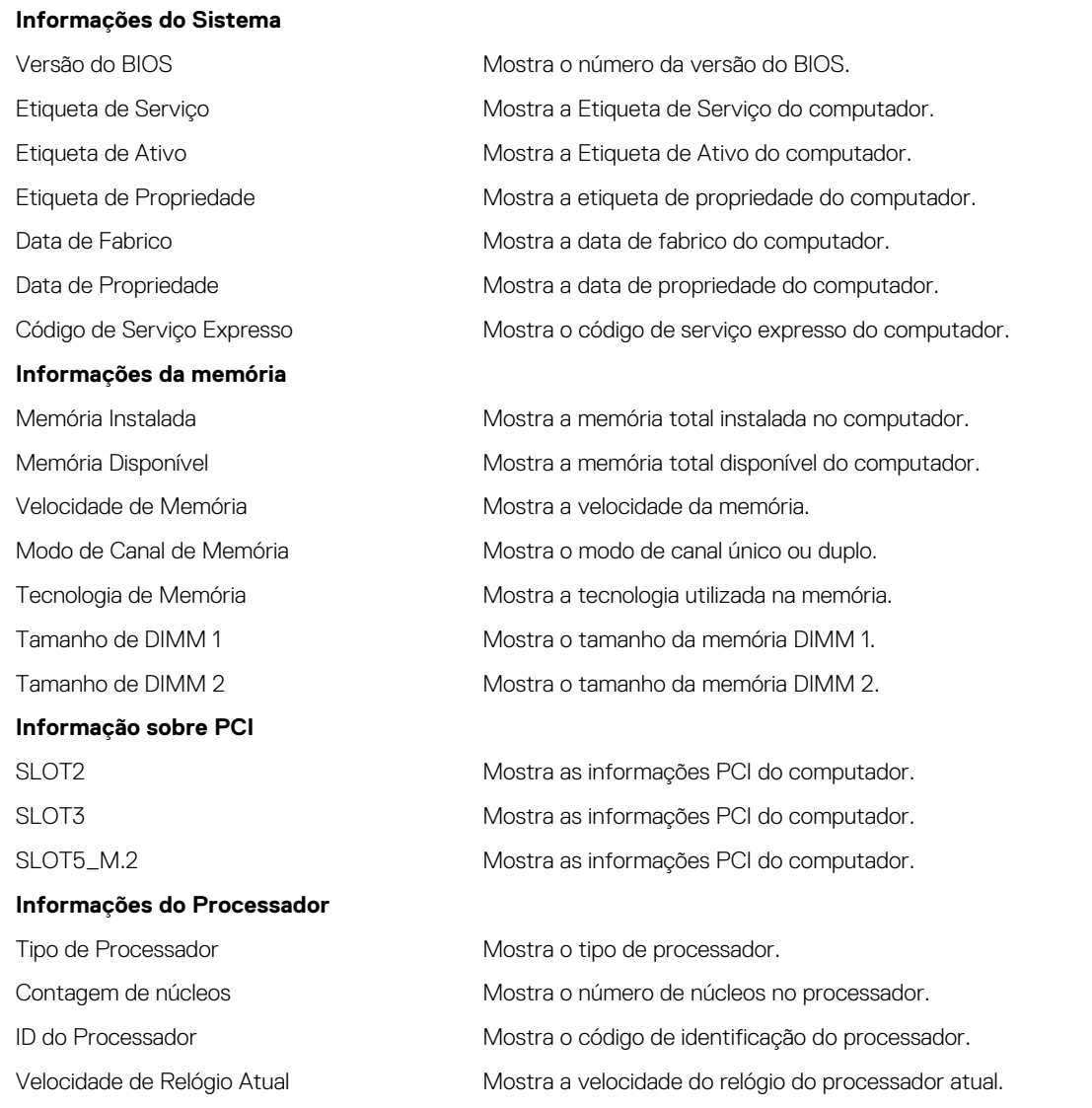

#### **Informações gerais do sistema**

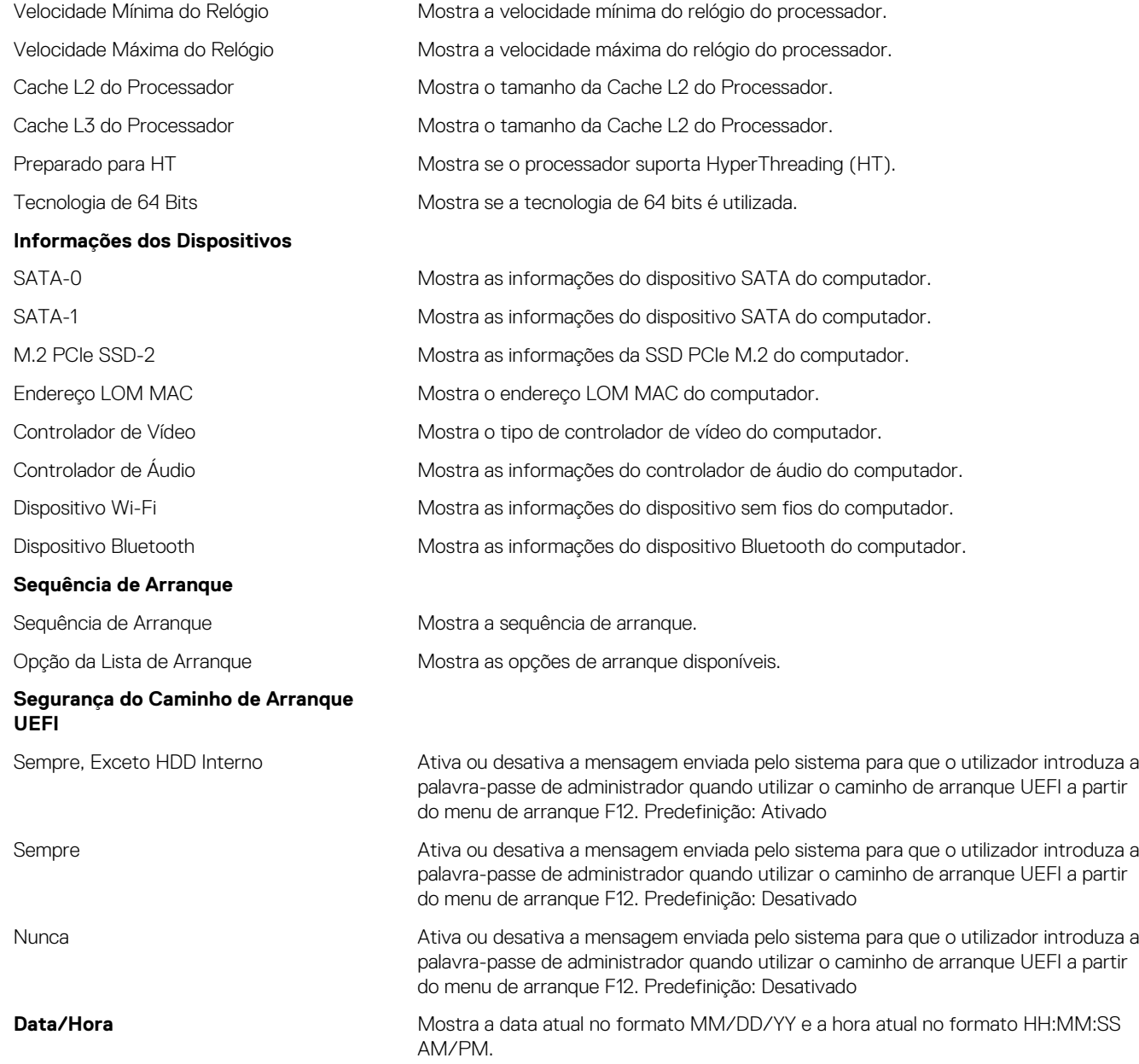

#### **Tabela 4. Opções de configuração do sistema — menu Configuração do Sistema**

#### **Configuração do Sistema**

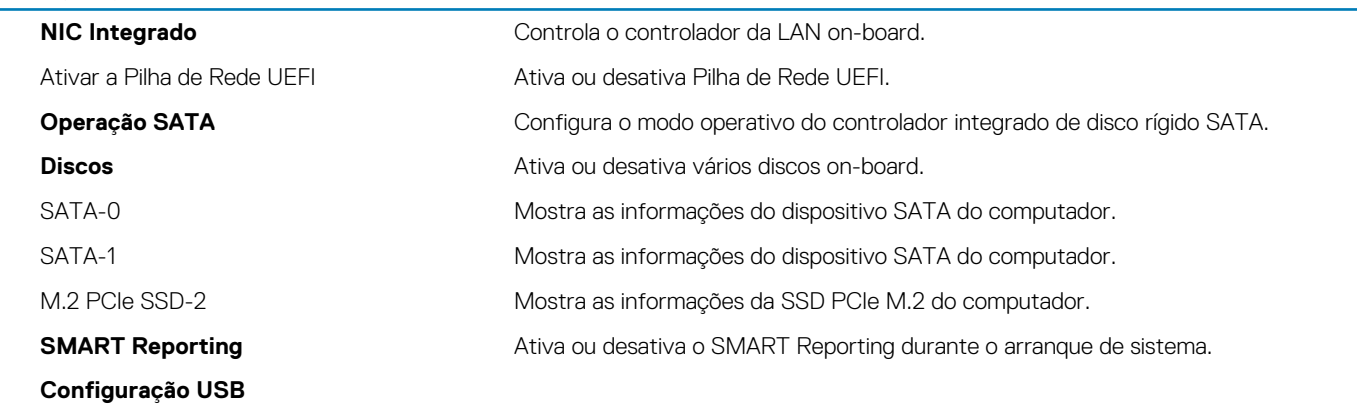

#### **Configuração do Sistema**

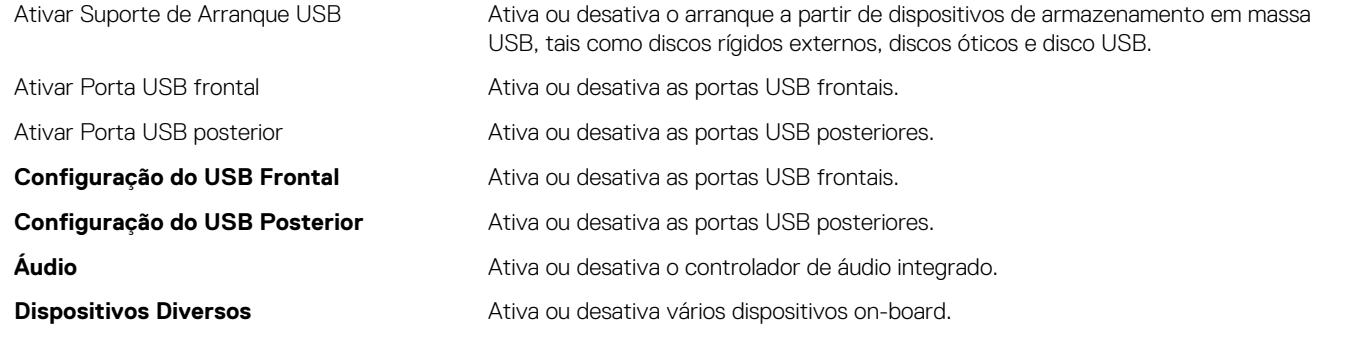

#### **Tabela 5. Opções de configuração do sistema — menu Vídeo**

#### **Vídeo**

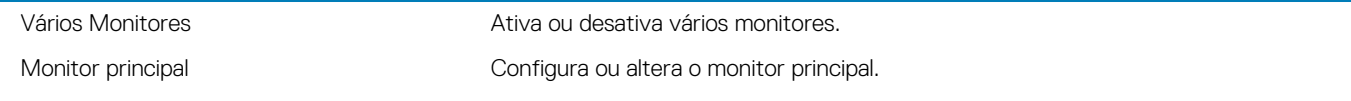

#### **Tabela 6. Opções de configuração do sistema — menu Segurança**

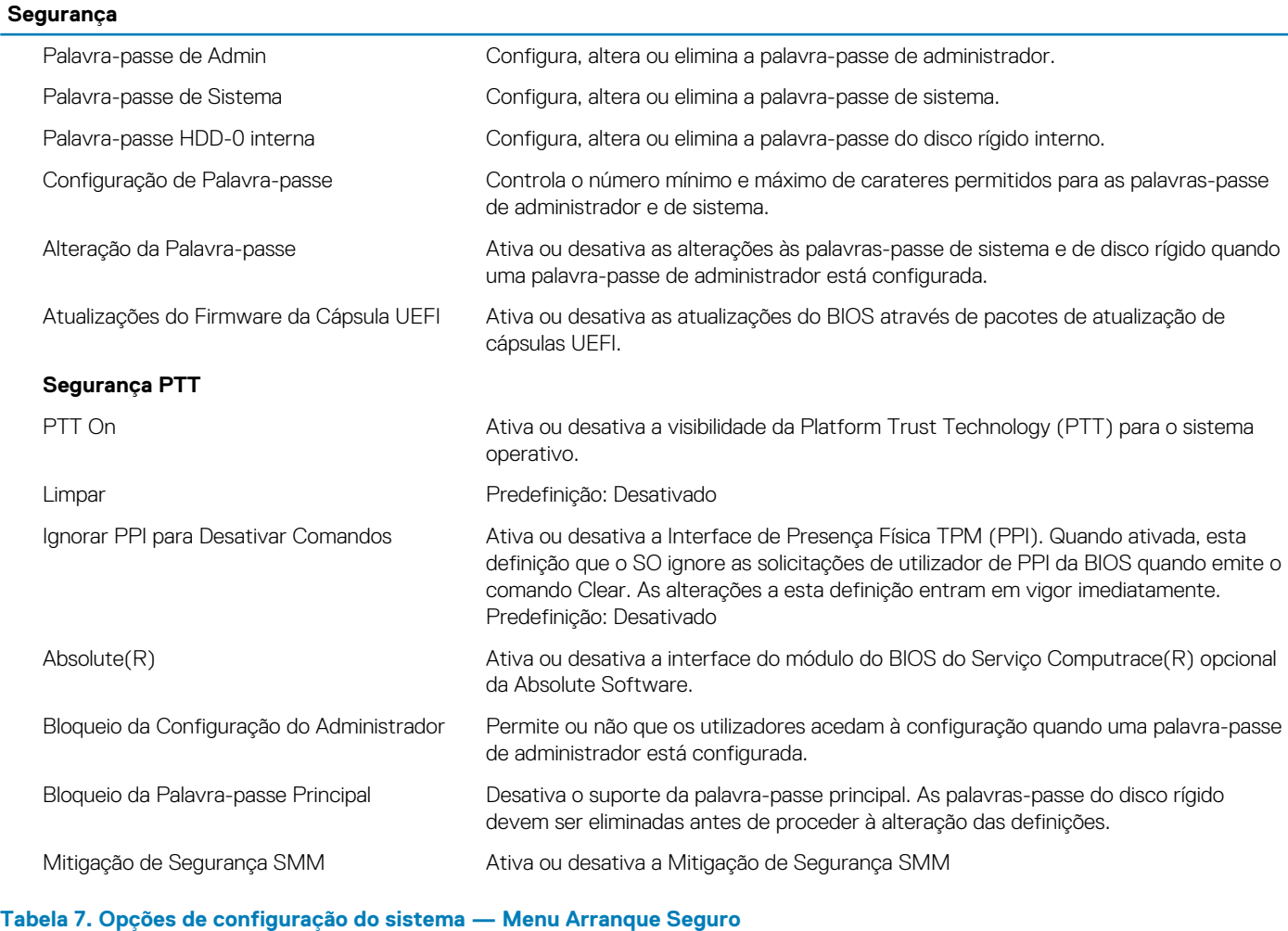

#### **Arranque Seguro** Ativar Arranque Seguro **Ativa ou desativa a funcionalidade de arranque seguro.** Modo de Arranque Seguro Modifica o comportamento do arranque seguro para permitir a avaliação ou imposição de assinaturas do controlador UEFI.

#### **Arranque Seguro**

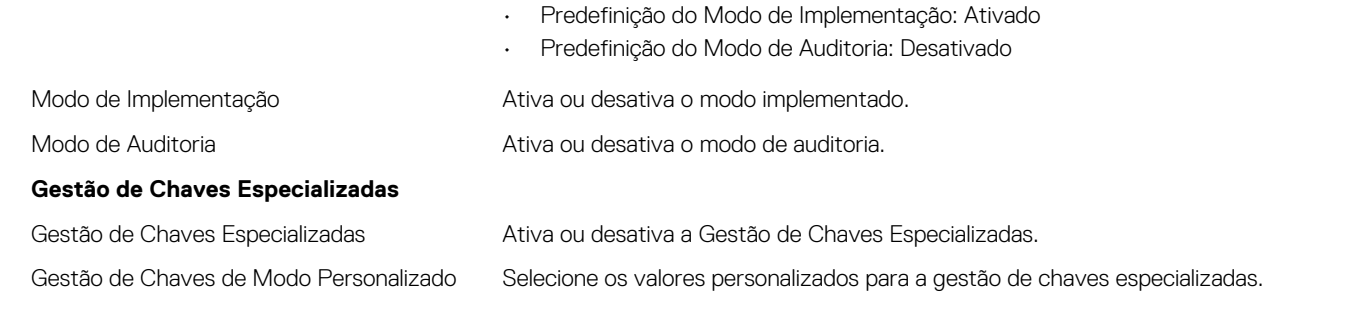

#### **Tabela 8. Opções de configuração do sistema — Menu Intel Software Guard Extensions**

![](_page_55_Picture_179.jpeg)

#### <span id="page-56-0"></span>**Extensões de software Guard da Intel**

![](_page_56_Picture_177.jpeg)

#### **Tabela 9. Opções de configuração do sistema — Menu Suporte de Virtualização**

#### **Suporte de Virtualização**

![](_page_56_Picture_178.jpeg)

#### **Tabela 10. Opções de configuração do sistema — Menu Sem Fios**

#### **Ligação sem fios**

Ativar Dispositivo Sem Fios **Ativa ou desativa dispositivos sem fios internos.** 

#### **Tabela 11. Opções de configuração do sistema — Menu Manutenção**

#### **Manutenção**

![](_page_56_Picture_179.jpeg)

#### **Tabela 12. Opções de configuração do sistema — Menu Registos do Sistema**

![](_page_56_Picture_180.jpeg)

## **Actualizar o BIOS**

#### **Sobre esta tarefa**

Poderá ser necessário atualizar o BIOS quando estiver disponível uma atualização ou após substituir a placa de sistema. Siga estes passos para atualizar o BIOS:

- 1. Ligue o computador.
- 2. Aceda a [www.dell.com/support.](https://www.dell.com/support)
- <span id="page-57-0"></span>3. Clique em **Product support (Suporte ao Produto)**, insira a Etiqueta de Serviço do seu computador e clique em **Submit (Submeter)**.
	- **NOTA: Se não tiver a etiqueta de serviço, use a função de detecção automática ou procure manualmente o modelo do seu computador.**
- 4. Clique em **Drivers & downloads (Controladores e transferências)** > **Find it myself (Encontrar sozinho)**.
- 5. Seleccione o sistema operativo instalado no computador.
- 6. Role a página para baixo e expanda o **BIOS**.
- 7. Clique em **Download (Transferir)** para transferir a versão mais recente do BIOS para o seu computador.
- 8. Concluída a transferência, navegue até à pasta onde guardou o ficheiro de actualização do BIOS.
- 9. Clique duas vezes no ícone do ficheiro de actualização do BIOS e siga as instruções apresentadas no ecrã.

## **Palavra-passe de sistema e de configuração**

#### **Tabela 14. Palavra-passe de sistema e de configuração**

![](_page_57_Picture_229.jpeg)

Pode criar uma palavra-passe de sistema e uma palavra-passe de configuração para proteger o computador.

**AVISO: As funcionalidades de palavra-passe fornecem um nível básico de segurança dos dados existentes no computador.**

**AVISO: Qualquer pessoa pode aceder aos dados armazenados no computador se este não estiver bloqueado ou for deixado sem supervisão.**

**NOTA: A funcionalidade de palavra-passe de sistema e de configuração está desativada.**

### **Atribuir uma palavra-passe de configuração do sistema**

#### **Pré-requisitos**

Só pode atribuir uma **Palavra-passe de Sistema ou do Administrador** nova quando o estado está em **Não Definido**.

#### **Sobre esta tarefa**

Para entrar na configuração do sistema, prima F2 imediatamente após ligar ou reiniciar o computador.

- 1. No ecrã **BIOS de Sistema** ou **Configuração do Sistema**, selecione **Segurança** e prima a tecla **Enter**. É apresentado o ecrã **Segurança**.
- 2. Selecione **Palavra passe de Sistema/Administrador** e crie uma palavra-passe no campo **Introduzir a palavra-passe nova**. Siga as diretrizes indicadas para atribuir a palavra-passe de sistema:
	- Uma palavra-passe pode ter até 32 carateres.
	- A palavra-passe pode conter algarismos entre 0 e 9.
	- Só são válidas as letras minúsculas, as letras maiúsculas não são permitidas.
	- Só são permitidos os seguintes caracteres especiais: espaço, ("), (+), (,), (-), (.), (/), ((), (\), (]), (`). (').
- 3. Digite a palavra-passe de sistema que introduziu anteriormente no campo **Confirmar a nova palavra-passe** e clique em **OK**.
- 4. Prima **Esc** e surge uma mensagem que lhe pede para guardar as alterações.
- 5. Prima **Y** para guardar as alterações. O computador é reiniciado.

### <span id="page-58-0"></span>**Eliminar ou alterar uma palavra-passe de configuração do sistema existente**

#### **Pré-requisitos**

Certifique-se de que o **Estado da Palavra-passe** é Desbloqueado (na Configuração do Sistema) antes de tentar eliminar ou alterar a palavra-passe de Sistema e de Configuração existente. Não pode eliminar ou alterar uma palavra passe de Sistema ou de Configuração existente de o **Estado da Palavra-passe** for Bloqueado.

#### **Sobre esta tarefa**

Para entrar na Configuração do Sistema, prima **F2** imediatamente após ligar ou reiniciar o computador.

#### **Passo**

- 1. No ecrã **BIOS de Sistema** ou **Configuração do Sistema**, selecione **Segurança do Sistema** e prima a tecla **Enter**. É apresentado o ecrã **Segurança do Sistema**.
- 2. No ecrã **Segurança do Sistema**, verifique se **Estado da Palavra-passe** é **Desbloqueado**.
- 3. Selecione **Palavra-passe de Sistema**, altere ou elimine a palavra-passe de sistema existente e prima a tecla **Enter** ou **Tab**.
- 4. Selecione **Palavra-passe de Configuração**, altere ou elimine a palavra-passe de configuração existente e prima a tecla **Enter** ou **Tab**.

**NOTA: Se alterar a palavra-passe de sistema e/ou de configuração, volte a introduzir a nova palavra-passe quando pedido. Se eliminar a palavra-passe de sistema e de configuração, confirme a eliminação quando pedido.**

- 5. Prima **Esc** e surge uma mensagem que lhe pede para guardar as alterações.
- 6. Prima **Y** para guardar as alterações e sair da Configuração do Sistema. O computador será reinicializado.

### **Limpar as definições CMOS/reposição de RTC**

#### **Sobre esta tarefa**

**AVISO: A limpeza das definições CMOS repõe as definições do BIOS no seu computador, bem como repõe o Relógio de Tempo Real no BIOS.**

#### **Passo**

- 1. Mantenha premido o botão de alimentação durante 30 segundos.
- 2. Solte o botão de alimentação e deixe o sistema arrancar.

### **Limpar as palavras-passe do BIOS (Configuração do sistema) e do Sistema**

#### **Sobre esta tarefa**

**NOTA: Para repor a palavra-passe do BIOS e do Sistema, tem de ligar para o número do Suporte Técnico da Dell da sua região.**

- 1. Digite o número de etiqueta de serviço do seu computador no ecrã da configuração do BIOS/sistema bloqueado.
- 2. Transmita o código gerado ao agente do Suporte Técnico da Dell.
- 3. O agente do Suporte Técnico da Dell irá fornecer uma Palavra-passe Principal do Sistema com 32 carateres que pode ser utilizada para aceder à configuração do BIO/sistema bloqueado.

# **Resolução de problemas**

# <span id="page-59-0"></span>**Relógio em Tempo Real (Reposição do RTC)**

A função de reposição do Relógio em Tempo Real (RTC) permite-lhe a si, ou ao seu técnico de serviço, recuperar os sistemas do Dell Inspiron de situações de Sem POST/Sem arranque/Sem alimentação. A reposição RTC preparada para jumpers antigos foi extinta nestes modelos.

Inicie a reposição RTC com o sistema desligado e ligado à alimentação CA. Mantenha premido o botão de alimentação durante 30 segundos. A reposição do RTC do sistema ocorre quando soltar o botão de alimentação.

## **Luzes de diagnóstico do sistema**

#### **Luz de diagnóstico da fonte de alimentação**

Indica o estado da fonte de alimentação.

#### **Luz de atividade do disco rígido**

Acende-se quando o computador lê ou escreve no disco rígido.

#### **Tabela 15. Códigos LED**

![](_page_59_Picture_142.jpeg)

## <span id="page-60-0"></span>**Mensagens de erro de diagnóstico**

#### **Tabela 16. Mensagens de erro de diagnóstico**

![](_page_60_Picture_214.jpeg)

![](_page_61_Picture_252.jpeg)

![](_page_62_Picture_227.jpeg)

## <span id="page-63-0"></span>**Mensagens de erro do sistema**

#### **Tabela 17. Mensagens de erro do sistema**

![](_page_63_Picture_197.jpeg)

### **Recuperar o sistema operativo**

out of range may or may not indicate a

potential hard drive problem

Quando o computador não consegue arrancar para o sistema operativo mesmo após repetidas tentativas, ele arranca automaticamente o Dell SupportAssist OS Recovery.

O Dell SupportAssist OS Recovery é uma ferramenta autónoma pré-instalada em todos os computadores Dell que têm instalado o sistema operativo Windows 10. É composto por ferramentas que diagnosticam e solucionam problemas que podem ocorrer antes de o computador arrancar para o sistema operativo. Permite diagnosticar problemas de hardware, reparar o computador, realizar cópias de segurança de ficheiros ou restaurar o computador para as definições de fábrica.

Pode ainda transferi-la a partir do site de suporte da Dell para solucionar problemas no computador quando ele não consegue arrancar para o sistema operativo principal devido a falhas de software ou de hardware.

Para obter mais informações sobre o Dell SupportAssist OS Recovery, consulte o *Guia do Utilizador do Dell SupportAssist OS Recovery* em [www.dell.com/support.](https://www.dell.com/support)

## **Atualizar a versão do BIOS (chave USB)**

- 1. Siga o procedimento do passo 1 ao passo 7 em "[Realizar um flash ao BIOS](#page-56-0)" para transferir o ficheiro do programa de configuração do BIOS mais recente.
- 2. Crie uma unidade USB de arranque. Para mais informações, consulte o artigo [SLN143196](https://www.dell.com/support/article/sln143196/) da base de dados em [www.dell.com/support](https://www.dell.com/support).
- <span id="page-64-0"></span>3. Copie o ficheiro do programa de configuração do BIOS para a unidade USB de arranque.
- 4. Ligue a unidade USB de arranque ao computador que necessita da atualização do BIOS.
- 5. Reinicie o computador e prima **F12** quando o logótipo da Dell for apresentado no ecrã.
- 6. Arranque a unidade USB a partir do **One Time Boot Menu** (Menu de arranque de uma única vez).
- 7. Digite o nome do ficheiro do programa de configuração do BIOS e prima a tecla **Enter**.
- 8. Aparece **BIOS Update Utility** (Utilitário de atualização do BIOS). Siga as instruções apresentadas no ecrã para concluir o processo de atualização do BIOS.

# **Actualizar o BIOS**

#### **Sobre esta tarefa**

Poderá ser necessário atualizar o BIOS quando estiver disponível uma atualização ou após substituir a placa de sistema.

Siga estes passos para atualizar o BIOS:

#### **Passo**

- 1. Ligue o computador.
- 2. Aceda a [www.dell.com/support.](https://www.dell.com/support)
- 3. Clique em **Product support (Suporte ao Produto)**, insira a Etiqueta de Serviço do seu computador e clique em **Submit (Submeter)**.
	- **NOTA: Se não tiver a etiqueta de serviço, use a função de detecção automática ou procure manualmente o modelo do seu computador.**
- 4. Clique em **Drivers & downloads (Controladores e transferências)** > **Find it myself (Encontrar sozinho)**.
- 5. Seleccione o sistema operativo instalado no computador.
- 6. Role a página para baixo e expanda o **BIOS**.
- 7. Clique em **Download (Transferir)** para transferir a versão mais recente do BIOS para o seu computador.
- 8. Concluída a transferência, navegue até à pasta onde guardou o ficheiro de actualização do BIOS.
- 9. Clique duas vezes no ícone do ficheiro de actualização do BIOS e siga as instruções apresentadas no ecrã.

# **Ciclo de alimentação Wi-Fi**

#### **Sobre esta tarefa**

Se o computador não tiver acesso à Internet devido a problemas de ligação Wi-Fi, poderá ser realizado um ciclo de alimentação Wi-Fi. O ciclo de alimentação Wi-Fi pode ser realizado através do seguinte procedimento:

**NOTA: alguns ISP (fornecedores de serviços de Internet) fornecem um dispositivo combinado modem/router.**

- 1. Desligue o computador.
- 2. Desligue o modem.
- 3. Desligue o router sem fios.
- 4. Aguarde 30 segundos.
- 5. Ligue o router sem fios.
- 6. Ligue o modem.
- 7. Ligue o computador.

# **Obter ajuda**

## <span id="page-65-0"></span>**Contactar a Dell**

#### **Pré-requisitos**

**NOTA: Se não tiver uma ligação activa à Internet, poderá encontrar as informações de contacto na sua factura, na nota de encomenda ou no catálogo de produtos Dell.**

#### **Sobre esta tarefa**

A Dell disponibiliza várias opções de serviço e assistência através da Internet e de telefone. A disponibilidade varia de acordo com o país e o produto, e alguns serviços podem não estar disponíveis na sua área. Para contactar a Dell relativamente a vendas, assistência técnica ou apoio ao cliente:

- 1. Visite **Dell.com/support**.
- 2. Seleccione a categoria de assistência desejada.
- 3. Seleccione o seu país ou região na lista pendente **Escolha um país/região** situada na fundo da página.
- 4. Seleccione a ligação apropriada do serviço ou assistência de acordo com as suas necessidades.